# **CAMEDIA**

### **OLYMPUS®**

### **DIGITAL CAMERA/APPAREIL PHOTO NUMÉRIQUE DIGITALKAMERA/CÁMARA DIGITAL**

*BASIC MANUAL* **C-3020ZOOM**

- Before using your camera, read this manual carefully to ensure correct use.
- We recommend that you take test shots to get accustomed to your camera before taking important photographs.
- These instructions are only for quick reference. For more details on the functions described here, refer to the camera reference manual on the CD-ROM included with the camera.

#### *MANUEL DE BASE*

- Avant d'utiliser votre appareil photo, veuillez lire attentivement ce mode d'emploi, de manière à obtenir les meilleurs résultats possibles.
- Avant d'effectuer des prises de vues importantes, nous vous conseillons par ailleurs de faire quelques essais afin de vous familiariser avec le maniement de l'appareil photo.
- Ces instructions ne sont que pour une référence rapide. Pour plus de détails sur les fonctions décrites ici, se référer aux instructions du CD logiciel sur le CD-ROM.

### *EINFACHE ANLEITUNG*

- Bitte lesen Sie vor Gebrauch dieser Kamera sorgfältig diese Bedienungsanleitung, um optimale Ergebnisse beim Fotografieren zu erzielen.
- Wir empfehlen, vor wichtigen Aufnahmen Probeaufnahmen durchzuführen, um sich mit der Bedienung und den Funktionen der Kamera vertraut zu machen.
- Diese Kurzanleitung dient dem ersten Kennenlernen Ihrer Kamera. Eine ausführliche Beschreibung der hier aufgeführten Funktionen finden Sie in der Bildschirmbedienungsanleitung der CD-ROM.

### *MANUAL BÁSICO*

- Antes de usar su cámara lea este manual detalladamente para asegurar el uso correcto.
- Nosotros le recomendamos que tome fotografías de prueba para familiarizarse con su cámara antes de tomar fotografías importantes.
- Estas instrucciones son sólo de referencia rápida. Para más detalles acerca de las funciones aquí descritas, refiérase a las instrucciones del CD del software en el CD-ROM.

*ENGLISH*

ENGLISH

*ESPAÑOL*

Thank you for purchasing an Olympus digital camera. Before you start to use your new camera, please read these instructions carefully to enjoy optimum performance and a longer service life. Keep this manual in a safe place for future reference.

#### **For customers in Europe**

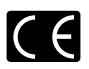

"CE" mark indicates that this product complies with the European requirements for safety, health, environment and customer protection. "CE" mark cameras are intended for sales in Europe.

#### **For customers in North and South America**

#### **For customers in USA**

Declaration of Conformity<br>Model Number<br>C-3  $\cdot$  C-3020ZOOM

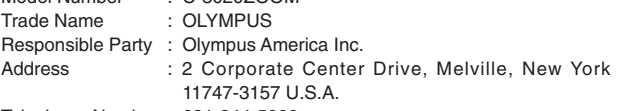

Telephone Number : 631-844-5000

Tested To Comply With FCC Standards FOR HOME OR OFFICE USE

This device complies with Part 15 of the FCC rules. Operation is subject to the following two conditions:

- (1) This device may not cause harmful interference.
- (2) This device must accept any interference received, including interference that may cause undesired operation.

#### **For customers in Canada**

This Class B digital apparatus meets all requirements of the Canadian Interference-Causing Equipment Regulations.

#### **Trademarks**

- IBM is a registered trademark of International Business Machines Corporation.
- Microsoft and Windows are registered trademarks of Microsoft Corporation.
- Macintosh is a trademark of Apple Computer Inc.
- All other company and product names are registered trademarks and/or trademarks of their respective owners.
- The standards for camera file systems referred to in this manual are the "Design Rule for Camera File System/DCF" standards stipulated by the Japan Electronics and Information Technology Industries Association (JEITA).

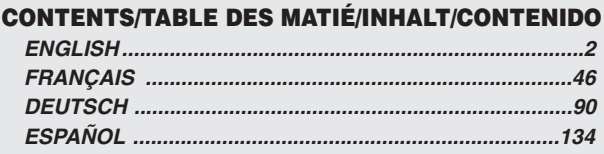

### **CONTENTS**

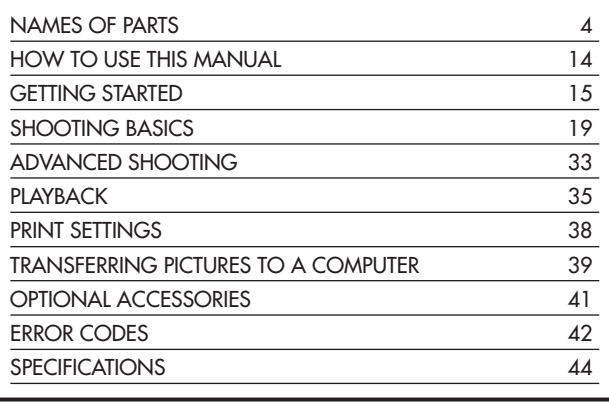

*These instructions are only for quick reference. For more details on the functions described here, refer to the camera reference manual on the CD-ROM included with the camera.*

### **NAMES OF PARTS**

Camera

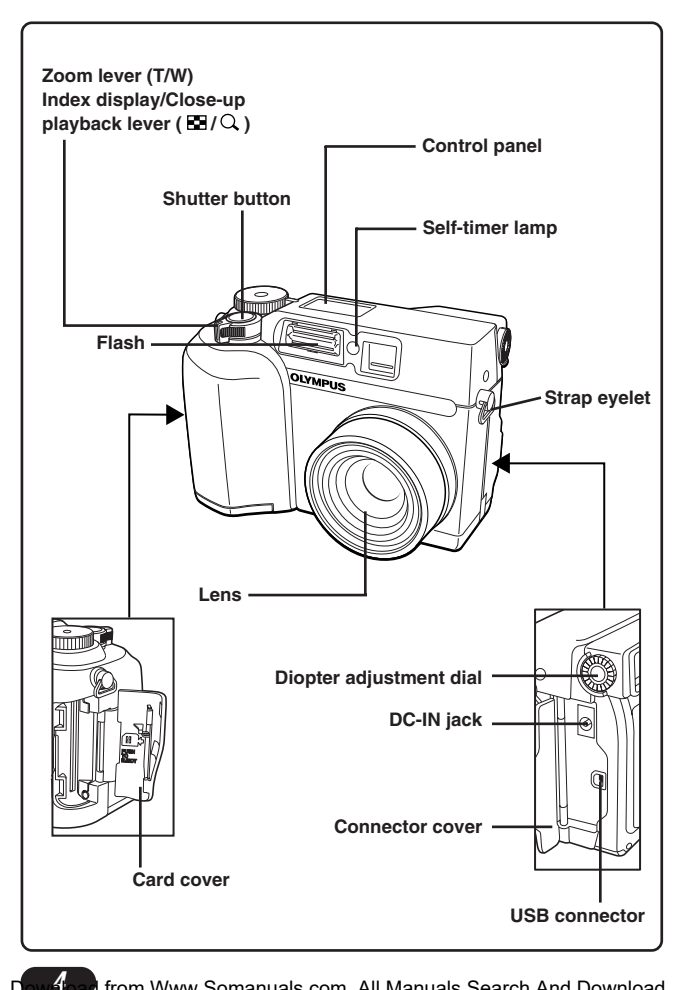

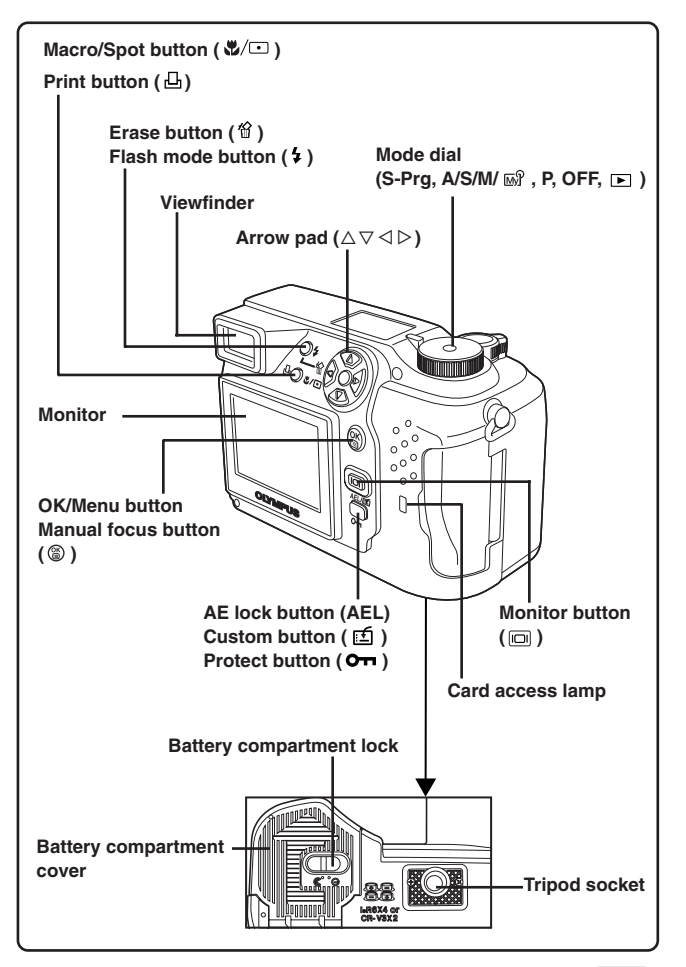

## **NAMES OF PARTS**

Viewfinder indications

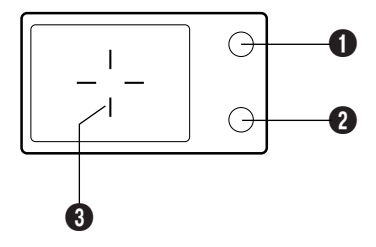

#### **1** Orange lamp

- In some situations, this lamp lights up when you press the shutter button halfway. This indicates that the flash will fire when the picture is taken.
- Lights when you start movie recording and remains lit while movie recording is in progress.
- Blinks if the flash is required for a particular shot and the flash is turned off.
- If this lamp blinks just after you change from the flash override mode to another mode or after you shoot with the flash, it means that the flash is recharging. Wait until the lamp stops blinking, then press the shutter button.

#### 2 **Green lamp**

- When you press the shutter button down halfway to lock focus and exposure, this lamp lights. If the subject is out of focus, the lamp blinks.
- Blinks when shutter button will not release, such as when there is no memory left to store the image.
- Blinks when there is a problem with the SmartMedia card.

#### 3 **AF target mark**

● Place this on the subject in order to focus on it.

# **ENGLISH** *ENGLISH*

### Control panel indications

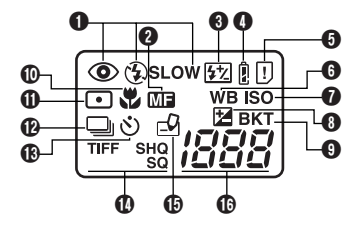

#### 1 **Flash mode**

 $\bullet$  Displayed when the flash mode is selected by pressing the  $\frac{1}{2}$  (flash) mode) button.

No indication: Auto-flash,  $\odot$ : Red-eye reduction flash,  $\ddagger$ : Fill-in flash,

**SLOW:** Slow synchronization flash,  $\circled{}$  : Off (flash override)

2 **Manual Focus**

● Displayed when locking focus using the Manual focus function.

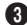

#### 3 **Flash intensity control**

- Displayed when the amount of the light emitted by the flash is adjusted.
- 4 **Battery check**
	- When remaining battery power is low, the battery check indication changes as follows:

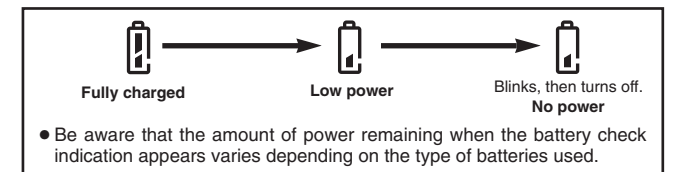

#### 5 **Card error**

● When the power is turned on, the camera checks the removable memory card. If there is a problem with the card, this indication appears.

#### 6 **White balance**

● Displayed when the White balance is set to any mode except AUTO.

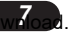

## **NAMES OF PARTS**

Control panel indications (Cont.)

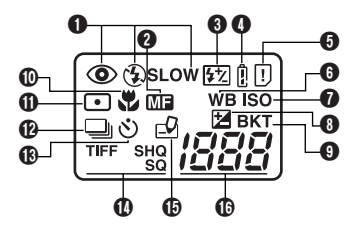

#### 7 **ISO**

● Displayed when the ISO is set to any mode except AUTO.

#### 8 **Exposure compensation**

● Displayed when exposure compensation is set to any value except 0.

#### 9 **Auto-bracket**

● Displayed when the drive mode is set to the Auto-bracket mode.

#### 0 **Macro mode**

● Displayed when the macro mode is engaged.

#### **10** Spot metering mode

● Displayed when the Spot metering mode is set.

#### @ **Sequential shooting**

● Displayed when the drive mode is set to Sequential shooting or AF Sequential shooting.

#### **18 Self-timer mode**

● Displayed when self-timer mode is set.

#### \$ **Record mode (TIFF, SHQ, HQ, SQ)**

● Displays the mode in which images will be recorded.

#### **6** Card writing

● Displayed when images are being written to a removable memory card.

#### ^ **Number of storable still pictures**

● Displays the number of still pictures you can shoot.

#### **Seconds remaining ( Movie mode only)**

● Displays available movie recording time.

#### **Card error**

- Displayed if there is a problem with the removable memory card.
	- $\rightarrow$  See "Error codes".

### Monitor indications — Shooting information

The indications vary depending on the shooting mode.

The information below is always displayed in the shooting mode.

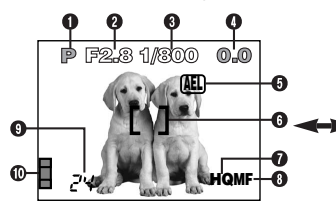

The information below is displayed for about 3 seconds after operating the buttons/mode dial or closing the menus.

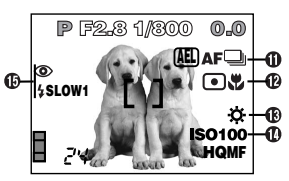

These illustrations show examples of indications displayed when the mode dial is set to P.

#### 1 **Shooting mode**

● Displays the shooting mode.

**S-Prg**: Scene program mode ( $\Omega$ : Portrait mode,  $\Omega$ : Sports mode, **6** : Landscape-Portrait mode, **E** : Night-scene mode, **@** : Movie mode), **P**: Program mode, **A**: Aperture priority mode, **S**: Shutter priority mode. **M:** Manual mode,  $\overline{w}$  : My mode

#### **2** Aperture value

● Displays the current aperture value.

#### **8** Shutter speed

● Displays the current shutter speed.

#### 4 **Exposure compensation**

● Displays the current exposure (brightness) compensation value.

#### **Exposure differential (M mode only)**

● Displays the difference between the exposure determined by the currently selected combination of the aperture and shutter speed and that considered optimal by the camera.

#### 5 **Exposure lock**

#### **AEL : AE lock**

● The exposure is locked until single-frame shooting is performed. After you shoot an image, the indication disappears.

*9*

### **NAMES OF PARTS**

Monitor indications — Shooting information (Cont.)

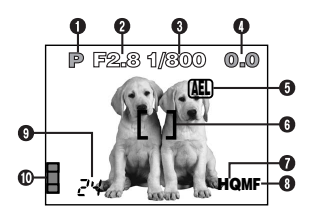

#### **MEMO : AE memory**

● The exposure is locked and retained in memory even after shooting. This indicator is displayed until the AE memory is turned off.

#### 6 **AF target mark**

● Place this on the subject in order to focus on it.

#### 7 **Record mode (TIFF, SHQ, HQ, SQ)**

● Displays the record mode that was selected on the menus.

#### **8** Manual Focus

● Displayed when locking focus using the Manual focus function.

#### 9 **Number of storable still pictures**

● Displays the number of still pictures you can shoot.

#### **Seconds remaining ( Movie mode only)**

● Displays available movie recording time for one-time shutter operation.

#### 0 **Memory gauge**

● Displays the amount of space used by the pictures stored in the built-in memory as the images are being written to the SmartMedia card. If you take pictures continuously, the indication changes as shown below.

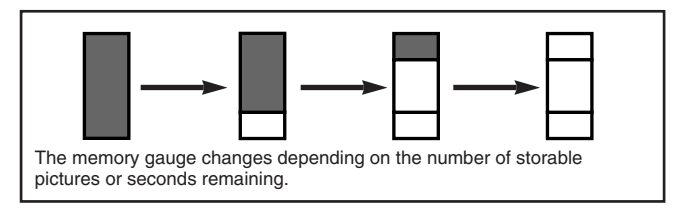

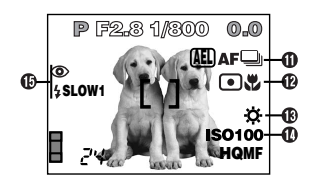

### **10** Drive mode

● Displayed when the drive mode is set on the menus.  $\Box$ : Single-frame shooting,  $\Box$ : Sequential shooting,  $\Lambda F \Box$ : AF Sequential shooting, : Self-timer shooting, BKT : Auto-bracket

#### @ **Spot metering/Macro mode**

- Displayed when the Spot metering/Macro mode is selected by pressing the  $\sqrt[n]{ }$  (Macro/Spot) button.
	- No indication: Digital ESP (factory default setting),  $\Box$ : Spot metering, . Macro, □↓: Spot metering+Macro

#### **R** White balance

● Displayed when WB is set on the menus. No indication: AUTO,  $\ddot{\varphi}$ : Daylight,  $\ddot{\Phi}$ : Overcast,  $\ddot{\varphi}$ : Tungsten light, : Fluorescent, : One touch white balance

### **1** ISO

● Displays the ISO (AUTO, 100, 200 or 400) selected on the menus. Even if AUTO is selected, the ISO changes to 100 when the Mode dial is set to A/S/M/  $\mathbb{R}^2$ . Even if AUTO is selected, the ISO is automatically increased when the flash is not used in low-light situations in order to prevent blurring due to camera movements.

#### **(b)** Flash mode

 $\bullet$  Displayed when the flash mode is selected by pressing the  $\frac{1}{2}$  (flash mode) button.

No indication: Auto-flash,  $\circledast$ : Red-eye reduction flash,  $\bullet$ : Fill-in flash, **SLOW1/ SLOW2/ SLOW1:** Slow synchronization flash,  $\circledast$  : Off (flash override)

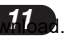

### **NAMES OF PARTS**

### Monitor indications — Playback information

INFO setting on the Menu allows you to select how much information to display on the menu.

### **Still picture playback information**

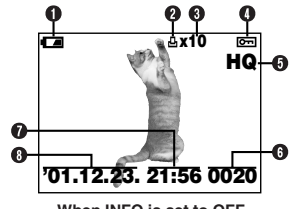

#### **1** Battery check

● The battery check indication changes as follows:

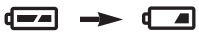

**Fully charged Low power**

● Be aware that the time remaining varies depending on the type of batteries used.

#### 2 **Print reserve**

● Displayed when the Print reserve is set.

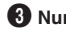

- 3 **Number of prints**
	- Displays the number of prints to be produced.

#### 4 **Protect**

*12*

● Displayed when the picture is protected.

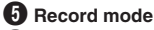

6 **Frame number**

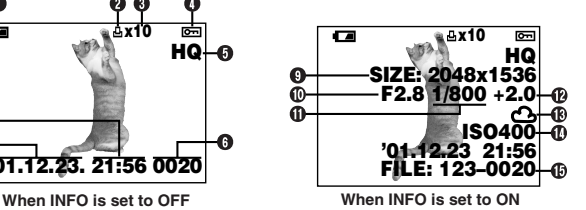

7 **Time**

```
8 Date
```
- The year 2001 is displayed as '01.
- 9 **Number of pixels**
- 0 **Aperture value**
- **1** Shutter speed
- @ **Exposure compensation**
- $\bigoplus$  White balance
- \$ **ISO**
- % **File number/Frame number**

### **Movie playback information**

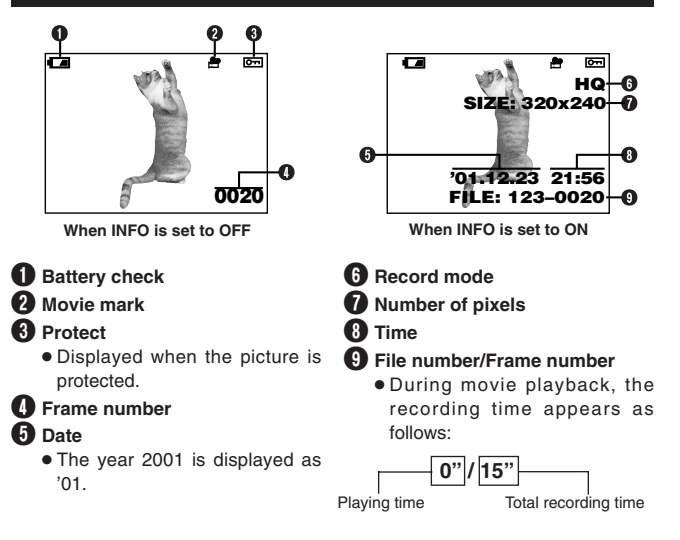

#### $Note: -$

● The indications that appear on a movie picture that has been selected and displayed from the thumbnail display are different from those that appear when the movie picture is displayed using the movie play function.

### **HOW TO USE THIS MANUAL**

The instructions in this manual use a series of numbers for each operating procedure and button/dial illustration. Follow these numbers in order when operating the camera.

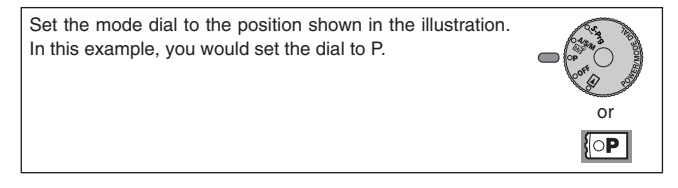

Means "Press this button".

If a button is shown in black, press it as part of the step.

 $\triangle$ ,  $\triangledown$ ,  $\triangle$  and  $\triangleright$  used in instructions correspond to the buttons on the arrow pad as shown.

Set the functions in the menus in the order of these arrows. Before using the menus, read "Using the Menus" for details.

In the top menu, select MODE MENU  $\rightarrow$  CAMERA  $\rightarrow$  A/S/M/ $\overline{\omega}$   $\rightarrow$  S, then press  $\circledast$  to complete the setting. To start shooting, press  $\circledast$ **again.**

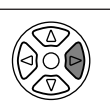

 $\overline{\wedge}$ 

 $\leftarrow \leftarrow \leftarrow$ 

 $\triangleleft$ 

ñ

### **GETTING STARTED**

#### **Loading the batteries**

**Load the batteries as shown below:**

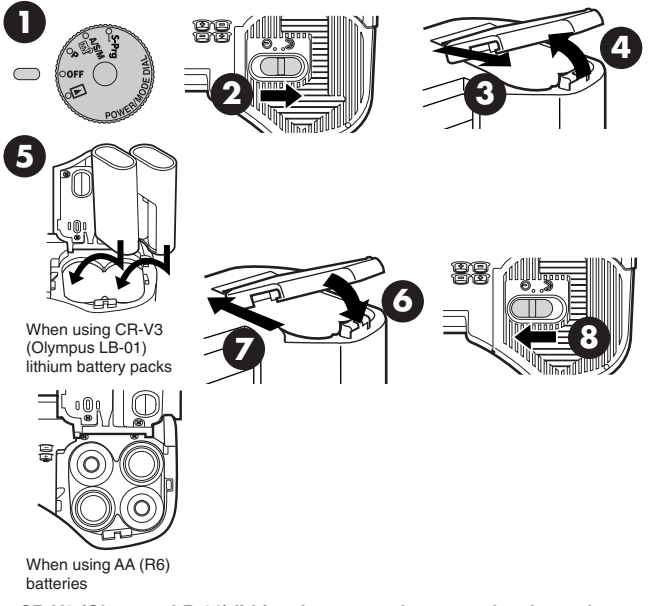

#### ● **CR-V3 (Olympus LB-01) lithium battery packs cannot be charged.**

#### **Using the AC power adapter (optional)**

Use an AC adapter designed for the area where the camera is used. Consult your nearest Olympus dealer or Service center for details.

Download from Www.Somanuals.com. All Manuals Search And Dow<sup>1</sup>t2 ad.

### **GETTING STARTED (Cont.)**

#### **Inserting/ejecting the SmartMedia card**

Be sure to use a 3V (3.3 V) card. Non-Olympus 3 V (3.3 V) cards must be formatted with the camera. Do not use a 5 V card or a 2 MB card.

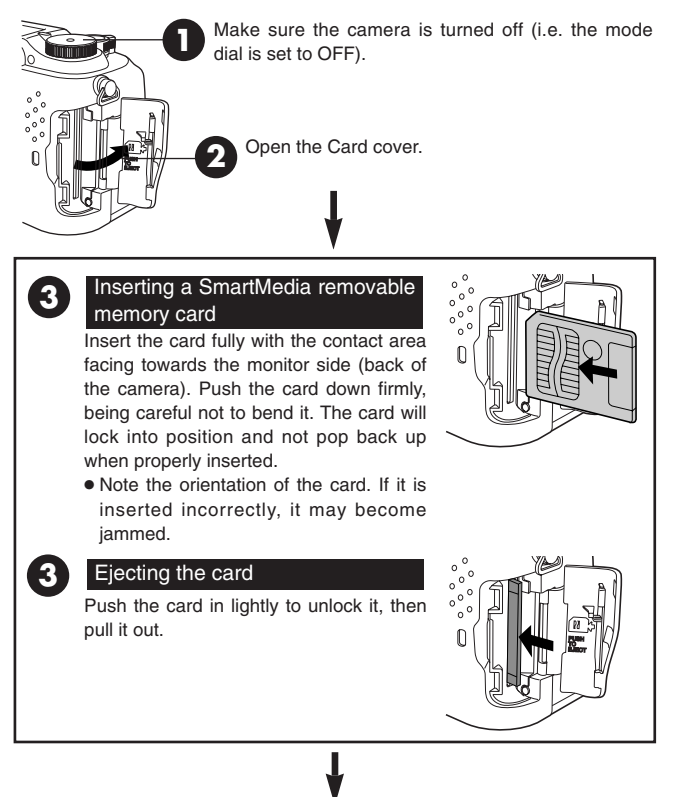

*16* of from Www.Somanuals.com. All Manuals Search And Download.

Close the cover tightly.

**4**

#### **Power on/off**

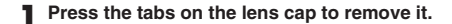

- **2** Set the mode dial to S-Prg, P, A/S/M/  $\overline{\omega}$  or  $\overline{E}$ .
	- The camera turns on.
	- $\bullet$  The lens does not extend when the mode dial is set to  $\Box$ .

### **3 Set the mode dial to OFF.**

● The camera turns off.

#### **Date/time setting**

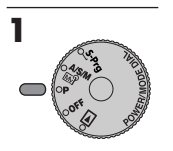

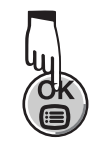

**2 3** Press  $\triangleright$  on the arrow pad to **select MODE MENU.**

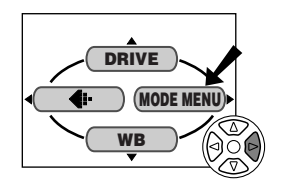

- $\blacksquare$  **Press**  $\triangledown$  to select SETUP, then **press**  $\triangleright$ .
	- The items in the SETUP menu appear.

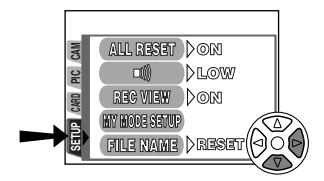

- **5** Press  $\triangle \triangledown$  to select  $\Theta$ , then **press**  $\triangleright$ .
	- $\bullet$  The  $\Theta$  screen appears.

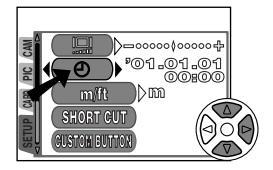

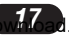

### **GETTING STARTED (Cont.)**

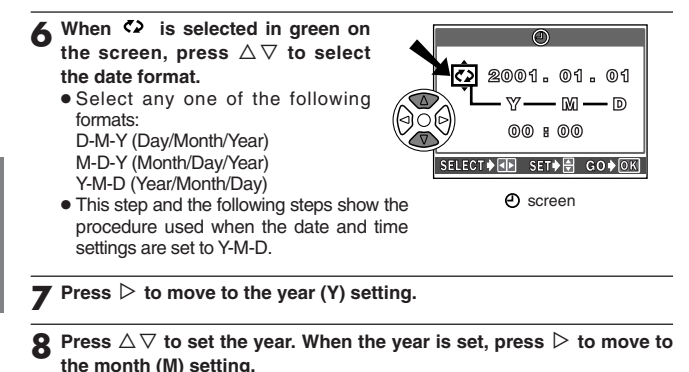

- Repeat this procedure until the date and time are completely set.
- $\bullet$  To move back to the previous setting, press  $\triangleleft$ .

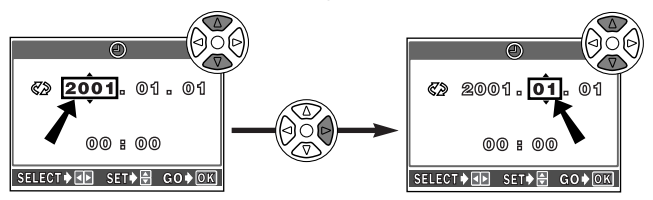

**2 Press**  $\circledast$ .

- The camera returns to the menu screen.
- If <sup>(26</sup>) is pressed again, the menu disappears.
- For more accurate setting, press @ at the time of 00 seconds. The clock starts when you press the button.

#### $N$ Note:  $-$

- The current settings stay the same even when the power is turned off, unless they are readjusted.
- The date/time setting will be canceled if the camera is left with no batteries for approximately 1 hour. If this happens, set the date/time again. If you remove the batteries a short time after loading them in the camera, it may take less than 1 hour for the date/time setting to be canceled.

*19*

### **Adjusting the diopter**

Turn the diopter adjustment dial until you see the AF target mark clearly.

Viewfinder

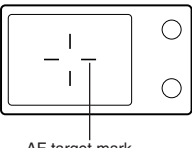

AF target mark

Diopter adjustment dial

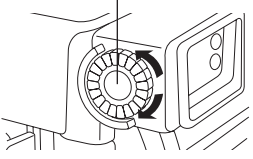

## **SHOOTING BASICS**

### **Shooting mode setting — Mode dial**

### **S-Prg** Scene program shooting

Allows you to shoot pictures by simply selecting an appropriate shooting mode from the five program shooting modes ( $\Omega$  Portrait,  $\Omega$  Sports,  $\Omega$ Landscape-Portrait, **I** Night-scene and **M** Movie modes) depending on the shooting condition.

### **Program shooting**

The camera sets aperture and shutter speed each time you shoot a still picture.

### $\sqrt{\frac{\Delta\sqrt{S}}{12}}$

#### **Aperture priority/Shutter priority/Manual/My (image) mode shooting**

Allows you to set aperture and/or shutter speed manually. When the mode dial is set to  $A/S/M/\omega$ . the following items can be set with the menus:

#### **A (Aperture priority shooting)**

You set the aperture and the camera sets the shutter speed.

#### **S (Shutter priority shooting)**

You set the shutter speed and the camera sets the aperture.

#### **M (Manual shooting)**

You set both the aperture and shutter speed.

### **My (image) mode shooting**

Allows you to make your own original set of function settings such as aperture value and zoom position and save them as the  $\mathbb{R}^n$  mode so that you can access all the saved settings just by selecting the  $\mathbb{R}^9$  mode.

#### **Using the menus**

When displaying menus, the first screen that appears on the monitor is called the top menu. The contents of this menu change depending on the position of the mode dial (see the diagram below). On the top menu, two types of menus are available: **MODE MENU** and the other menus (**shortcut menus**).

**Shortcut menu** ßP mode top menu Shortcut menus are the menus other than MODE MENU on the top menu. These can be replaced with your **DRIVE** favorite items, but only when the mode dial is set to P or A/S/M/  $M$ . Just **MODE MENU** pressing the arrow pad buttons **WB** according to the marks shown next to each item will lead you directly to their screens. DRIVE setting screen **DRIVE CAMERA**  $\blacktriangleright$ **ISO PIC A/S/M/ AFL SET CARD**  $\mathcal{O}$ **SLOW**  $\overline{a}$ 

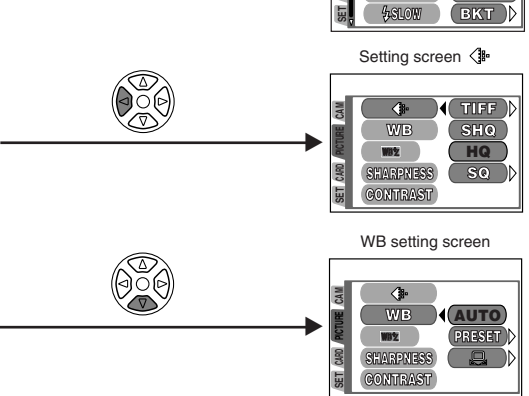

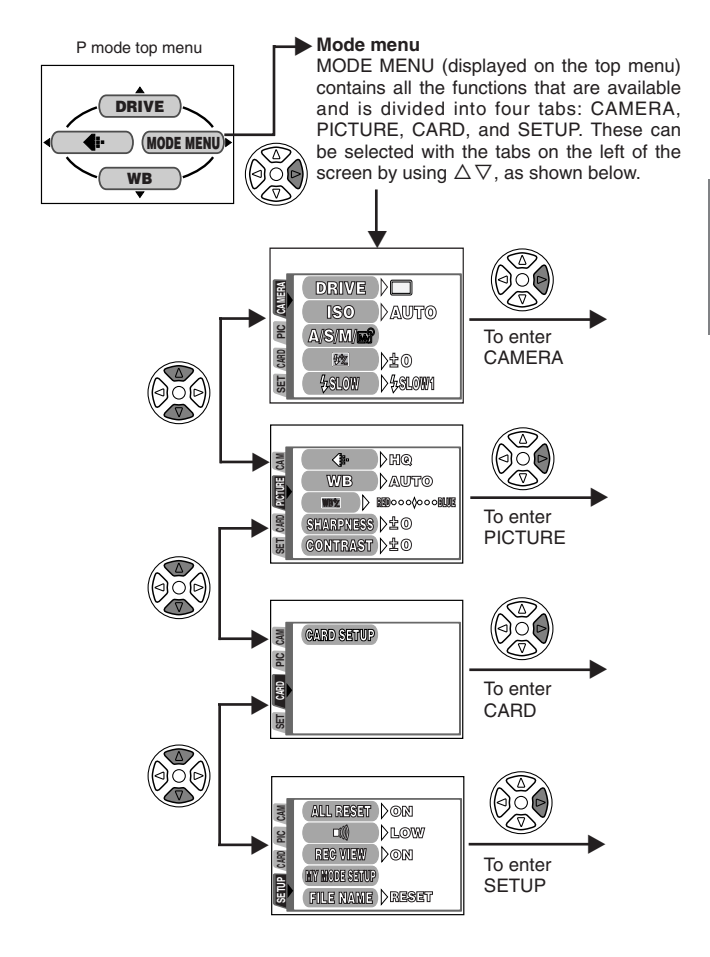

#### **Example of How to Set a Function**

Follow the steps below to set one function in MODE MENU. In this example, you will set  $\blacksquare$ ) (beep sound) to OFF when the mode dial is set to P.

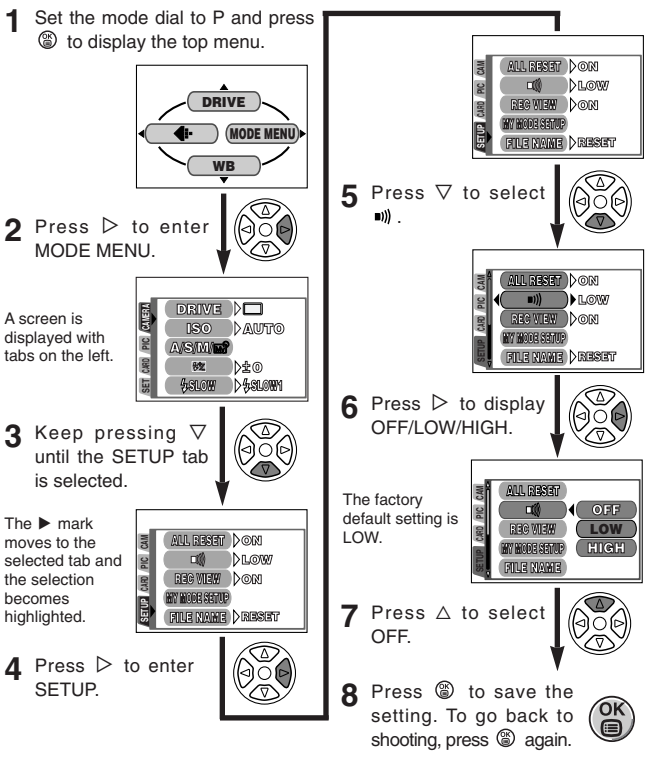

### /Note: -

*22*

● Some menu functions cannot be set separately for each mode. For details, see "Setting limitations and Default settings" that you can find on each mode menu function page in the Reference Manual.

## **ENGLISH** *ENGLISH*

#### **Menu functions (Shooting)**

For more details on the functions described here, refer to the reference manual contained on the software CD-ROM.

Some function settings may not be available depending on the mode dial position.

Factory default settings of some functions vary depending on the mode dial position.

#### **CAMERA**

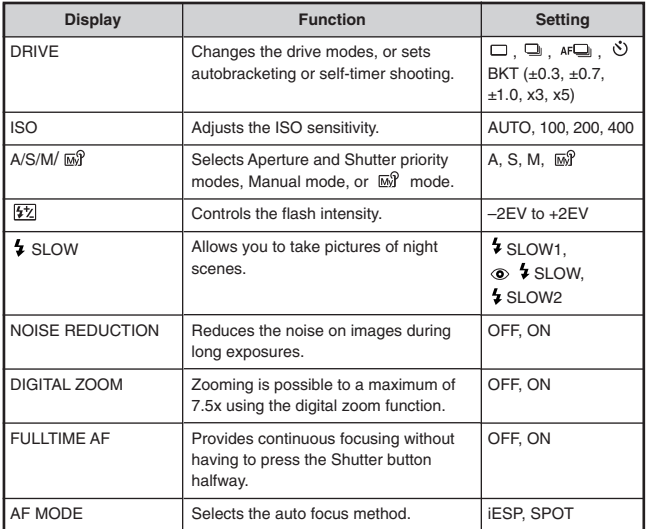

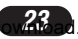

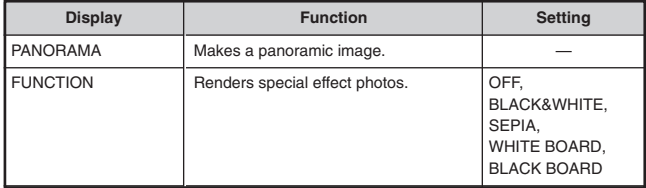

#### **PICTURE** (not available in the  $@$  Movie mode)

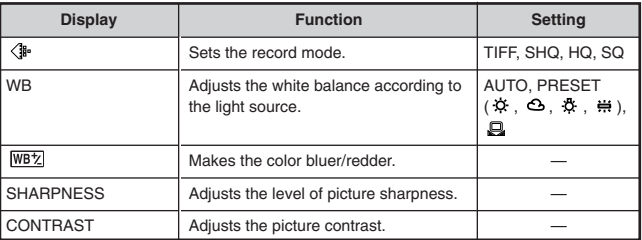

#### **CARD**

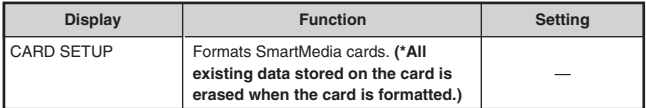

### **Menu functions (Shooting)**

#### **SETUP**

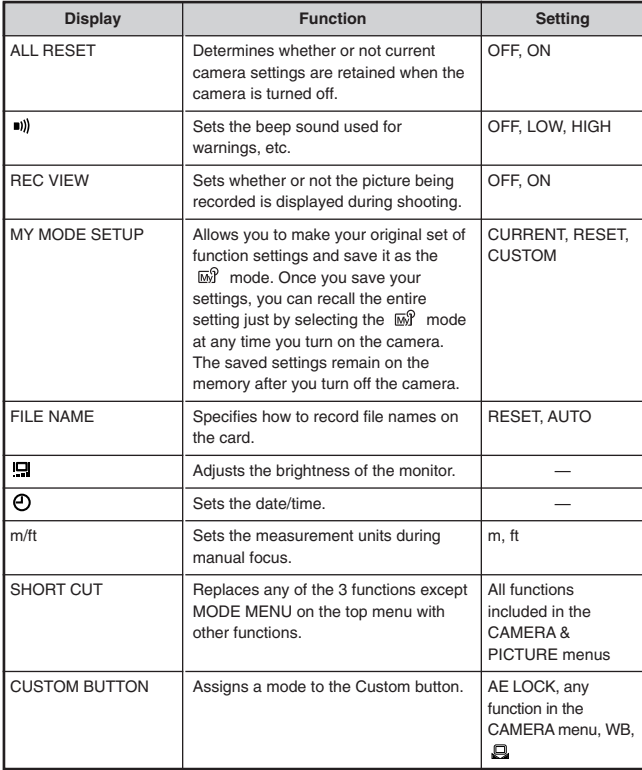

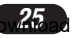

#### **Menu functions (Playback)**

Setting methods on the playback menu are similar to the shooting menu.

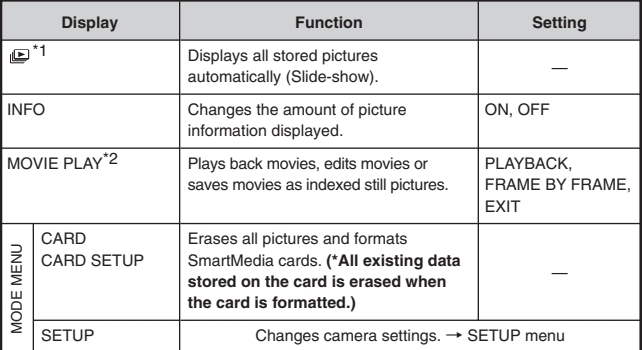

\*1 Available only during still picture playback.

\*2 Available only during movie playback.

#### **SETUP**

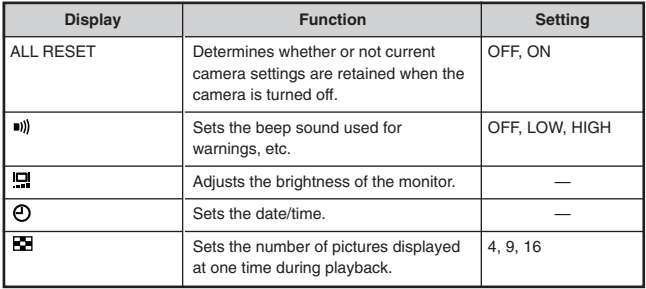

#### **Aperture setting — Aperture priority shooting**

- **1 In the top menu, select MODE MENU** <sup>T</sup> **CAMERA** <sup>T</sup> **A/S/M/** <sup>T</sup> **A,** then press  $\circledast$  to complete the setting. To start shooting, press  $\circledast$ **again.**
- **2** To increase the aperture value (F

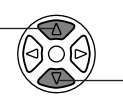

value), press  $\triangle$ .  $\sqrt{\sqrt{2}}$  To decrease the aperture value (F value), press  $\nabla$ .

**Shutter speed setting — Shutter priority shooting**

- **1 In the top menu, select MODE MENU** <sup>T</sup> **CAMERA** <sup>T</sup> **A/S/M/** <sup>T</sup> **S,** then press  $\circledast$  to complete the setting. To start shooting, press  $\circledast$ **again.**
- **2** To set the shutter. speed faster, press  $\triangle$ .

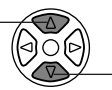

speed slower, press  $\nabla$ .

### **Aperture & Shutter speed setting — Manual shooting**

In the top menu, select MODE MENU  $\rightarrow$  CAMERA  $\rightarrow$  A/S/M/  $\mathbb{R}^2 \rightarrow M$ . **then press to complete the setting. To start shooting, press again.**

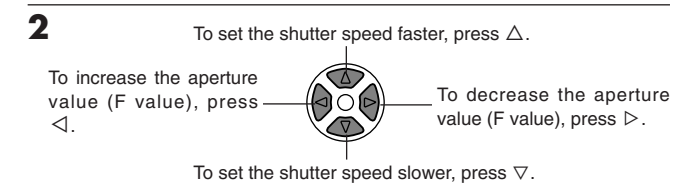

.<br>Download from Www.Somanuals.com. All Manuals Search And Dow<sup>27</sup>oa

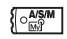

#### **Taking still pictures**

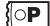

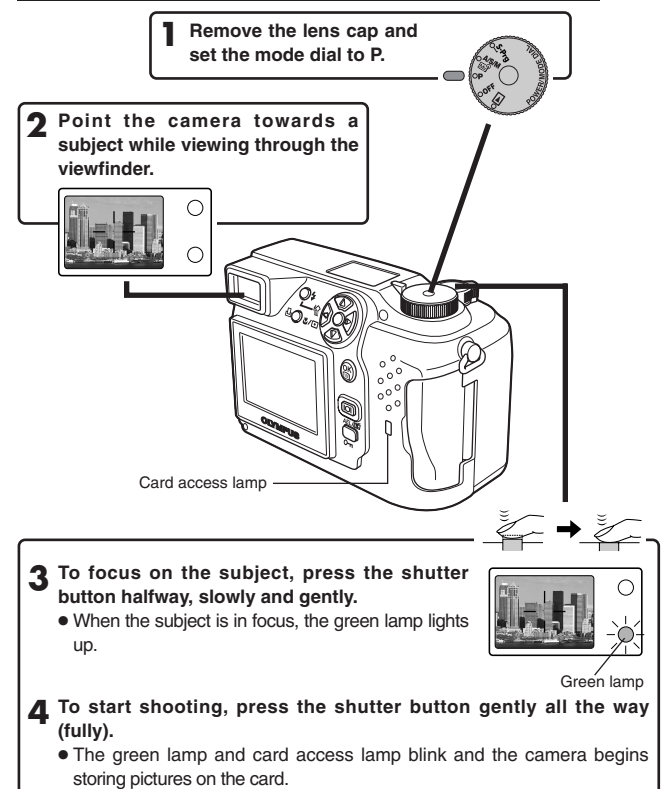

#### $Note: -$

*28*

● NEVER open the card cover, eject the card, remove the batteries, or pull the plug of an optional AC adapter when the card access lamp is blinking. Doing so could destroy stored pictures and prevent storage of pictures you have just taken.

### **Recording movies**

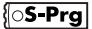

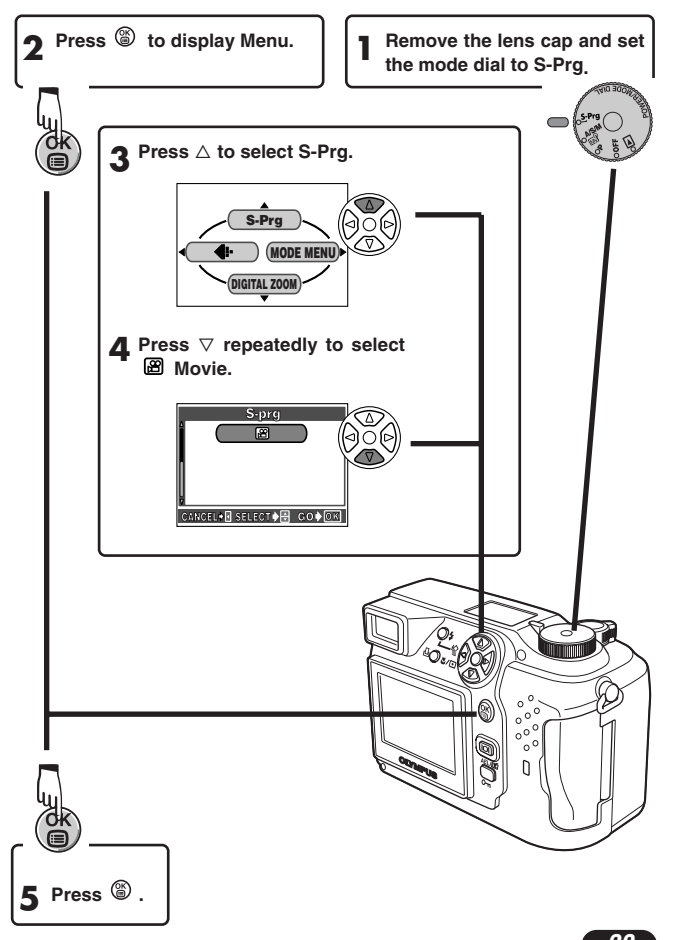

.<br>Download from Www.Somanuals.com. All Manuals Search And Dow<sup>20</sup>ad.

**Point the camera towards the subject and compose the picture while viewing through the monitor. 6**

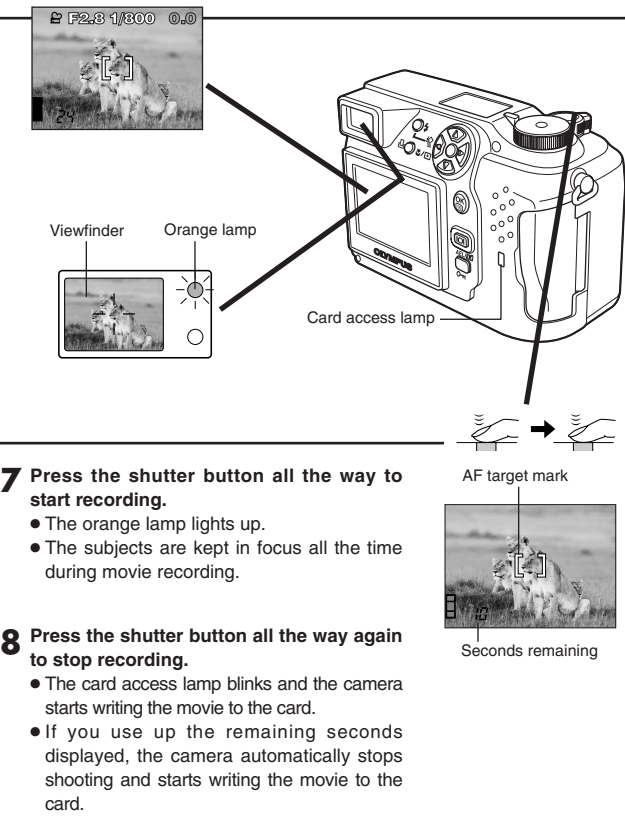

- To zoom in on a subject, press the zoom lever towards T. To shoot a wider picture, press the zoom lever towards W.
- Telephoto/Wide-angle shooting is possible at up to 3x magnification (equivalent to 32 mm – 96 mm on a 35 mm camera). By combining the digital zoom with the 3x optical zoom, zoom magnification up to 7.5x is possible.
- How to shoot using the monitor
	- $\rightarrow$  Press the  $\Box$  (monitor) button. Compose the shot using the monitor and press the shutter button to shoot.

#### **Focus lock**

If the subject of your composition is not within the AF target mark and focusing is not possible, try the following:

- **1 Focus on another object within the AF target mark that is at the same distance as your subject. Press the shutter button halfway to lock the focus.**
- **2 Compose your picture while keeping the shutter button pressed halfway.**

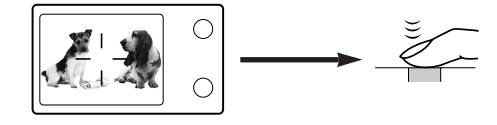

**3 Press the shutter button completely to take the shot.**

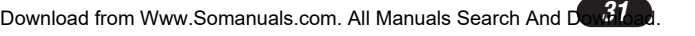

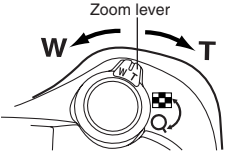

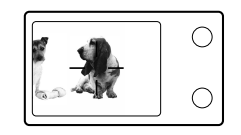

### **Manual focus <b>P**  $\frac{1}{2}$

If Auto focus is unable to lock, use manual focus.

- **1 Hold down**  $\circledR$  **for more than 1 second. When the focus distance selection screen appears on the monitor,**  $pres \triangleright$  to select MF.
	- **Press**  $\triangle \nabla$  to select the focus distance.
- **2** Hold down  $\circledast$  for more than 1 second to save the setting.

**4 Shoot.**

- To cancel the MF setting, hold down  $\circledast$  again for more than 1 second **to display the focus distance selection screen.**
- $\blacklozenge$  To return to the AF mode, press  $\triangleleft$  to select AF, then press  $\circledast$ .

### **Using the flash**  $\left\{ \odot$ **S-Prg**  $\left\{ \odot$ P  $\left\{ \odot$ <sup>ssm</sup>

#### **Auto-flash** (No display) **:**

Automatically fires in low-light and backlight conditions.

#### **Red-eve reduction flash**  $\circledcirc$ **:**

Significantly reduces the phenomenon of "red-eye" (subject's eyes appearing red).

#### **Fill-in flash**  $\frac{1}{2}$ **:**

Always fires regardless of available light.

#### **Flash off**  $\mathbb{Q}$ :

For situations where flash is prohibited, or when not using the flash.

#### **Slow Synchronization SLOW1 SLOW2 SLOW:**

Adjusts the flash for slow shutter speeds. In the top menu, select MODE  $MENU \rightarrow CAMERA \rightarrow 7 SLOW \rightarrow 7 SLOW1$ ,  $7 SLOW2$  or  $\circledcirc 7 SLOW$ .

**Press the 4** (flash mode) button repeatedly until the desired flash mode **indication appears.**

### **ADVANCED SHOOTING**

### **Drive mode**  $\left\{ \odot$ **S-Prg**  $\left\{ \odot$ **P**  $\left\{ \odot \right\}^{\text{asym}}_{\text{max}} \right\}$

**Single-frame shooting**  $\Box$  : Shoots 1 frame at a time when the shutter button is pressed all the way. (normal shooting)

**Sequential shooting :** Shoots pictures sequentially. Focus, exposure and white balance are locked at the first frame.

AF Sequential shooting  $AF \square$  : Shoots pictures sequentially. Focus is locked for each frame automatically. The AF Sequential shooting speed is lower than normal sequential shooting.

**Self-timer shooting**  $\Diamond$ : Shoots a single frame using the self-timer.

**Auto bracketing BKT :** Shoots multiple frames of the same picture, each with a different exposure value. Focus and white balance are locked at the first frame.

In the top menu, select MODE MENU  $\rightarrow$  CAMERA  $\rightarrow$  DRIVE $\rightarrow$  select a **mode.**

**Metering modes <b>S-Prg <b>PP**  $\left[\frac{m}{2}, \frac{m}{2}\right]$ 

There are 2 metering methods: Digital ESP metering and Spot metering.

**Digital ESP metering**  $\rightarrow$  Meters the center of the subject and the area around it. Digital ESP metering is the factory default setting.

**Spot metering**  $\rightarrow$  Exposure is determined by metering within the AF target mark. In this mode, a subject can be shot with optimal exposure regardless of the background light. In the working range of the macro mode, Spot metering is also available (Spot metering+Macro mode).

**Press the #/** $\Box$  button repeatedly until  $\Box$  (Spot metering) or  $\Box$ # **(Spot metering+Macro mode) appears on the control panel.**

### **ADVANCED SHOOTING (Cont.)**

### **AE lock <b>P**  $\frac{7.85}{100}$

Suitable for situations when optimal exposure is difficult to achieve (such as excessive contrast between the subject and the surroundings). For example, if the sun is in the frame and shooting with automatic exposure results in a dark subject, re-compose your shot so that the sun is not in the frame. Then, press the  $AEL / E \nightharpoonup$  button to lock the metered value (exposure) temporarily. Then compose your shot again with the sun in the frame and shoot. In other words, use AE lock when you want an exposure setting that's different from the setting that the camera would normally calculate for the image you want to shoot.

### **Macro mode shooting**  $\left\{ \odot$ **S-Prg**  $\left\{ \odot$ P  $\right\}$  $\left\{ \odot$ exs<sup>M</sup>

Allows you to shoot close to the subject (no closer than 0.2 m (8 inches)) so that you can fill the entire frame with your subject while the zoom lever is pressed to the maximum W position.

When your target subject is at the center of the frame, macro mode shooting with the Spot metering will bring you a better picture.

If you are close to a subject, the picture area in the viewfinder is different from the picture that the camera actually records. For macro mode shooting, we recommend using the monitor.

#### **Press the U**/ $\Box$  button repeatedly until UV (Macro mode) or  $\Box$ UV (Spot **metering+Macro mode) appears on the control panel.**

### **Exposure Compensation**  $\sqrt{S-Prg}$

This function allows you to make fine changes to the present exposure setting. In some situations, you may get better results when the exposure that the camera sets is compensated (adjusted) manually. You can adjust between +/–2.0 in 1/3 steps. The current exposure compensation value is displayed on the monitor.

Adjusts towards – (images become darker)

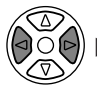

Adjusts towards + (images become brighter)

### **PLAYBACK**

#### **Viewing still pictures**

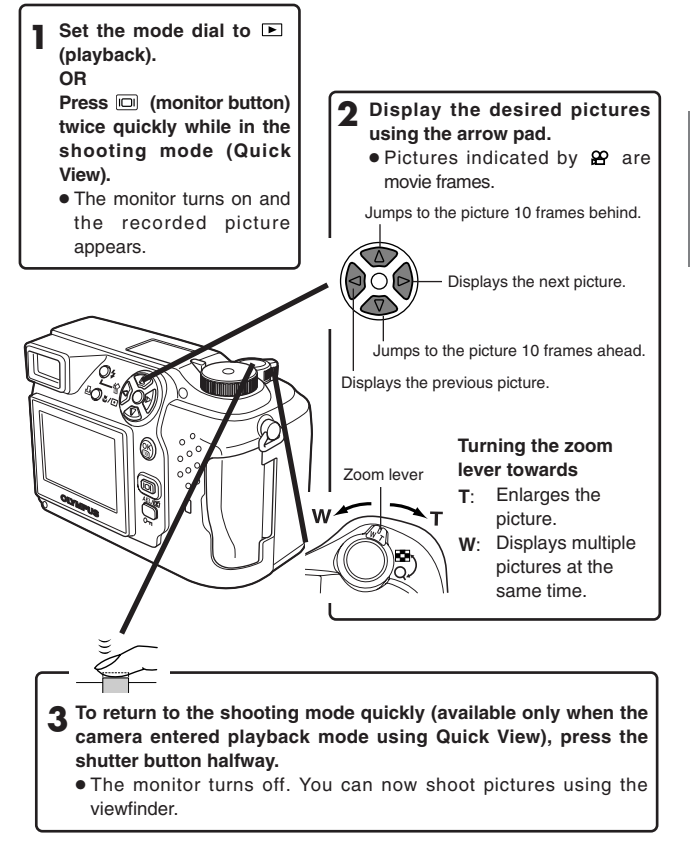

*35*

### **PLAYBACK (Cont.)**

#### **Playing back movies**

Display the movie frame (picture with  $\mathfrak{B}$ ) you want to play back. **T** Display the movie frame (picture with  $\mathbf{E}$ ) you  $\rightarrow$  See steps 1 and 2 in "Viewing still pictures".

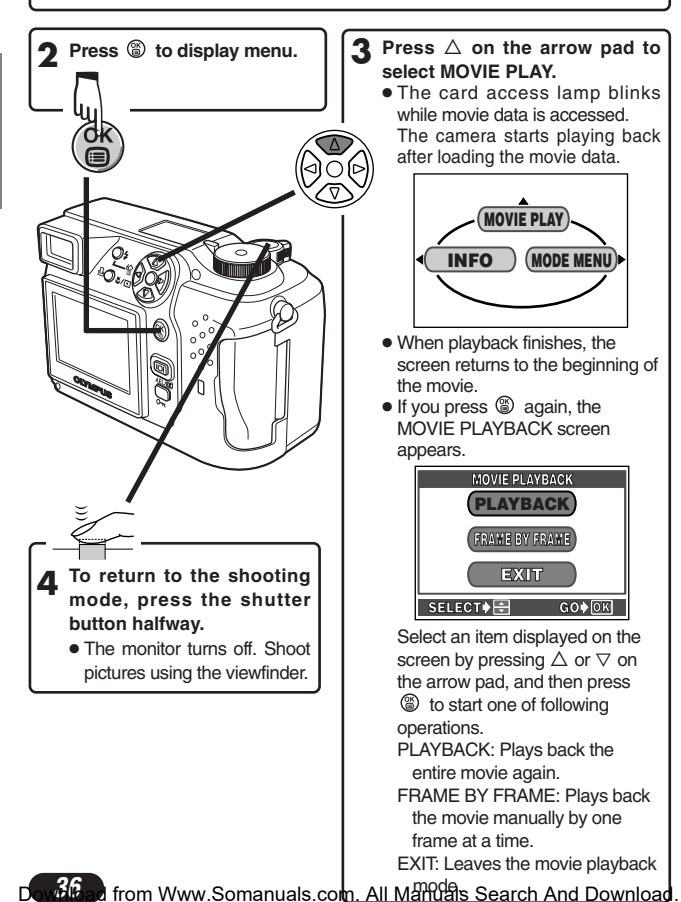
#### **Protect**  $\boxed{\circ}$  **(Protecting Images Against Accidental Erasure)**

**1 Display the picture you want to protect by using the arrow pad. 2 Press . The picture is now protected.** ● To cancel protection, press **o**n again. **Single-Frame Erase**  ୀା⊡ା **1 Select a picture you wish to erase by using the arrow pad.** ● If the picture is protected, cancel the protection. **2 Press the**  $\hat{u}$  **(erase) button.** ● The 俗 ERASE screen is displayed. **3 Press** <sup>Ñ</sup> **to select YES. 4** Press  $\circledast$  to erase the picture.  $\bullet$  To cancel erasing, select NO in step 3 and press  $\circledast$  , or press the  $\circledast$  button again. **All-Frame Erase** 

This function erases all still pictures and movies on the SmartMedia card, except protected ones.

#### In the top menu, select MODE MENU  $\rightarrow$  CARD  $\rightarrow$  CARD SETUP  $\rightarrow$ **ALL ERASE.**

**2 Press**  $\circledcirc$ .

● The 僧 ALL ERASE screen is displayed.

**3 Press** △ to select YES.

#### *A* Press  $\circledcirc$  to start erasing.

- A bar is displayed to show the progress of erasing.
- $\bullet$  To cancel erasing, select NO in step 3 and press  $\circledast$ .

#### /Note:

- Pictures on a SmartMedia card with a write-protect seal cannot be erased.
- Once erased, pictures cannot be brought back.

Download from Www.Somanuals.com. All Manuals Search And Do

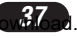

### **PRINT SETTINGS**

Selected images can be reserved in a card for printing on a printer or at a photo lab that supports the DPOF (Digital Print Order Format) system.

 $\bullet$  Print reserve cannot be performed for a picture displayed with  $\bullet$ .

#### **Single-frame print reserve**

Press  $\mathbb B$ . The PRINT ORDER screen is displayed. Press  $\Delta\nabla$  on the arrow pad to select  $\Box$ , then press  $\circledR$ . The print reserve selection screen is displayed. Press the arrow pad to select the picture you wish to print. Press  $\circledast$ . The  $\upbeta$  setting menu is displayed. Press  $\Delta \triangledown$  to select  $\upbeta$  x,  $\upbeta$  or  $\uparrow$ . then press  $\triangleright$ . Press  $\triangle \triangledown$  to select a setting for each item, then press  $\circledast$  to save the setting. ( $\Box x$ : number of prints,  $\Theta$ : date/time display,  $\Box$ : trimming setting)

To save all the settings, press  $\circledast$  to exit from the selection screen. Press  $\triangle$ twice to exit the Print reserve mode.

#### **All-frame print reserve**

Allows you to store print data for all the pictures on the card, as well as allowing you to choose how many prints you want.

#### **Trimming print reserve**

You can print an enlarged part of a recorded picture.

#### **Resetting print reserve**

This resets all the print reserve settings for images saved in a card.

Press 凸. The PRINT ORDER SETTING screen is displayed. If there are no pictures on the card, this screen is not displayed. Press  $\Delta \nabla$  to select RESET, then press  $\circledast$ . To keep the print order, select KEEP and press  $\circledast$ .

- To remove the selected image only, select KEEP, then set the number of prints in single- frame print reserve to 0.
- To perform print reserve for additional pictures, select KEEP. Print reserve can be added to the print reserve data already stored on the card.

#### /Note:

- This camera cannot be directly connected to printers.
- If a card contains DPOF reservations set by another device, entering reservations using this camera may overwrite the previous reservations. Be sure to use this camera for reservations.

### **TRANSFERRING PICTURES TO A COMPUTER**

How to connect to a computer by USB cable depends on the Operating System (OS) your computer is running. Consult the manufacturer of your computer for details of its operating system

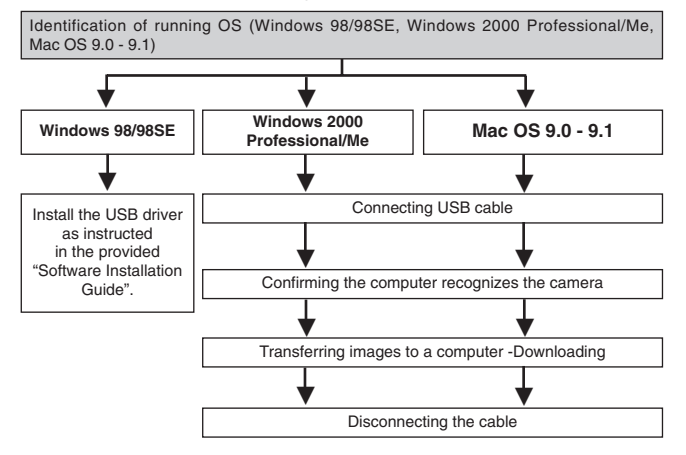

- \* Even if your computer has a USB connector, data transfer may not function correctly if you are using one of the operating systems listed below.
	- ●Windows 95/NT 4.0
	- ●Windows 98 upgraded from Windows 95
	- Mac OS 8.6 or lower (except Mac OS 8.6 equipped with USB MASS Storage Support 1.3.5 installed at the factory)
	- ●A computer that uses a USB connector mounted on an extension card, etc.
	- Data transfer is not guaranteed on a generic (non-name brand) PC system.

CAMEDIA Master also allows you to transfer image files stored on the card and edit them on your computer.

For detailed information about using CAMEDIA Master, refer to its instruction manual.

#### **Note on using CAMEDIA Master 2.5:**

● When using CAMEDIA Master 2.5, click on "Removable Disk", not "My Camera". Under Mac OS, the driver name is "Untitled".

. Download from Www.Somanuals.com. All Manuals Search And D<mark>ow?</mark>

### **TRANSFERRING PICTURES TO A COMPUTER (Cont.)**

### **Saving directly from a SmartMedia removal memory card**

Card adapters enable you to save images on your personal computer without having to connect your camera directly to your computer.

For the latest information on available adapters, consult our Customer Support Center or your local Olympus dealer.

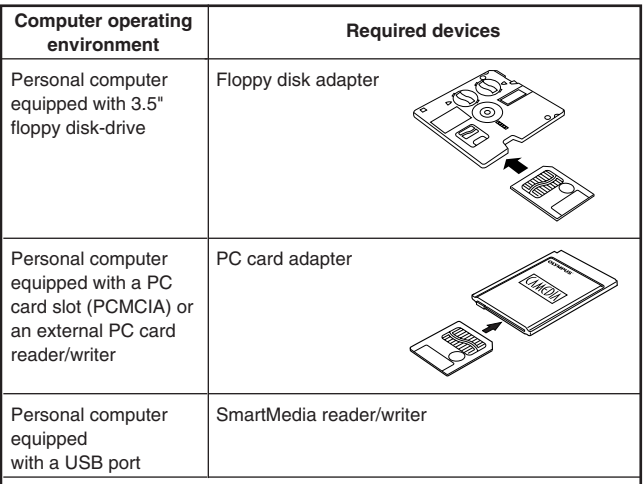

#### **Note:**

- Check for compatibility. Depending on the computer operating environment and/or the card memory capacity, the above devices may not function properly.
- For details on operating the above devices, read the instructions provided with the device.

----------------------------------**For more details, refer to the software CD's instructions on CD-ROM.**

### **OPTIONAL ACCESSORIES**

As of October 2001

- Camera case
- Photo printers for Olympus digital cameras (P-330N, P-200, P-400)
- AC adapter
- Standard SmartMedia card (8/16/32/64/128MB)
- **•** Floppy disk adapter
- PC card adapter
- USB SmartMedia Reader/Writer
- $\bullet$  NiMH battery
- NiMH battery charger

Visit the Olympus home page for the latest information on optional items. http://www.olympus.com

### **ERROR CODES**

If there is a problem with your camera, a blinking error code will appear.

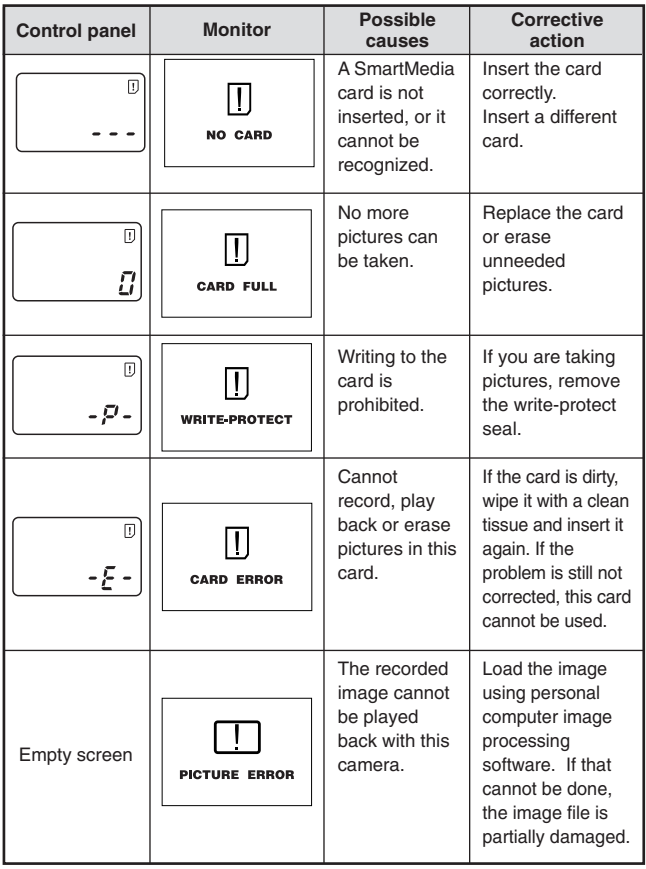

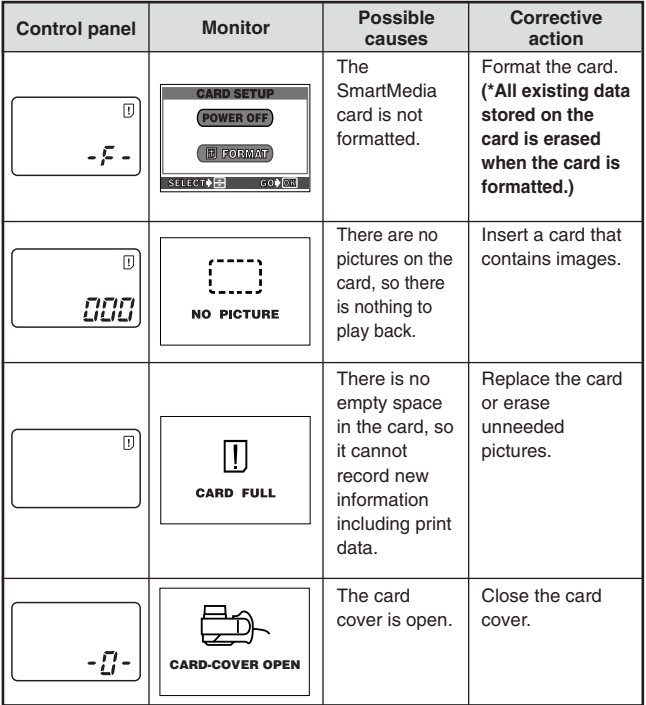

*43* Download from Www.Somanuals.com. All Manuals Search And Download.

### **SPECIFICATIONS**

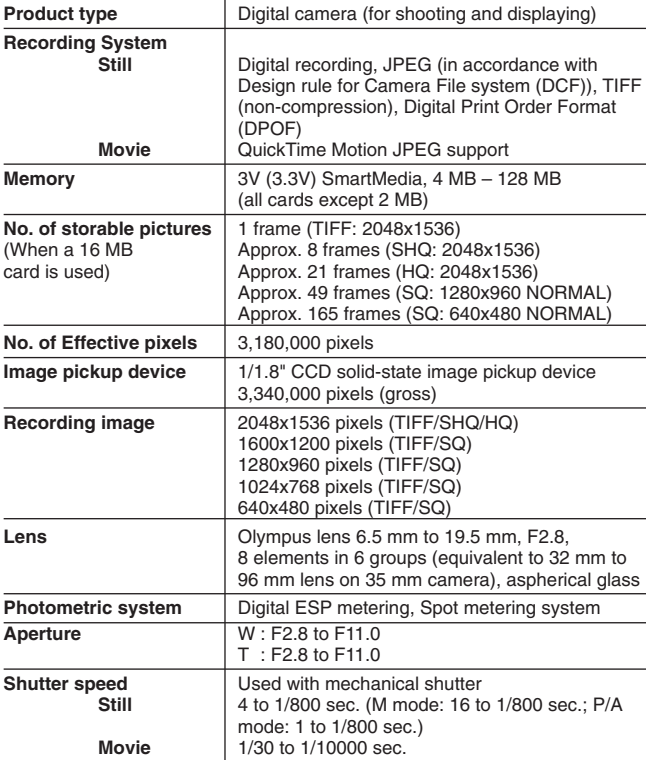

Download from Www.Somanuals.com. All Manuals Search And Download.

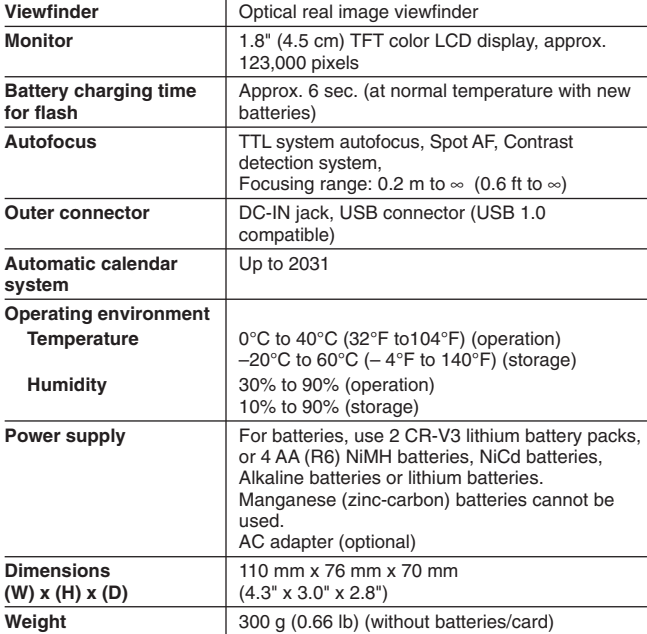

#### **SPECIFICATIONS ARE SUBJECT TO CHANGE WITHOUT ANY NOTICE OR OBLIGATION ON THE PART OF THE MANUFACTURER.**

Nous vous remercions de la confiance témoignée à Olympus par l'achat de cet appareil photo numérique. De manière à garantir un fonctionnement optimal et une haute longévité, nous vous prions de lire attentivement le mode d'emploi avant d'utiliser votre nouvel appareil pour la première fois. Conservez-le soigneusement afin de pouvoir vous y reporter ultérieurement.

#### **Pour les utilisateurs en Europe**

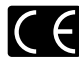

La marque "CE" indique que ce produit est conforme avec les exigences européennes en matière de sécurité, santé, environnement et protection du consommateur. Les appareils photos à marque "CE" sont destinés à la vente en Europe.

#### **Pour les utilisateurs en Amérique du Nord et du Sud**

#### **Pour les utilisateurs aux États-Unis**

Déclaration de conformité

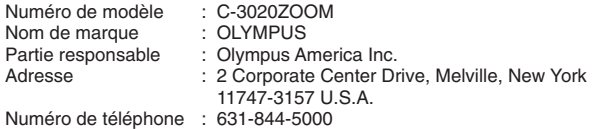

Testé pour être en conformité avec la réglementation FCC POUR L'UTILISATION À LA MAISON OU AU BUREAU

Cet appareil satisfait aux termes de la partie 15 des directives FCC. Son utilisation est soumise aux deux conditions suivantes:

- (1) Cet appareil ne doit pas causer de brouillage radioélectrique.
- (2) Cet appareil doit pouvoir résister à toutes les interférences, y compris celles susceptibles d'entraver son bon fonctionnement.

#### **Pour les utilisateurs au Canada**

Cet appareil numérique de la catégorie B est conforme à la législation canadienne sur les appareils générateurs de parasites.

#### **Marques commerciales**

- IBM est une marque déposée de la firme International Business Machines Corporation.
- Microsoft et Windows sont des marques déposées de la firme Microsoft.
- Macintosh est une marque de Apple Computer Inc.
- Tous les autres noms de sociétés et appellations de produits sont des marques déposées et/ou des marques de fabrique des propriétaires respectifs.
- Le standard pour les systèmes de fichier d'appareil photo indiqué dans ce manuel est le standard "Design rule for Camera File system/DCF" stipulé par l'association JEITA (Japan Electronics and Information Technology Association).

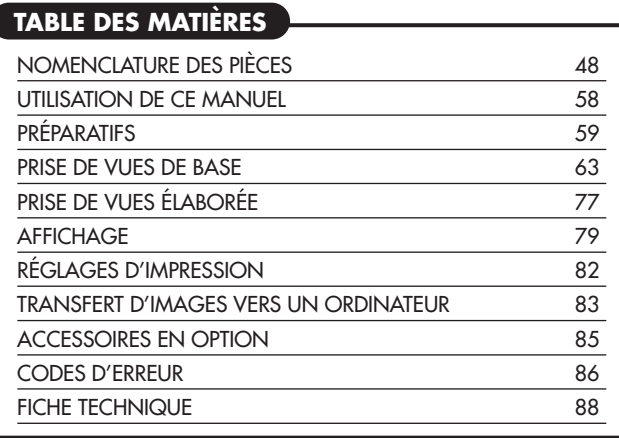

*Ces instructions ne sont que pour une référence rapide. Pour plus de détails sur les fonctions décrites ici, se référer aux instructions du CD logiciel sur le CD-ROM.*

**FRANÇAIS** *FRANÇAIS*

*47* Download from Www.Somanuals.com. All Manuals Search And Download.

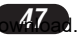

### **NOMENCLATURE DES PIÈCES**

Appareil photo

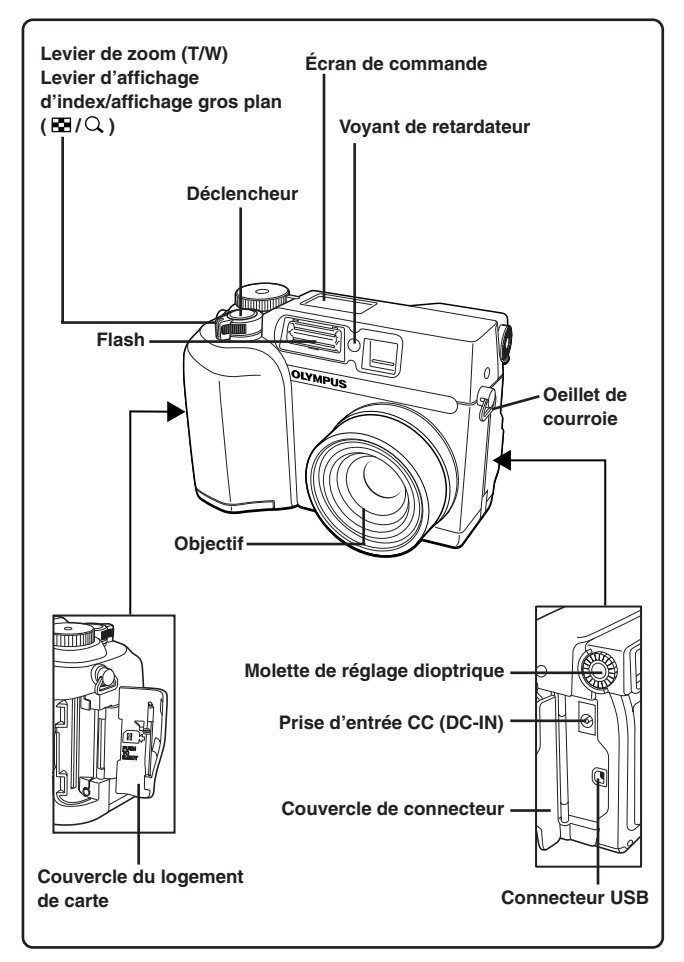

*FRANÇAIS* **ERANCAIS** 

> *48* from Www.Somanuals.com. All Manuals Search And Download.

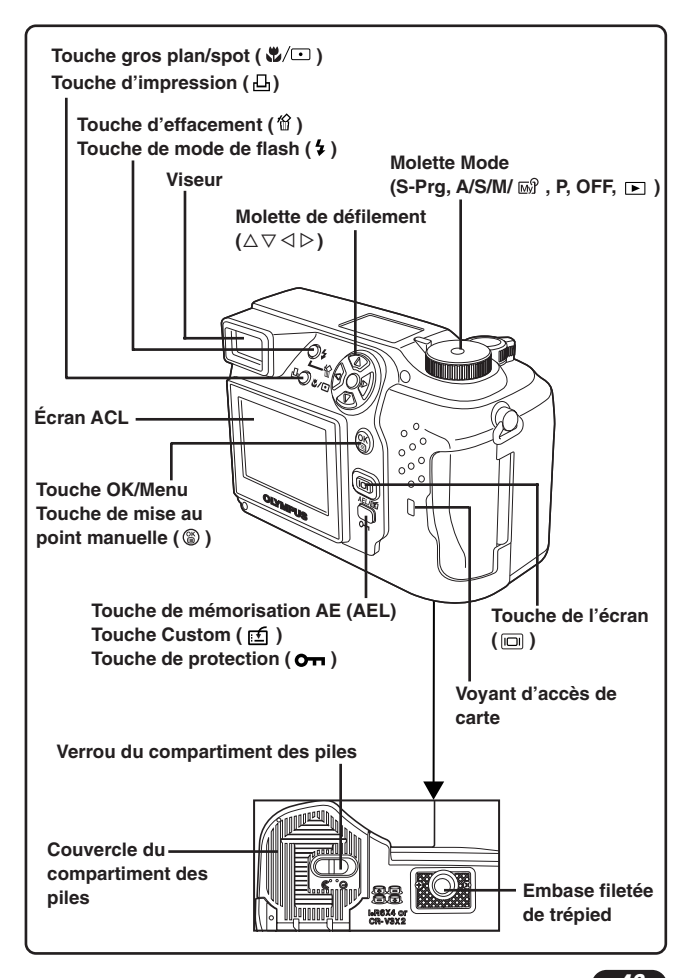

# **NOMENCLATURE DES PIÈCES**

Indications dans le viseur

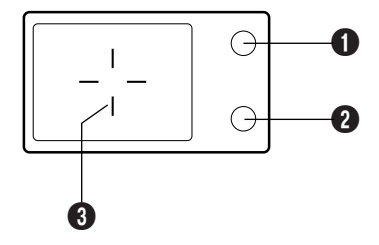

#### 1 **Voyant orange**

- Dans certaines situations, ce voyant s'allume quand vous appuyez sur le déclencheur jusqu'à mi-course. Ceci indique que le flash se déclenchera lorsque la vue est prise.
- S'allume quand vous commencez à enregistrer le film et reste allumé pendant l'enregistrement.
- Clignote si le flash est nécessaire pour une vue particulière et qu'il est débrayé.
- Si ce voyant clignote juste après avoir changé du mode flash débrayé en un autre mode de flash ou après une prise de vue avec le flash, cela signifie que le flash est en cours de recharge. Attendre que le voyant s'arrête de clignoter, puis appuyer sur le déclencheur.

#### 2 **Voyant vert**

- Lorsque vous appuyez sur le déclencheur jusqu'à mi-course pour mémoriser la mise au point et l'exposition, ce voyant s'allume. Si le sujet n'est pas au point, le voyant clignote.
- Clignote quand le déclenchement n'est pas possible, par exemple pendant le traitement d'une image après la prise de vues ou quand il n'y a plus d'espace de mémoire sur la carte.
- Clignote lorsqu'il y a un problème avec la carte.

#### 3 **Repères de mise au point automatique**

● Les placer sur le sujet pour le mettre au point.

#### *50* from Www.Somanuals.com. All Manuals Search And Download.

Indications de l'écran de commande

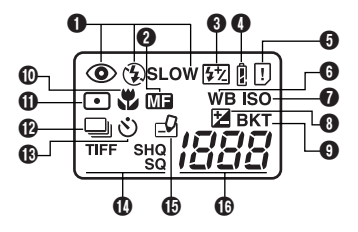

#### 1 **Mode Flash**

● Affiché lorsque le mode de flash est sélectionné en appuyant sur la touche  $\frac{1}{2}$  (mode de flash).

Pas d'indication: Flash automatique,  $\circledast$ : Flash atténuant l'effet "yeux rouges", <sup>1</sup>: Flash d'appoint, <sup>1</sup> SLOW: Flash synchronisé à vitesse lente,  $\circledast$ : Arrêt (Flash débrayé)

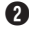

#### 2 **Mise au point manuelle**

- Affiché en faisant la mise au point en utilisant la fonction de mise au point manuelle.
- 3 **Commande d'intensité du flash**
	- Affichée lorsque la quantité de lumière émise par le flash est ajustée.

#### 4 **Contrôle des piles**

● Lorsque l'énergie restante des piles est faible, l'indication de contrôle des piles change comme suit:

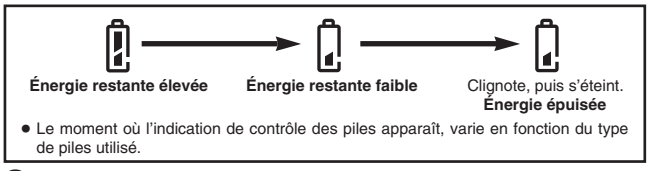

#### 5 **Erreur de carte**

● Quand l'appareil est sous tension, il contrôle la carte mémoire amovible. S'il y a un problème avec la carte, cette indication apparaît.

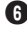

#### 6 **Balance des blancs**

● Affiché lorsque la balance des blancs est réglée sur n'importe quel mode sauf AUTO.

*51*

## **NOMENCLATURE DES PIÈCES**

Indications de l'écran de commande (Suite)

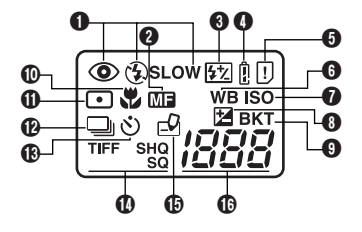

### *D* ISO

● Affiché lorsque la sensibilité ISO est réglée sur n'importe quel mode sauf AUTO.

#### 8 **Compensation d'exposition**

● Affichée lorsque la compensation d'exposition est réglée sur une valeur autre que 0.

#### 9 **Fourchette automatique**

● Affichée lorsque le mode Drive est réglé sur le mode Fourchette automatique.

#### 0 **Mode gros plan**

● Affiché lorsque le mode gros plan est engagé.

#### **(ii)** Mode de mesure ponctuelle

● Affiché lorsque le mode de mesure ponctuelle est réglé.

#### @ **Prise de vues en série**

● Affichée lorsque le mode Drive est réglé sur Prise de vues en série ou sur Prise de vues en série AF.

#### **18 Mode retardateur**

● Affiché lorsque le mode retardateur est réglé.

#### \$ **Mode d'enregistrement (TIFF, SHQ, HQ, SQ)**

● Affiche le mode dans lequel les images seront enregistrées.

#### **(Fig. )** Ecriture sur carte

● Affichée lorsque des vues sont en cours d'écriture sur une carte mémoire amovible.

#### ^ **Nombre d'images fixes enregistrables**

● Affiche le nombre d'images fixes que vous pouvez prendre.

#### **Secondes restantes ( mode Cinéma seulement)**

● Affiche la durée d'enregistrement cinéma disponible.

#### **Erreur de carte**

- Affichée s'il y a un problème avec la carte mémoire amovible.
	- → Voir "Codes d'erreur".

### Indications sur l'écran ACL — Informations de prise de vues

Les indications varient en fonction du mode de prise de vues.

Les informations ci-dessous sont toujours affichées en mode de prise de vues.

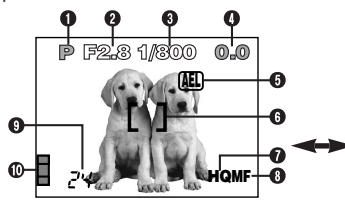

Les informations ci-dessous sont affichées pendant 3 secondes environ après opération sur les touches/molette Mode ou fermeture des menus.

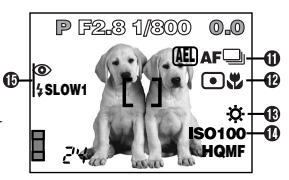

\* Ces illustrations montrent des exemples d'alimete la lorsque la 1 **Mode de prise de vues** molette Mode est réglée sur P.

● Affiche le mode de prise de vues.

**S-Prg**: mode Programme de scènes ( $\Omega$ : mode Portrait,  $\Omega$ : mode Sports,  $\blacksquare$ : mode Paysage,  $\blacksquare$ : mode Scène de nuit,  $\blacksquare$ : mode Cinéma), **P**: Mode programmé, **A**: Mode à priorité à l'ouverture, **S**: Mode à priorité à la vitesse, M: Mode manuel,  $\mathbb{R}^3$ : Mon mode

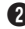

#### 2 **Valeur de l'ouverture**

● Affiche la valeur de l'ouverture courante.

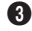

#### 3 **Vitesse d'obturation**

● Affiche la vitesse d'obturation courante.

#### 4 **Compensation d'exposition**

● Affiche la valeur courante de compensation d'exposition (luminosité)

#### **Exposition différentielle (Mode M uniquement)**

● Affiche la différence entre l'exposition déterminée par la combinaison d'ouverture et de vitesse d'obturation actuellement sélectionnée et le niveau d'exposition considéré optimal par l'appareil.

#### 5 **Mémorisation de l'exposition**

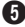

#### **AEL : Mémorisation AE**

● L'exposition est mémorisée juste pour une seule prise de vue. Après la prise de vues, l'indication disparaît.

**FRANÇAIS** *FRANÇAIS*

## **NOMENCLATURE DES PIÈCES**

Indications sur l'écran ACL — Informations de prise de vues (Suite)

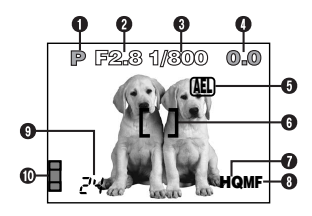

#### **MEMO : Mémoire AE**

● L'exposition est mémorisée et conservée en mémoire même après la prise de vues.

Cet indicateur est affiché jusqu'à ce que la mémoire AE soit annulée.

#### 6 **Repères de mise au point automatique**

● Les placer sur le sujet pour le mettre au point.

#### 7 **Mode d'enregistrement (TIFF, SHQ, HQ, SQ)**

● Affiche le mode d'enregistrement sélectionné dans le menu.

#### 8 **Mise au point manuelle**

● Affiché en faisant la mise au point en utilisant la fonction de mise au point manuelle.

#### 9 **Nombre de vues enregistrables**

● Affiche le nombre de vues fixes que vous pouvez prendre.

#### **Secondes restantes (圖 mode Cinéma seulement)**

● Affiche le temps d'enregistrement de films disponible pour une seule prise de vue.

#### 0 **Bloc mémoire d'image**

● Affiche la quantité d'espace utilisée par les images enregistrées dans la mémoire incorporée. Si vous prenez des photos de façon continue, l'indication change comme montré ci-dessous.

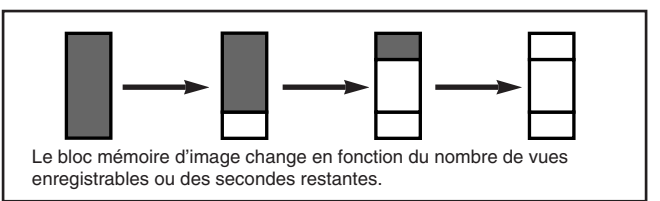

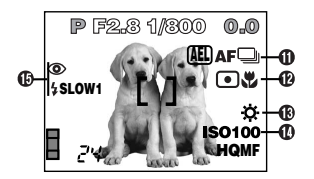

#### **10** Mode Drive

● Affiché lorsque le mode Drive est réglé dans les menus.

 $\Box$ : Prise d'une seule vue,  $\Box$ : Prise de vues en série,  $\Lambda^{\text{F}}\Box$ : Prise de vues en série AF,  $\Diamond$  : Prise de vue avec retardateur, BKT : Fourchette automatique

#### @ **Mode mesure ponctuelle/gros plan**

● Affiché lorsque le mode mesure ponctuelle/gros plan est sélectionné en appuyant sur la touche  $\sqrt[n]{\square}$  (gros plan/Spot).

Pas d'indication: ESP numérique (réglage par défaut effectué en usine),  $\Box$ : Mesure ponctuelle (spot),  $\mathcal{L}$ : Gros plan,  $\Box \mathcal{L}$ : Mesure ponctuelle + Gros plan

#### **18 Balance des blancs**

● Affiché lorsque WB est réglé dans le menu.

Pas d'indication: Automatique (AUTO),  $\hat{\mathcal{R}}$ : Lumière du jour,  $\hat{\mathbf{C}}$ : Ciel couvert,  $\phi$ : Éclairage tungstène, 祟: Fluorescent, 具: Balance des blancs manuelle

#### **10** Sensibilité ISO

● Affiche la sensibilité ISO (AUTO, 100, 200 ou 400) sélectionnée dans le menu. Même si AUTO est sélectionné, la sensibilité ISO passe à 100 quand la molette Mode est réglée à A/S/M/ <a><a>
Même si AUTO est sélectionné, la sensibilité ISO est automatiquement augmentée quand le flash n'est pas utilisé en situation de faible éclairage pour éviter le flou provoqué par un mouvement de l'appareil.

#### **(Fi**) Mode Flash

● Affiché lorsque le mode de flash est sélectionné en appuyant sur la touche  $\div$  (mode flash).

Pas d'indication: Flash automatique,  $\circledast$ : Flash atténuant l'effet "yeux rouges",  $\overline{\cdot}$ : Flash d'appoint,  $\overline{\cdot}$  **SLOW1/** SLOW2/  $\circ$  **SLOW1**: Flash synchronisé à vitesse lente,  $\odot$  : Arrêt (Flash débrayé).

*55* Download from Www.Somanuals.com. All Manuals Search And D

### Indications sur l'écran ACL — Informations d'affichage **NOMENCLATURE DES PIÈCES**

Le réglage INFO dans le menu vous permet de choisir la quantité d'information à afficher dans le menu.

### **Information d'affichage d'images fixes**

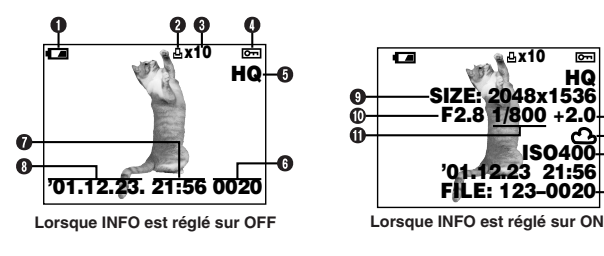

#### 1 **Contrôle des piles**

● L'indication de contrôle des piles change comme suit:

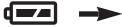

**Énergie restante Énergie restante élevée faibler**

● Le temps restant varie en fonction du type de piles utilisé.

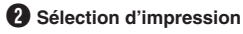

● Affiché lorsque la sélection d'impression est réglée.

#### 3 **Nombre de tirages**

● Affiche le nombre de tirages à produire.

#### 4 **Protection**

● Affiché lorsque la vue est protégée.

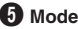

*56*

- 5 **Mode d'enregistrement**
- 6 **Numéro de vue**

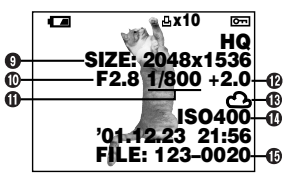

7 **Heure**

#### 8 **Date**

- L'année 2001 est affichée comme '01.
- 9 **Nombre de pixels**
- 0 **Valeur d'ouverture**
- **(ii)** Vitesse d'obturation
- @ **Compensation d'exposition**
- **68 Balance des blancs**
- \$ **Sensibilité ISO**
- % **Numéro de fichier/Numéro de vue**

### **Information d'affichage de films**

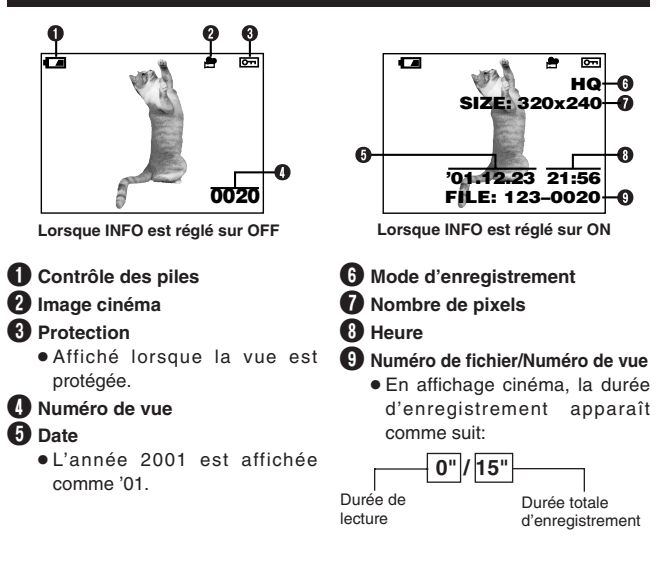

#### . Remarque:

● Les indications qui apparaissent sur une image cinéma qui a été sélectionnée et affichée à partir de l'affichage d'index sont différentes de celles qui apparaissent quand l'image cinéma est affichée en utilisant la fonction d'affichage de film.

### **UTILISATION DE CE MANUEL**

Les instructions dans ce manuel utilisent une série de nombres pour chaque procédure de fonctionnement et illustration de touche/molette. Suivre l'ordre de ces nombres en utilisant l'appareil.

Régler la molette Mode sur la position montrée dans l'illustration. Dans cet exemple, vous devez la régler sur P. ou OP Signifie: "Appuyer sur cette touche".

Si une touche est montrée en noir, la presser.

Régler les fonctions dans les menus en suivant l'ordre des flèches. Avant d'utiliser les menus, lire "Utilisation des menus" pour des détails.

 $\triangle$ ,  $\nabla$ ,  $\triangleleft$  et  $\triangleright$  utilisés dans les instructions correspondent  $\triangleleft$ <br>aux touches de la molette de défilement comme montré.

**Dans le menu principal, sélectionnez MODE MENU → CAMERA → A/S/M/**  $\mathbb{R}^3 \to$  S, puis appuyez sur  $\mathbb{R}^3$  pour compléter le réglage. Pour démarrer la prise de vues, appuyez à nouveau sur  $\circledast$ .

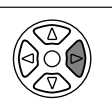

ñ

 $\leftarrow \leftarrow \leftarrow$ 

 $\triangleleft$ 

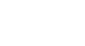

### **PRÉPARATIFS**

### **Mise en place des piles**

**Mettre les piles comme montré ci-dessous:**

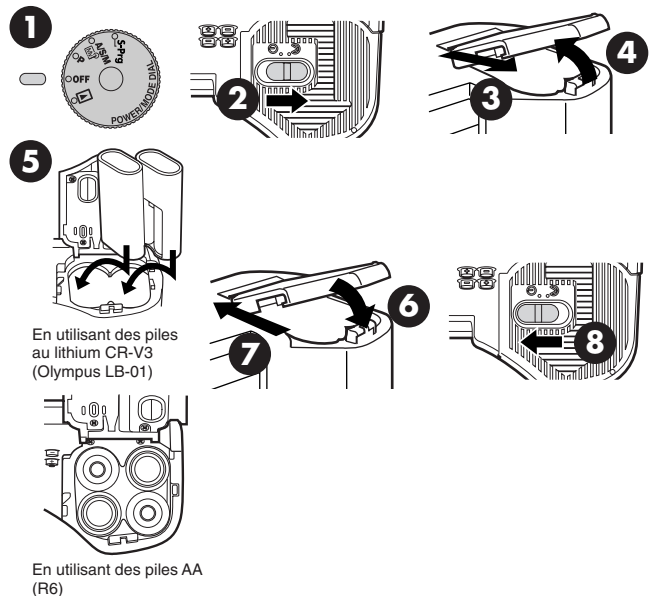

#### ● **Les piles au lithium CR-V3 (Olympus LB-01) ne peuvent pas être rechargées.**

#### **Utilisation de l'adaptateur secteur (Option)**

Utiliser un adaptateur secteur conçu pour la région où l'appareil est utilisé. Consulter le revendeur Olympus le plus proche ou un centre de service pour des détails.

### **PRÉPARATIFS (Suite)**

#### **Introduction/éjection de la carte SmartMedia**

Bien s'assurer d'utiliser une carte 3 V (3,3 V). Des cartes de marque autre que Olympus 3 V (3,3 V) doivent être formatées sur cet appareil. Ne pas utiliser une carte 5 V ni une carte 2 Mo.

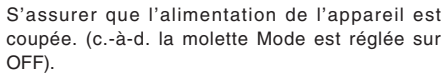

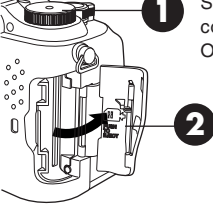

Ouvrir le couvercle de logement de carte.

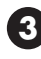

**3**

#### **Introduction d'une carte mémoire amovible SmartMedia**

Introduire complètement la carte dans la zone de contact tournée vers le côté de l'écran ACL (arrière de l'appareil). Appuyer fermement sur la carte, en prenant garde de ne pas la plier. Elle se verrouillera en place et ne resaillira pas vers le haut si elle est insérée correctement.

● Faire attention à l'orientation de la carte. Si elle n'est pas introduite correctement, elle peut se coincer.

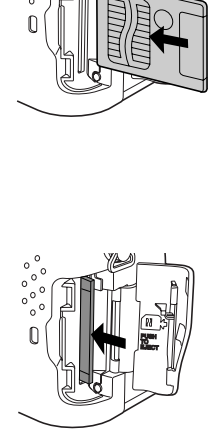

#### **Éjection de la carte**

Pousser légèrement sur la carte pour la déverrouiller, puis la tirer pour la sortir.

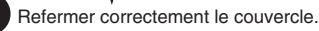

from Www.Somanuals.com. All Manuals Search And Download.

#### **Mise en marche/coupure de l'alimentation**

**1 Appuyer sur les languettes du bouchon d'objectif pour le retirer.**

- **2 Régler la molette Mode sur S-Prg, P, A/S/M/ mº** ou **D**.
	- L'appareil est mis en marche.
	- $\bullet$  L'objectif ne saillit pas si la molette Mode est réglée sur  $\Box$ .

#### **3 Régler la molette Mode sur OFF.**

● L'alimentation de l'appareil est coupée.

#### **Réglage de la date et de l'heure**

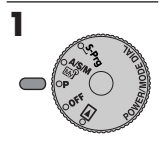

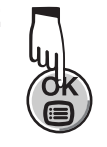

**2 3 Appuyer sur**  $\triangleright$  de la molette de **défilement pour sélectionner MODE MENU.**

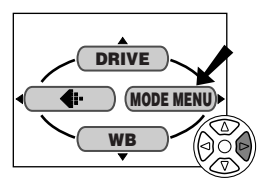

- ▲ Appuyer sur ▽ pour<br>sélectionner SETUP, puis appuyer sur  $\triangleright$ .
	- Les postes du menu SETUP apparaissent.

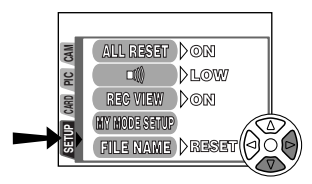

- **5** Appuyer sur  $\triangle \triangledown$  pour sélectionner  $\Theta$ , puis appuyer  $sur >$ .
	- $\bullet$  L'écran  $\Theta$  apparaît.

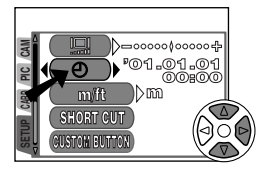

### **PRÉPARATIFS (Suite)**

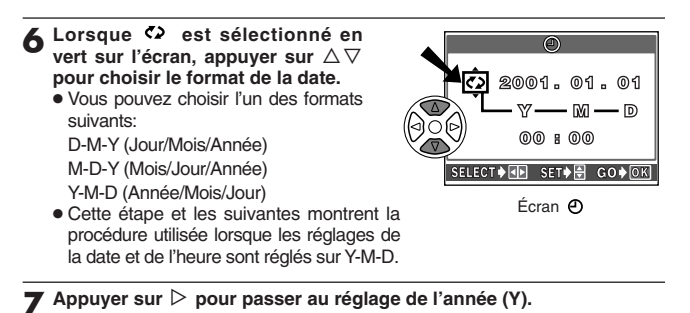

- **2** Appuyer sur ∆ $∇$  pour régler l'année. Lorsque l'année est réglée, appuyer sur  $\triangleright$  pour régler le mois (M).
	- Répéter la procédure jusqu'à ce que la date et l'heure soient réglées complètement.
	- $\bullet$  Pour revenir au réglage précédent, appuyer sur  $\triangleleft$ .

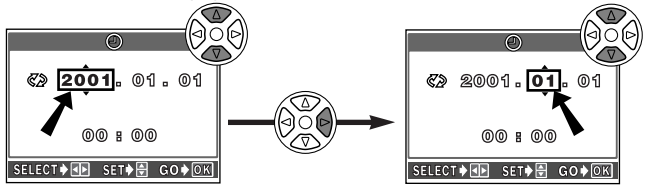

**Q** Appuyer sur  $\circledast$ .

- L'appareil revient à l'écran de menu.
- Si la touche <sup>®</sup> est pressée de nouveau, le menu disparaît.
- Pour un réglage plus précis, appuyer sur à la tonalité horaire de 00 seconde. L'horloge démarre lorsque vous appuyez sur la touche.

#### /Remarque:

*62*

- Les réglages courants restent même lorsque l'alimentation est coupée, jusqu'à ce qu'ils soient de nouveau ajustés.
- Le réglage de la date et de l'heure sera annulé si l'appareil photo est laissé sans piles pendant une heure environ (d'après nos essais). Vous aurez de nouveau à régler la date et l'heure si cela arrive. Si les piles sont retirées peu de temps après leur installation dans l'appareil, le réglage de la date et de l'heure peut être annulé en moins d'1 heure.

from Www.Somanuals.com. All Manuals Search And Download.

### **Réglage dioptrique**

Tournez la molette de réglage dioptrique jusqu'à ce que vous voyiez clairement les repères de mise au point automatique.

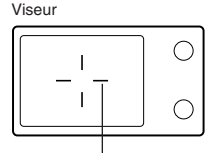

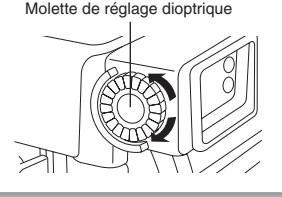

Repères de mise au point automatique

### **PRISE DE VUES DE BASE**

#### **Réglage du mode de prise de vues — Molette Mode**

### **So-Prg** Prise de programme de scènes

Permet de prendre des images en sélectionnant simplement le mode de prise de vue adapté parmi les 5 modes de prise de vue préréglés (<a></a> Portrait, **Solo**rts, Pel Payssage, **El** Scène de nuit et **Ca** Cinéma) selon les conditions de prise de vue.

#### **Prise de vues programmée**

L'appareil règle l'ouverture et la vitesse d'obturation chaque fois que vous prenez une image fixe.

#### **Priorité à l'ouverture/priorité de la vitesse/prise de vues manuelle/Mon (Image) mode**

Vous permet de régler manuellement l'ouverture et/ou la vitesse d'obturation. Lorsque la molette Mode est réglée sur A/S/M/  $\vec{w}$  . les postes suivants peuvent être réglés avec les menus:

#### **A (Prise de vues à priorité à l'ouverture)**

Vous réglez l'ouverture et l'appareil règle la vitesse d'obturation.

#### **S (Prise de vues à priorité à la vitesse)**

Vous réglez la vitesse d'obturation et l'appareil règle l'ouverture.

#### **M (Prise de vues manuelle)**

Vous réglez à la fois l'ouverture et la vitesse d'obturation.

#### **Prise de vues Mon (Image) mode**

Vous permet de faire votre ensemble de réglages de fonctions telles qu'ouverture et position zoom, et de le sauvegarder en tant que mode  $\mathbb{R}$  de sorte que vous puissiez rappeler tout l'ensemble simplement en sélectionnant  $le$  mode  $\mathbb{R}^9$ .

Download from Www.Somanuals.com. All Manuals Search And D

*63*

### **PRISE DE VUES DE BASE (Suite)**

### **Utilisation des menus**

En affichant des menus, le premier menu qui apparaît sur l'écran ACL est appelé le menu principal. Le contenu de ce menu change en fonction de la position de la molette Mode (voir le schéma ci-dessous). Sur le menu principal, deux types de menus sont disponibles: **MODE MENU** et les autres menus (**menus raccourcis**).

**Menu raccourci (Shortcut)** ßLes menus raccourcis sont les menus autres que MODE MENU sur le menu principal. Ils peuvent être remplacés par vos postes favoris, mais uniquement lorsque la molette Mode est réglée sur P ou A/S/M/  $M$  . Simplement en appuyant sur les touches de la molette de défilement selon les marques montrées à côté des postes, vous allez directement sur ces écrans.

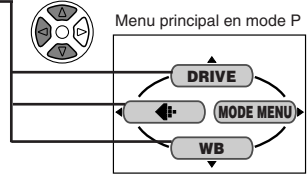

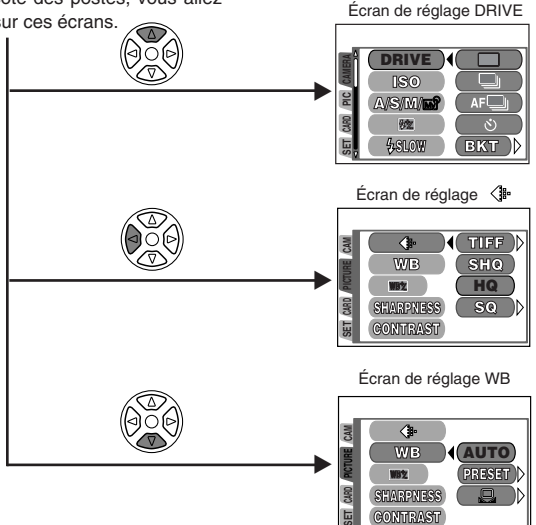

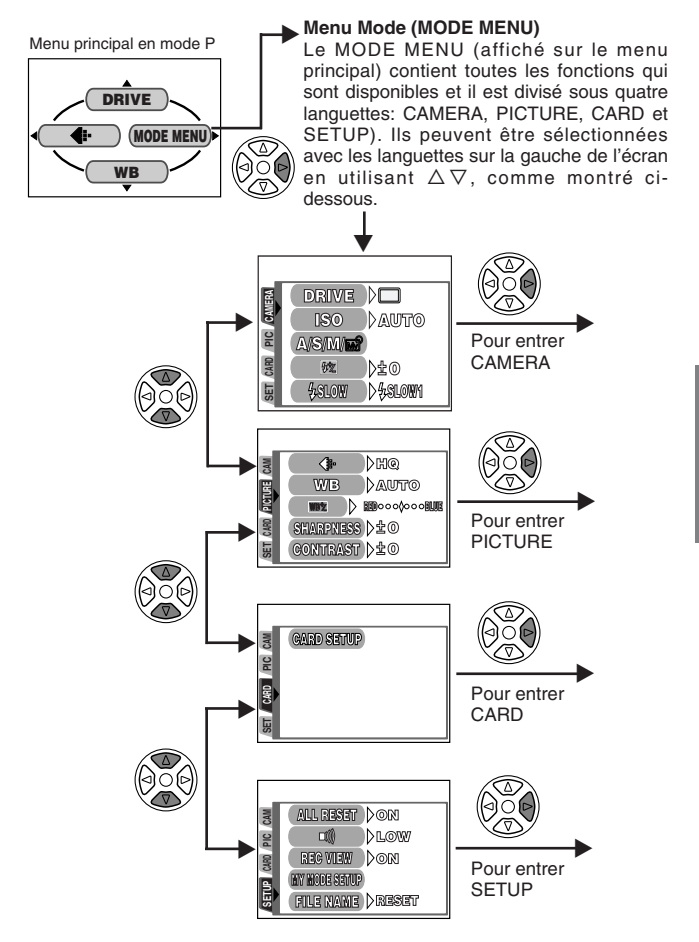

*65*

### **PRISE DE VUES DE BASE (Suite)**

### **Exemple de réglage d'une fonction**

Suivre les étapes ci-dessous pour régler une fonction dans MODE MENU. Dans cet exemple, vous allez régler (signaux sonores) sur OFF lorsque la molette Mode est réglée sur P.

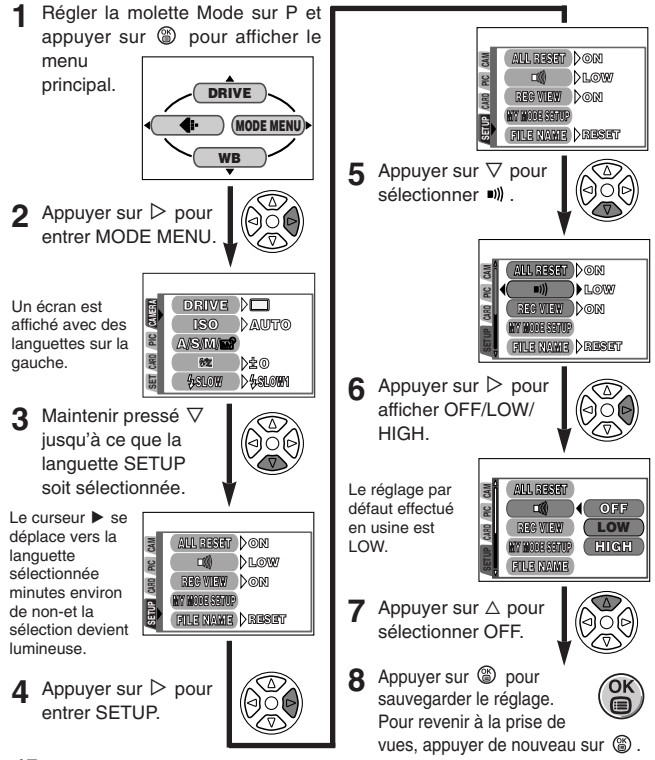

### **/Remarque:**

*66*

● Certaines fonctions de menu ne peuvent pas être réglées séparément pour chaque mode. Pour les détails, voir "Limitations des réglages et réglages par défaut" sur la page de chaque fonction MODE MENU du Manuel de Référence.

*FRANÇAIS*

from Www.Somanuals.com. All Manuals Search And Download.

### **Fonctions de menu (Prise de vues)**

Pour plus de détails, se référer aux instructions du CD logiciel sur le CD-ROM.

Certains réglages de fonction peuvent ne pas être disponibles en fonction de la position de la molette Mode. Les réglages par défaut effectués en usine de certaines fonctions varient en fonction de la position de la molette Mode.

#### **CAMERA**

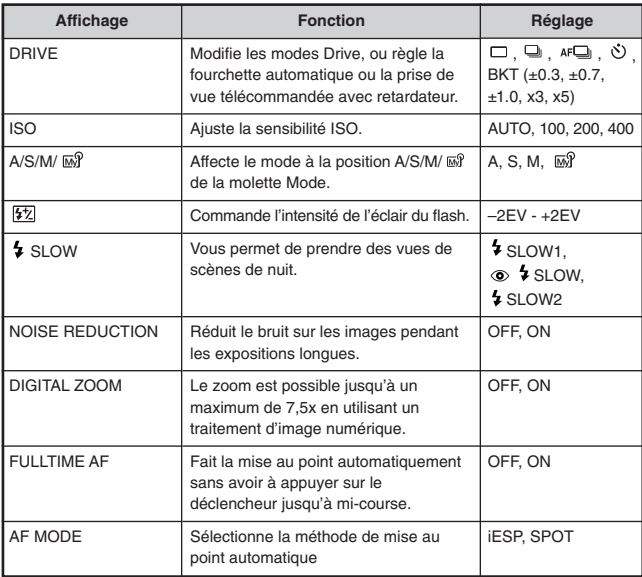

### **PRISE DE VUES DE BASE (Suite)**

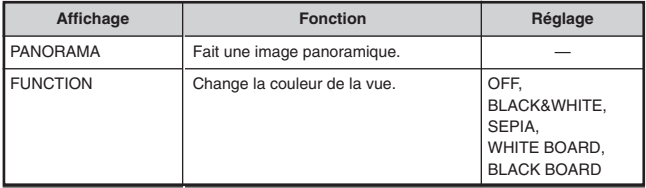

#### **PICTURE (pas disponible dans les modes Cinéma 图**)

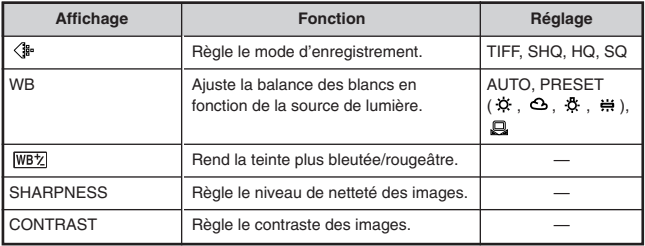

#### **CARD**

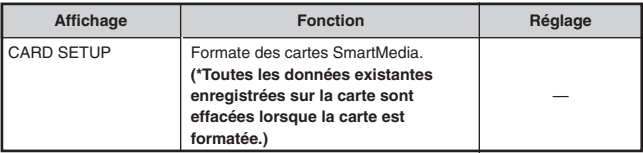

# **FRANÇAIS** *FRANÇAIS*

### **Fonctions de menu (Prise de vues)**

#### **SETUP**

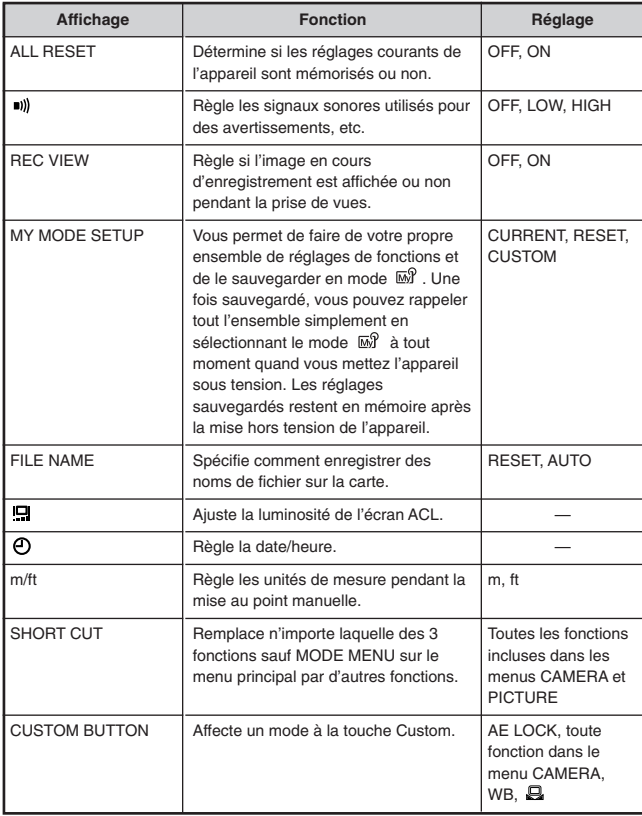

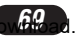

### **PRISE DE VUES DE BASE (Suite)**

#### **Fonctions de menu (affichage)**

Les méthodes de réglage sur le menu d'affichage sont similaires à celles sur le menu de prise de vues.

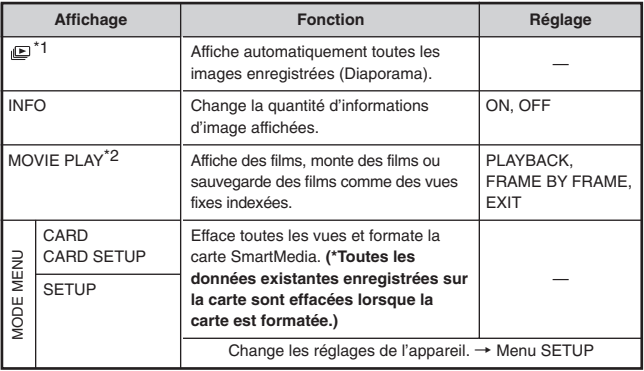

\*1 Disponible uniquement pendant l'affichage de vues fixes.

\*2 Disponible uniquement pendant l'affichage de films.

#### **SETUP**

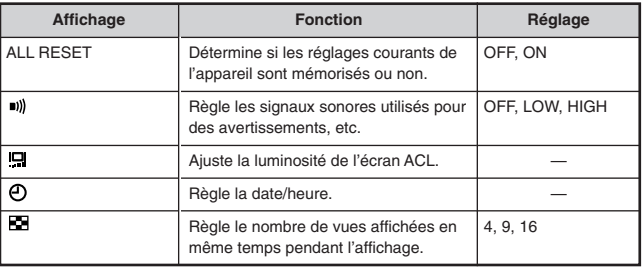

#### **Réglage de l'ouverture — Prise de vues à priorité à l'ouverture**

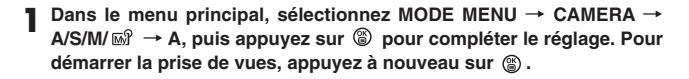

**2** Pour augmenter la valeurde l'ouverture (valeur F), appuyer sur  $\Delta$ .

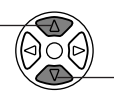

Pour réduire la valeur de l'ouverture (valeur F), appuver sur  $\nabla$ .

 $\sqrt{\frac{\Delta}{\overline{N}}}\$ 

**Réglage de la vitesse d'obturation — Prise de vues à priorité à la vitesse**

- **Dans le menu principal, sélectionnez MODE MENU → CAMERA → A/S/M/**  $\mathbb{R}^3 \to$  **S**, puis appuyez sur  $\mathbb{R}^3$  pour compléter le réglage. Pour démarrer la prise de vues, appuyez à nouveau sur  $\circledast$ .
- **2** Pour augmenter lavitesse d'obturation,

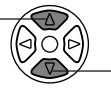

vitesse d'opturation,  $\begin{pmatrix} 0 & 0 \\ 0 & 0 \end{pmatrix}$  Pour réduire la vitesse d'obturation, appuyer sur  $\nabla$ .

### **Réglage de l'ouverture et de la vitesse d'obturation — Prise de vues manuelle**

**Dans le menu principal, sélectionnez MODE MENU → CAMERA A/S/M/**  $\mathbb{R}^3 \to \mathbb{M}$ , puis appuyez sur  $\mathbb{R}^3$  pour compléter le réglage. Pour démarrer la prise de vues, appuyez à nouveau sur  $\circledast$ .

**2** Pour augmenter la vitesse d'obturation, appuyer sur  $\triangle$ .

Pour augmenter la valeur de l'ouverture (valeur F), appuyer sur  $\triangleleft$ .

Pour réduire la valeur de l'ouverture (valeur F), appuyer sur  $\triangleright$ .

Pour réduire la vitesse d'obturation, appuyer sur  $\nabla$ .

Download from Www.Somanuals.com. All Manuals Search And Dow<sup>71</sup>bad.

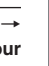

 $\begin{bmatrix} 0 & 0 \end{bmatrix}$ 

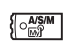

### **PRISE DE VUES DE BASE (Suite)**

### **Prise de vues fixes**

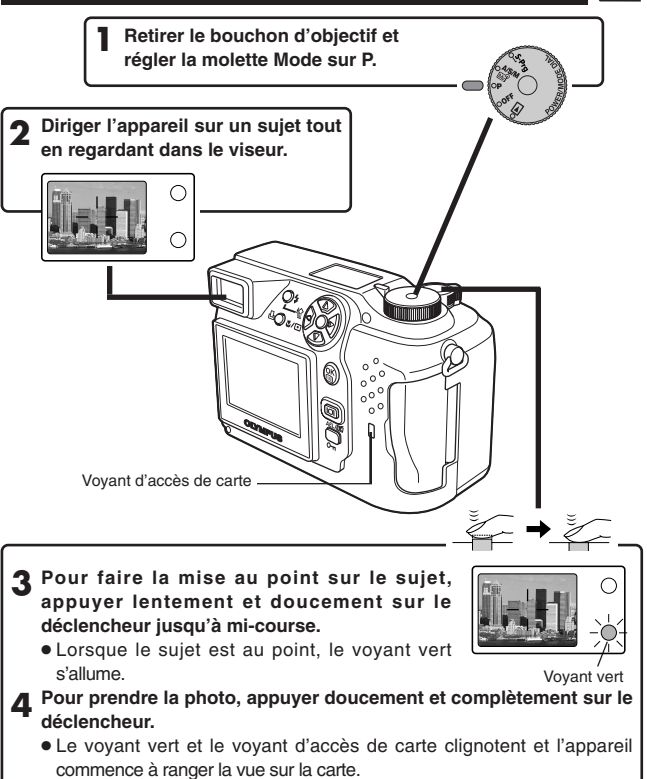

#### .Remarque:

*72*

● Ne JAMAIS ouvrir le couvercle du logement de carte, éjecter la carte, retirer les piles, ni tirer la fiche d'un adaptateur secteur en option lorsque le voyant d'accès de carte clignote. Faire ainsi pourrait détruire des vues enregistrées et empêcher la mémorisation de vues que vous venez juste de prendre.

from Www.Somanuals.com. All Manuals Search And Download.
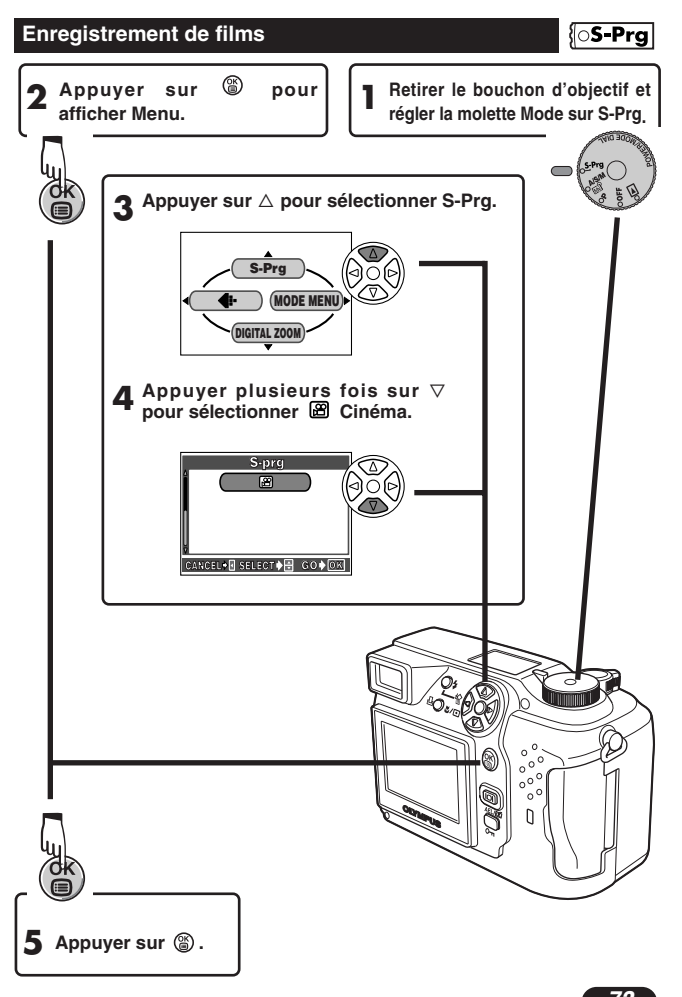

# **PRISE DE VUES DE BASE (Suite)**

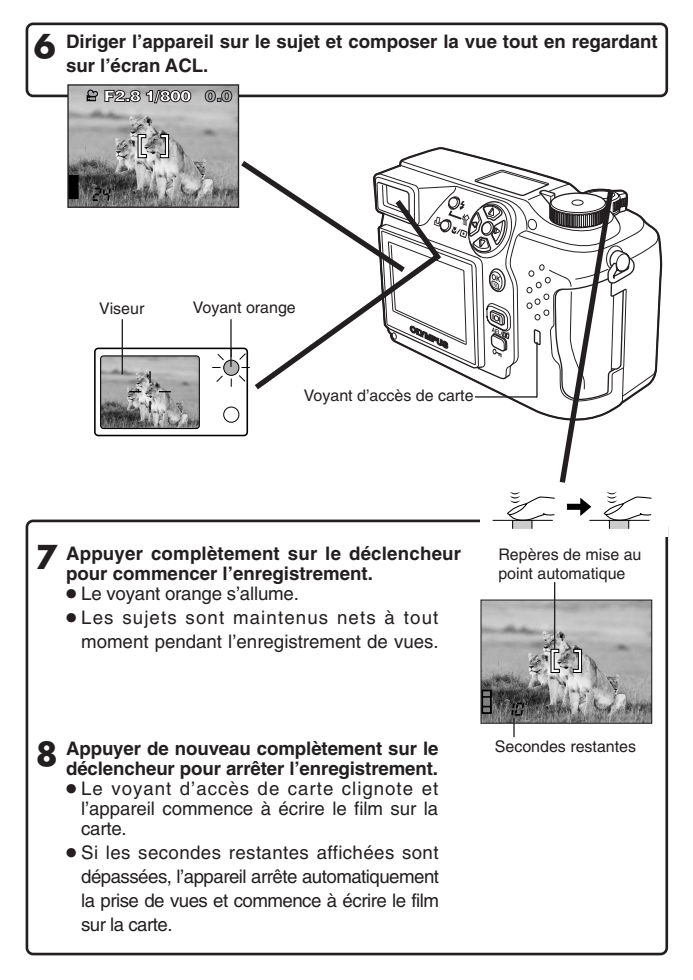

*74* of from Www.Somanuals.com. All Manuals Search And Download.

*FRANÇAIS*

**FRANÇAIS** 

- Pour faire un zoom avant sur un suiet. appuyer sur le levier de zoom vers T. Pour prendre une vue plus large, appuyer sur le levier de zoom vers W.
- La prise de vues téléobjectif/grand angle est possible jusqu'à un grossissement 3x (équivalent à 32 mm – 96 mm sur un appareil photo 35 mm). En combinant le zoom numérique avec le zoom optique 3x. un grossissement zoom jusqu'à 7,5x est possible.
- **Pour prendre des vues en utilisant l'écran ACL**
	- $\rightarrow$  Appuyer sur la touch  $\boxed{0}$  (écran ACL).

# **Memorisation de la mise au point <sup>{</sup>S-Prg} P**  $\left[\frac{6.45M}{3}\right]$

Si le sujet de votre composition n'est pas dans les repères de mise au point automatique et que la mise au point n'est pas possible (comme illustré sur la droite), essayer la suite:

**1 Placer le sujet dans les repères de mise au point automatique. Appuyer sur le déclencheur jusqu'à mi-course pour mémoriser la mise au point.**

**2 Recadrer la vue tout en maintenant le déclencheur pressé à micourse.**

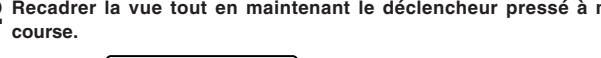

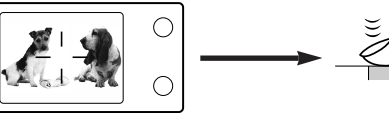

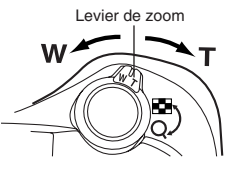

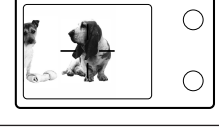

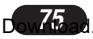

# **PRISE DE VUES DE BASE (Suite)**

# **Mise au point manuelle**  $\overline{P}$

Si la mise au point automatique n'est pas en mesure de faire la mise au point, utiliser la mise au point manuelle.

- **1** Maintenir pressée <sup>®</sup> pendant plus d'une seconde. **Lorsque l'écran de sélection de la distance de mise au point apparaît** sur l'écran ACL, appuyer sur  $\triangleright$  pour sélectionner MF.
- Appuyer sur  $\triangle \triangledown$  pour sélectionner la distance.
- **2** Maintenir pressée <sup>@</sup> pendant plus d'une seconde pour sauvegarder **le réglage.**
- **4 Prendre la photo.**
- **Pour annuler le réglage MF, maintenir pressée**  $\circledast$  **de nouveau pendant plus d'une seconde pour afficher l'écran de sélection de la distance.**
- **6 Pour revenir au mode AF, appuyer sur** <sup>É</sup> **pour sélectionner AF, puis** appuver sur  $\circledast$ .

# **Utilisation du flash <b>S-Prg P P P**

### **Flash automatique** (Pas d'affichage) **:**

Se déclenche automatiquement en situations de faible éclairage ou de contre-jour.

### **Flash atténuant l'effet "yeux rouges"**  $\odot$ **:**

Atténue sensiblement l'effet "yeux rouges" (les yeux du sujet apparaissant rouges).

### **Flash d'appoint (Déclenchement forcé) :**

Le flash se déclenche quelle que soit la lumière disponible.

### Flash débrayé  $\circledR$  :

Pour des situations où la photographie au flash est interdite, ou lorsque le flash n'est pas utilisé.

### Synchronisation lente <sup>\$</sup> SLOW1 \$ SLOW2 <sup> $\circ$ </sup> \$ SLOW:

Ajuste le flash pour des vitesses d'obturation lentes. Dans le menu principal, sélectionner MODE MENU  $\rightarrow$  CAMERA  $\rightarrow$  5 SLOW  $\rightarrow$  5 SLOW1, **SLOW2 ou @ \$ SLOW.** 

Appuyer plusieurs fois sur la touche <sup>\$</sup> (mode de flash) jusqu'à **l'apparition de l'indication du mode de flash désiré.**

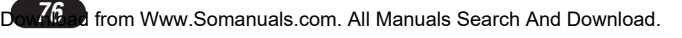

# *77* Download from Www.Somanuals.com. All Manuals Search And Download.

# **Mode Drive**  $\left\| \text{CS-Prg} \right\| \left\| \text{CP} \right\| \left\| \sum_{k=1}^{N \times N}$

**Prise d'une seule vue □ : Prend une vue à la fois lorsque le déclencheur** est pressé complètement. (prise de vue normale)

**Prise de vues en série**  $\Box$  : Prend des vues en série. La mise au point, l'exposition et la balance des blancs sont mémorisées pour la première vue.

**Prise de vues en série AF AFI:** Prend des vues en série. La mise au point est mémorisée automatiquement pour chaque vue. La vitesse de déclenchement en prise de vues en série AF est plus lente qu'en prise de vues en série normale.

**Prise de vues avec retardateur**  $\dot{S}$  · Prend une seule vue en utilisant le retardateur.

**Fourchette automatique BKT:** Prend plusieurs vues de la même photo, chacune avec une valeur d'exposition différente. La mise au point et la balance des blancs sont mémorisées pour la première vue.

### **Dans le menu principal, sélectionner MODE MENU → CAMERA → DRIVE→ sélectionner un mode.**

# **Modes de mesure** *S-Prg op*  $\sqrt{2}$

Il y a deux méthodes de mesure: Mesure ESP numérique et mesure ponctuelle (spot).

**Mesure ESP numérique → Mesure le centre du sujet et la zone autour du** sujet. L'appareil est réglé à cette méthode de mesure à l'usine.

**Mesure ponctuelle →** L'exposition est déterminée en faisant la mesure dans les repères de mise au point automatique. Dans ce mode, un sujet peut être pris avec l'exposition optimale quelle que soit la lumière de l'arrière-plan. Dans la plage de fonctionnement du mode gros plan, la mesure ponctuelle est également disponible (Mesure ponctuelle + mode gros plan).

**Appuyer plusieurs fois sur la touche #/** jusqu'à l'apparition de  $\Box$ **(Mesure ponctuelle) ou (Mesure ponctuelle + Mode gros plan) sur l'écran de commande.**

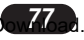

# **PRISE DE VUES ÉLABORÉE (Suite)**

## **Mémorisation AE PI**

Convient pour des situations lorsque l'exposition optimale est difficile à atteindre (tel le cas d'un contraste excessif entre le sujet et son environnement). Par exemple, si le soleil est dans la vue, la prise de vue avec l'exposition automatique donnera un sujet sombre, recomposer la vue pour que le soleil ne soit pas dans la vue. Puis, appuyer sur la touche AEL/画 pour mémoriser momentanément la valeur mesurée (exposition). Puis composer de nouveau la vue avec le soleil dans la vue et prendre la photo. En d'autres termes, utiliser la mémorisation AE lorsque vous voulez un réglage d'exposition différent de celui qui serait normalement appliqué à la vue que vous voulez prendre.

# **Réglage de mode gros plan <sup>1</sup> S-Prg 1 PM**

Vous permet de prendre le sujet en s'y rapprochant (jusqu'à 20 cm) pour pouvoir remplir la vue entière avec le sujet alors que le levier de zoom est pressé sur la position W maximum.

Quand le sujet cible est au centre du cadre, la prise de vues gros plan en mesure ponctuelle assurera une meilleure image.

Si vous êtes près d'un sujet, la zone d'image dans le viseur est différente de la vue que l'appareil prend. Pour la prise de vues gros plan, nous recommandons l'utilisation de l'écran ACL.

**Appuyer plusieurs fois sur la touche #**/ $\Box$  jusqu'à l'apparition de # **(Mode gros plan) ou**  $\Box$  **(Mesure ponctuelle + mode gros plan) sur l'écran de commande.**

### **Compensation d'exposition**  $\cos^{-p}$ **rg**  $\cos^{-p}$

Cette fonction vous permet de faire des ajustements fins sur le réglage d'exposition courant. Dans certaines situations, vous pouvez obtenir de meilleurs résultats lorsque l'exposition déterminée par l'appareil est compensée (ajustée) manuellement. Vous pouvez ajuster entre +/-2,0 par pas de 1/3. La valeur de compensation d'exposition s'affiche sur l'écran ACL.

Ajuster vers – (les images deviennent plus sombres)

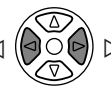

Ajuster vers + (les images) deviennent plus lumineuses)

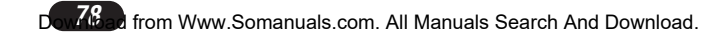

# **AFFICHAGE**

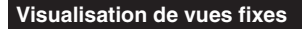

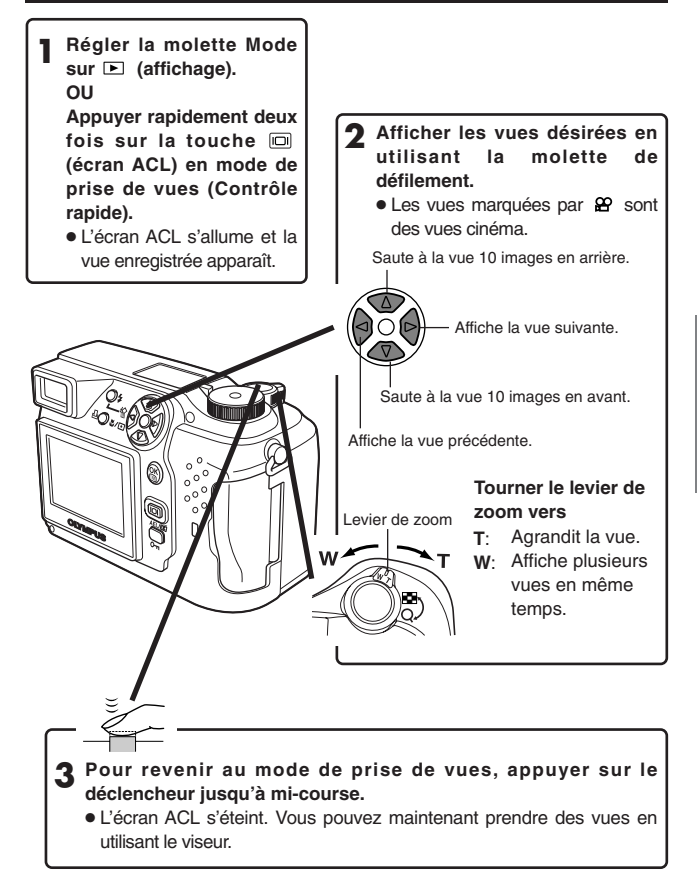

# **AFFICHAGE (Suite)**

### **Afficharge de films**

Afficher la vue cinéma (vue avec  $\mathfrak{L}$ ) que vous voulez visualiser. **T** Afficher la vue cinéma (vue avec  $\mathbf{L}$ ) que vous voulez → Voir les étapes 1 et 2 de "Visualisation de vues fixes".

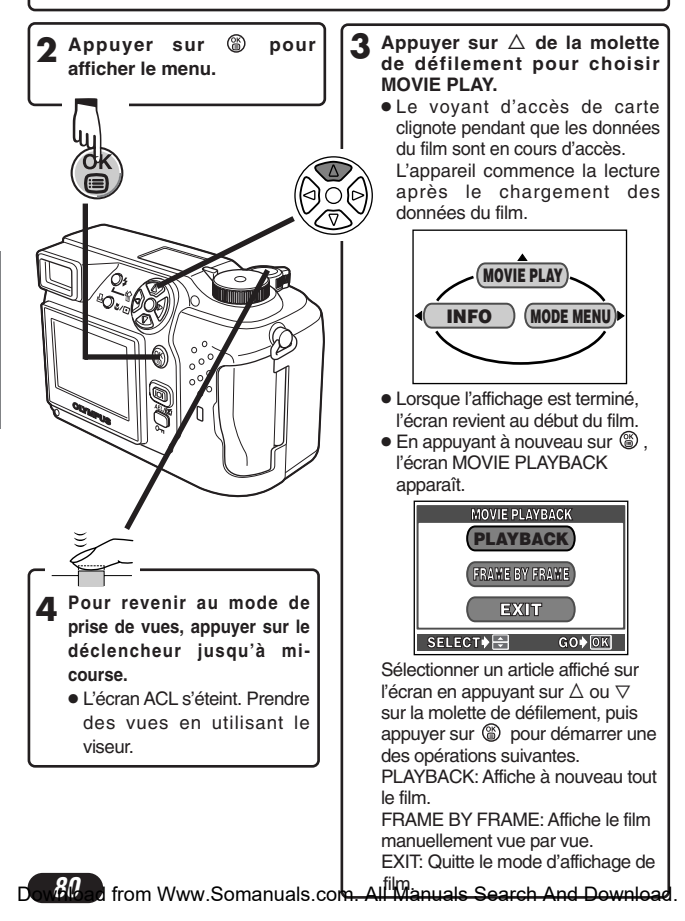

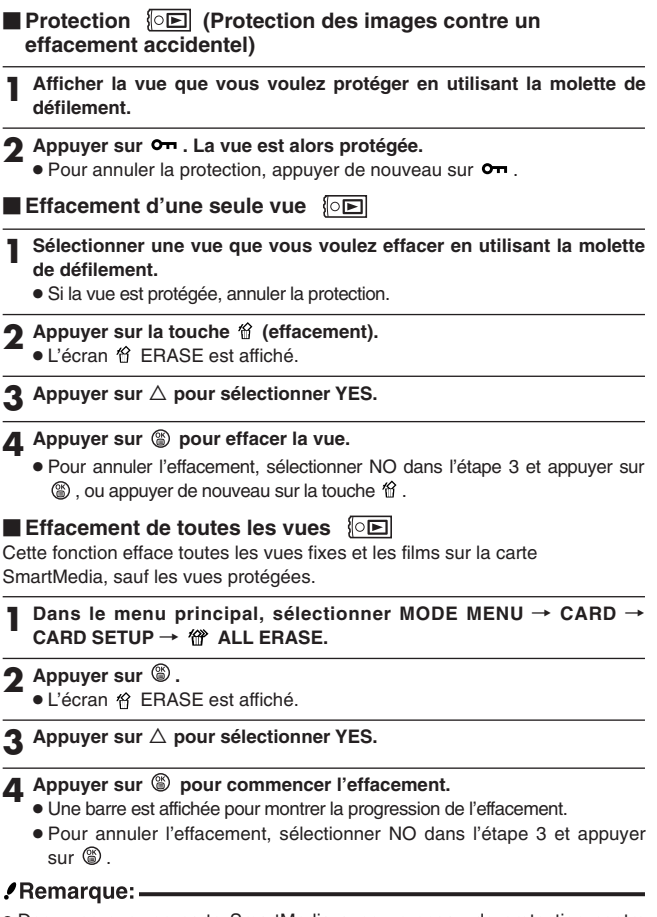

- Des vues sur une carte SmartMedia avec un sceau de protection contre l'écriture, ne peuvent pas être effacées.
- Une fois effacées, les vues ne peuvent pas être restituées.

Download from Www.Somanuals.com. All Manuals Search And Dow

*81*

# **RÉGLAGES D'IMPRESSION**

Des images sélectionnées peuvent être réservées sur une carte pour l'impression sur une imprimante ou dans un laboratoire photo qui supporte le système DPOF (Digital Print Order Format).

● La réservation d'impression ne peut pas être effectuée pour une image affichée avec  $\mathbf{\Omega}$ 

#### **Réservation d'impression d'une seule image**

Appuyer sur  $\mathbb B$ . L'écran PRINT ORDER est affiché. Appuyer sur  $\Delta \nabla$  de la molette de défilement pour sélectionner  $\mathbf{\mathbb{L}}$ , puis appuyer sur  $\mathbf{\mathbb{C}}$ . L'écran de sélection de réservation d'impression est affiché. Appuyer sur la molette de défilement pour sélectionner l'image que vous voulez imprimer. Appuyer sur  $\circledast$ . Le menu de réglage  $\boxdot$  est affiché. Appuyer sur  $\triangle \triangledown$  pour sélectionner  $\boxdot$  x,  $\Theta$  ou  $\blacktriangle$ , puis appuyer sur  $\triangleright$ . Appuyer sur  $\triangle \triangledown$  pour sélectionner un  $r$ églage pour chaque poste, puis appuyer sur  $\Theta$  pour sauvegarder le réglage. ( $\Box$  x: nombre de tirages,  $\Theta$  : affichage de date/heure,  $\Box$ : réglage de détourage)

Pour sauvegarder tous les réglages, appuyer sur  $\circledast$  pour sortir de l'écran de sélection. Appuyer deux fois sur  $\Box$  pour sortir du mode de réservation d'impression.

#### **Réservation d'impression de toutes les images**

Vous permet de mémoriser des données pour imprimer toutes les images sur la carte et de choisir également le nombre de tirages que vous voulez.

#### **Réservation d'impression avec détourage**

Vous pouvez imprimer une partie agrandie d'une image enregistrée.

#### **Annulation de la réservation d'impression**

Cette fonction annule tous les réglages de réservation d'impression des images sauvegardées sur une carte.

Appuyer sur 凸. L'écran PRINT ORDER SETTING est affiché. Si la carte ne contient pas d'images, cet écran n'est pas affiché. Appuyer sur  $\Delta \nabla$  pour sélectionner RESET, puis appuyer sur . Pour conserver les instructions d'impression, sélectionner KEEP et appuyer sur ...

- Pour retirer uniquement l'image sélectionnée, choisir KEEP, puis régler le nombre de tirages dans la réservation d'impression d'une seule image sur 0.
- Pour effectuer la réservation d'impression d'images supplémentaires, choisir KEEP. Une réservation d'impression peut être ajoutée aux données de réservation d'impression déjà enregistrées sur la carte.

### .Remarque:

- Cet appareil photo ne peut pas être raccordé directement à des imprimantes.
- Si une carte contient des réservations DPOF réglées à partir d'un autre matériel, entrer des réservations en utilisant cet appareil peut détruire les réservations précédentes. Bien utiliser cet appareil pour des réservations.

### from Www.Somanuals.com. All Manuals Search And Download.

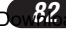

# **TRANSFERT D'IMAGES VERS UN ORDINATEUR**

La façon d'effectuer le raccordement à un ordinateur par un câble USB dépend du système d'exploitation sous lequel l'ordinateur fonctionne. Consulter le fabricant de l'ordinateur pour des détails sur son système d'exploitation.

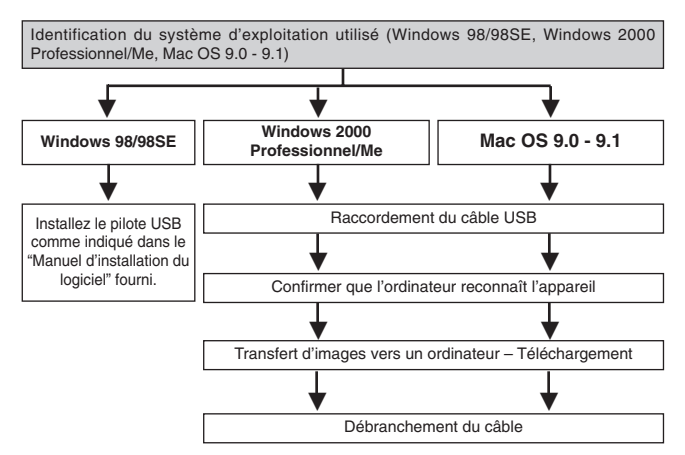

- \* Même si votre ordinateur dispose d'un connecteur USB, le transfert de données peut ne pas fonctionner correctement si vous utilisez l'un des systèmes d'exploitation indiqués ci dessous.
	- ●Windows 95/NT 4.0
	- ●Windows 98 actualisé à partir de Windows 95
	- Mac OS 8.6 ou inférieur

(sauf Mac OS 8.6 avec USB MASS Storage Support 1.3.5 installés en usine)

- Un ordinateur qui utilise un connecteur USB monté sur une carte d'extension USB etc.
- Le transfert de données n'est pas garanti sur un système d'ordinateur générique (sans nom de marque).

CAMEDIA Master vous permet aussi de transférer des fichiers image stockés sur la carte et de les monter sur votre ordinateur.

Se reporter au mode d'emploi pour les informations détaillées sur CAMEDIA **Master** 

### **Remarque en utilisant CAMEDIA Master 2.5:**

● En utilisant CAMEDIA Master 2.5, cliquer sur "Removable Disk" et pas sur "My Camera". Sous système Mac OS, le nom de fichier est "Untitled".

*83* Download from Www.Somanuals.com. All Manuals Search And Do

# **TRANSFERT D'IMAGES VERS UN ORDINATEUR (Suite)**

### **Sauvegarde directement à partir d'une carte mémoire amovible SmartMedia**

Des adaptateurs de carte vous permettent de sauvegarder des images sur un ordinateur personnel sans avoir à raccorder votre appareil photo directement à l'ordinateur.

Pour les informations les plus récentes disponibles sur les adaptateurs disponibles, consultez notre centre de service consommateur ou votre revendeur Olympus local.

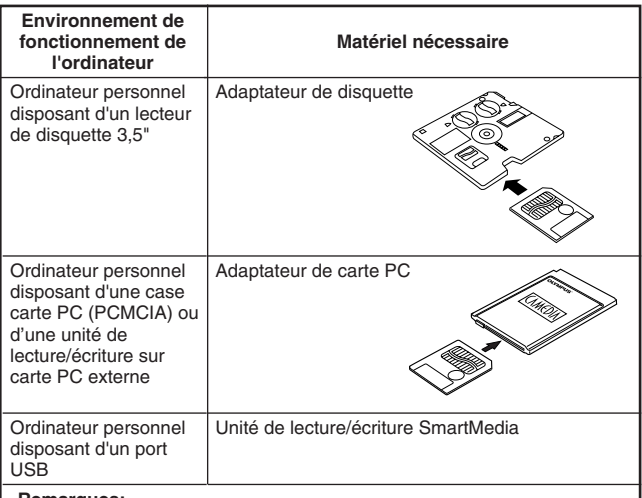

#### **Remarques:**

- Vérifier la compatibilité. En fonction de l'environnement de fonctionnement de l'ordinateur et/ou de la capacité mémoire de la carte, le matériel ci-dessus peut ne pas fonctionner correctement.
- Pour des détails sur le fonctionnement du matériel ci-dessus, lire les instructions fournies avec le matériel.

**Pour plus de détails, se référer aux instructions du CD logiciel sur le CD-ROM.**

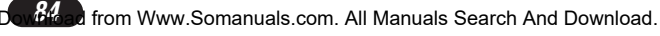

# **ACCESSOIRES EN OPTION**

En octobre 2001

- Étui souple d'appareil
- Imprimantes photo pour appareils photo numériques Olympus
- Adaptateur secteur
- Carte SmartMedia standard (8/16/32/64/128 Mo)
- Adaptateur de disquette
- Adaptateur de carte PC
- Unité de lecture/écriture SmartMedia USB
- **Batteries NiMH**
- Chargeur de batterie NiMH

Visiter le site Olympus pour les informations les plus récentes sur les articles en option.

http://www.olympus.com

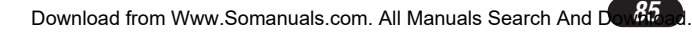

# **CODES D'ERREUR**

S'il y a un problème avec l'appareil, un code d'erreur clignotant apparaîtra.

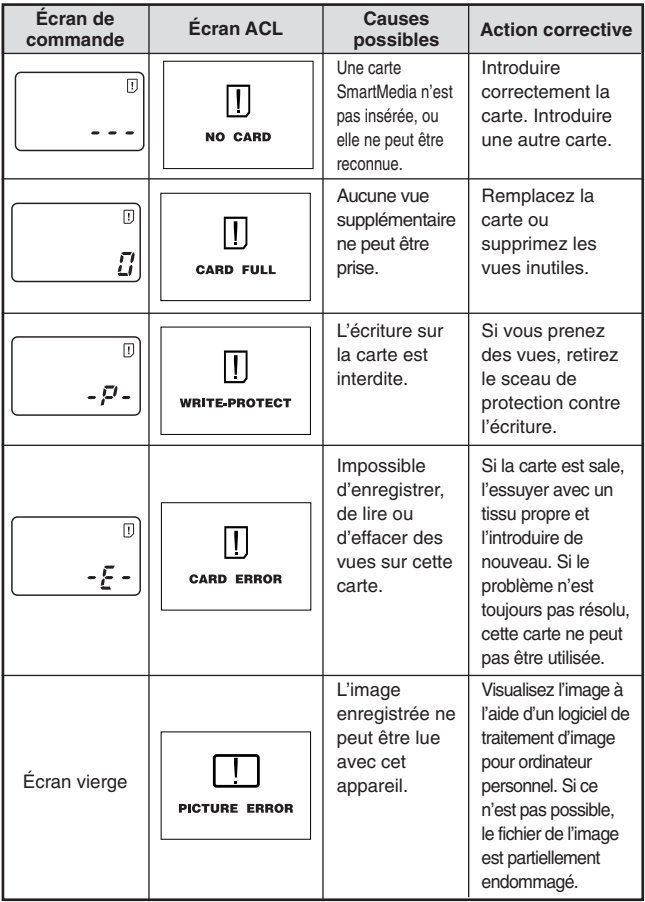

Dow<sup>2</sup> Ead from Www.Somanuals.com. All Manuals Search And Download.

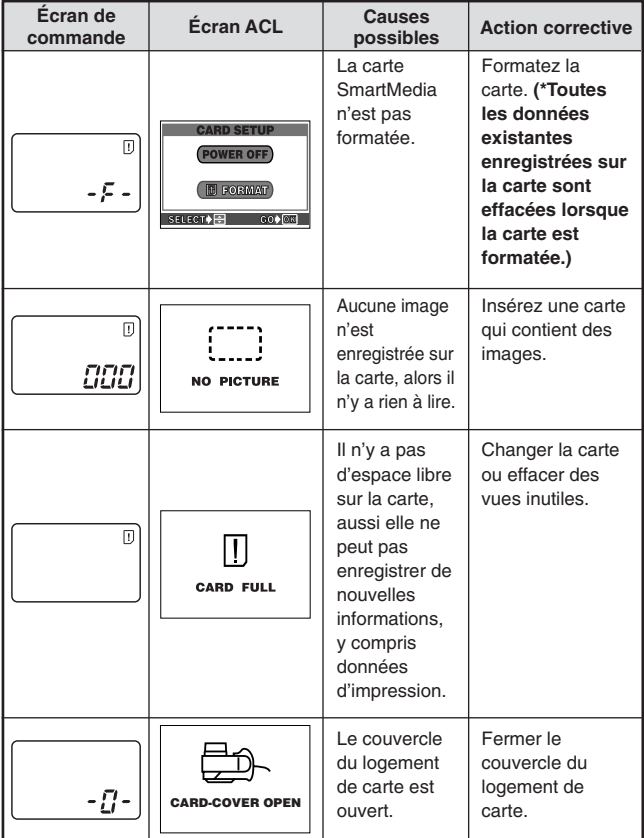

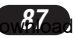

# **FICHE TECHNIQUE**

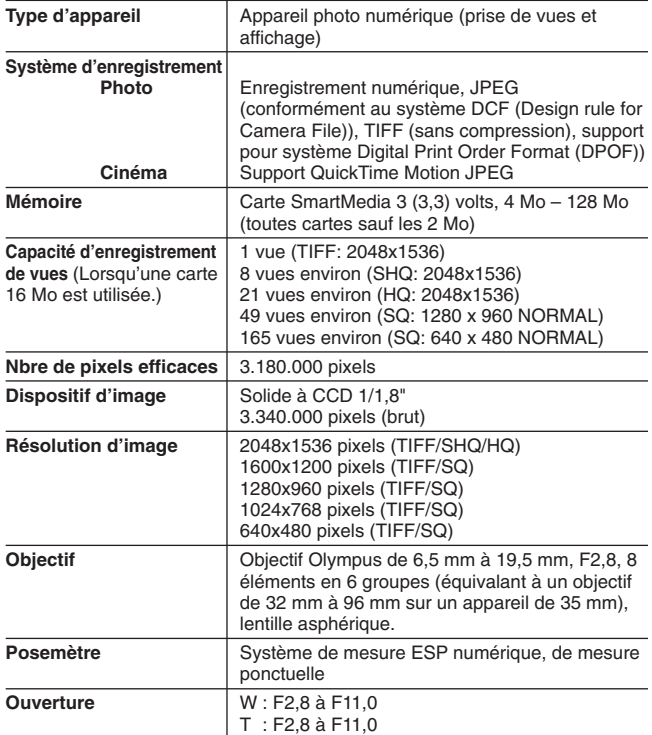

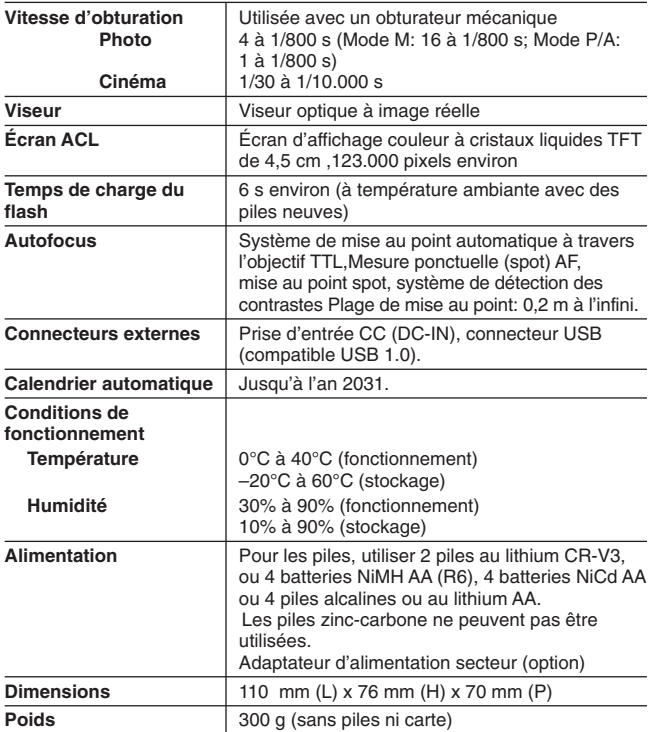

**CARACTÉRISTIQUES MODIFIABLES SANS PRÉAVIS NI OBLIGATIONS DE LA PART DU FABRICANT.**

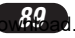

Wir bedanken uns für den Kauf einer Olympus DigitalKamera. Bitte lesen Sie diese Anleitung vor der Ingebrauchnahme sorgfältig, um die sachgemäße und sichere Handhabung zu gewährleisten. Bewahren Sie diese Anleitung bitte zur späteren Bezugnahme auf.

#### **Für Europa:**

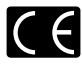

Das "CE"-Zeichen bestätigt, dass dieses Produkt mit den europäischen Bestimmungen für Sicherheit, Gesundheit, Umweltschutz und Personenschutz übereinstimmt. Kameras mit diesem Zeichen sind für den Verkauf in Europa gedacht.

#### **Für Nord- und Südamerika**

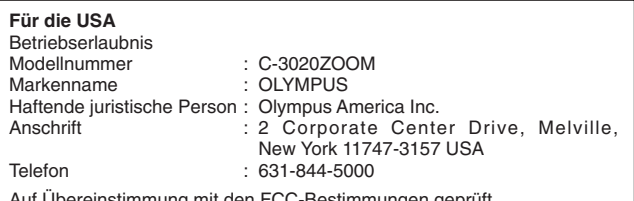

Ubereinstimmung mit den FCC-Bestimmungen geprüft. FÜR HAUS- UND BÜROGEBRAUCH

Dieses Gerät erfüllt die Auflagen unter Abschnitt 15 der FCC-Bestimmungen. Das Betreiben dieses Geräts ist zulässig, wenn die nachfolgend genannten Auflagen erfüllt werden:

- (1) Von diesem Gerät dürfen keine schädlichen Störeinstreuungen ausgehen.
- (2) Dieses Gerät muss die Einwirkung von Störeinstreuungen zulassen. Dies schließt Störeinstreuungen ein, welche Beeinträchtigungen der Funktionsweise oder Betriebsstörungen verursachen können.

#### **Für Kanada:**

Dieses Gerät wurde als Digitalgerät der Klasse B in Übereinstimmung mit den Bestimmungen der "Canadian Interference-Causing Equipment Regulations" klassifiziert.

#### **Warenzeichen**

- IBM ist ein eingetragenes Warenzeichen der International Business Machines Corporation.
- Microsoft und Windows sind eingetragene Warenzeichen der Microsoft Corporation.
- Macintosh ist ein Warenzeichen der Apple Computer Inc.
- Alle weiteren Firmen- und Produkteigennamen sind eingetragene Warenzeichen/Warenzeichen der Warenzeicheninhaber.
- Die Bilddatenverwaltung dieser Kamera unterstützt die DCF-Norm ("Design Rule for Camera File System") der JEITA (Japan Electronics and Information Technology Industries Association).

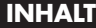

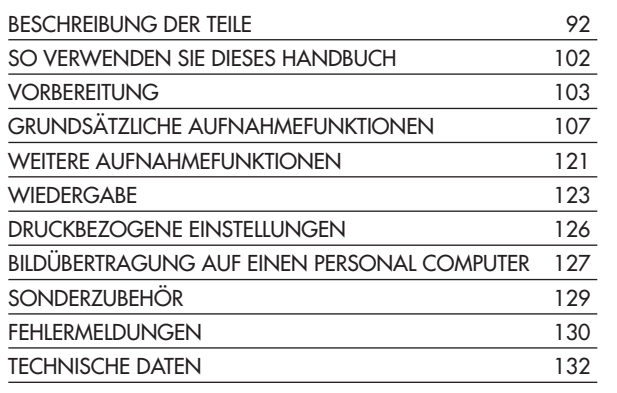

*Diese Kurzanleitung dient dem ersten Kennenlernen Ihrer Kamera. Eine ausführliche Beschreibung der hier aufgeführten Funktionen finden Sie in der Bildschirmbedienungsanleitung der CD-ROM.*

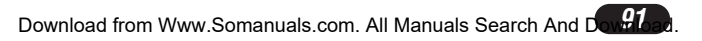

# **BESCHREIBUNG DER TEILE**

Kamera

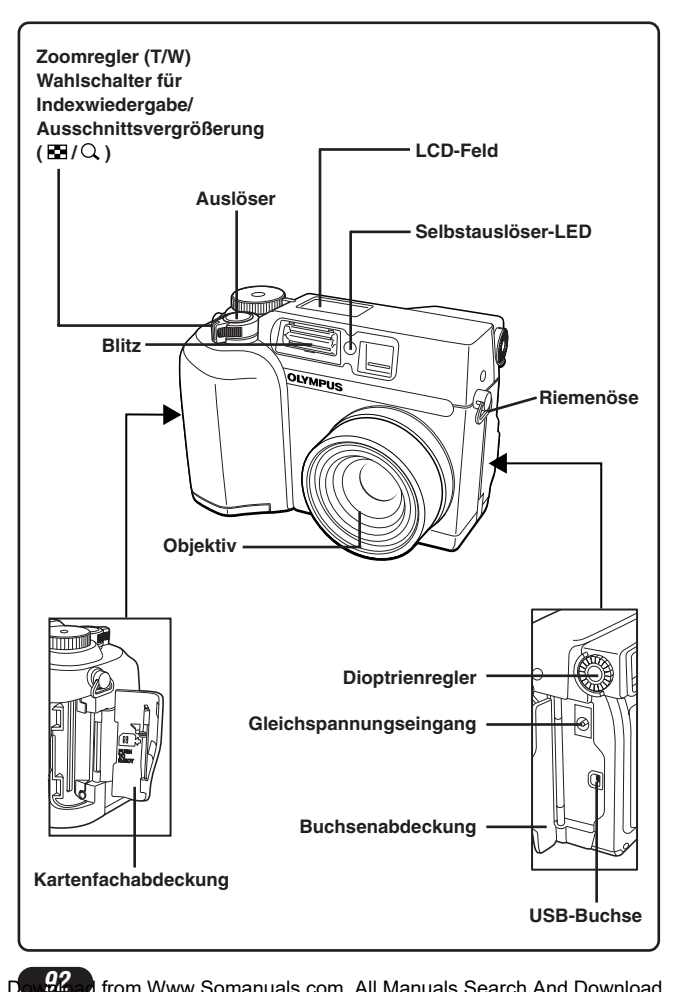

Download from Www.Somanuals.com. All Manuals Search And Download.

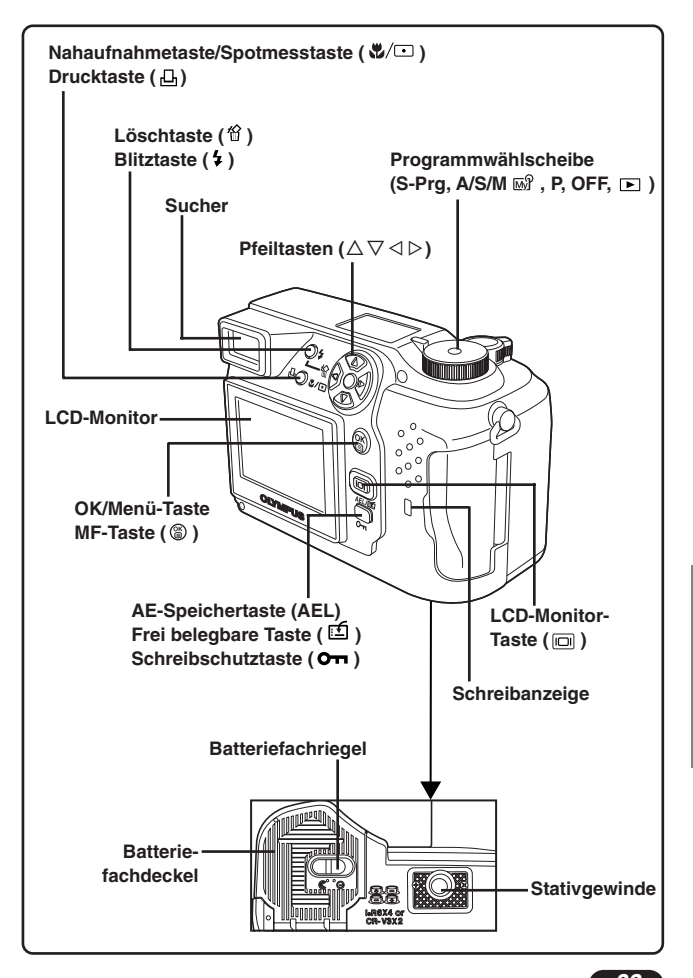

# **BESCHREIBUNG DER TEILE**

**Sucheranzeigen** 

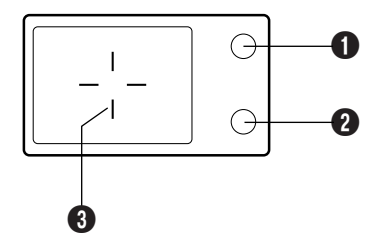

### 1 **Orangefarbene Sucher-LED**

- Kann aufleuchten, wenn der Auslöser leicht angetippt wird. In einem solchen Fall erfolgt die Aufnahme mit Blitz, sobald der Auslöser vollständig gedrückt wird.
- Leuchtet während einer Movie-Aufnahme.
- Blinkt, wenn der für eine bestimmte Aufnahme erforderliche Blitz abgeschaltet ist.
- Wenn diese LED nach der Aktivierung eines Blitzprogrammes (außer zwangsabgeschalteter Blitz) oder nach einer Blitzaufnahme blinkt, wird der Blitz aufgeladen. Zur (erneuten) Blitzaufnahme warten, bis die LED nicht mehr blinkt und dann den Auslöser drücken.

### 2 **Grüne Sucher-LED**

- Leuchtet zur Bestätigung, dass Schärfe und Belichtung gespeichert sind, wenn der Auslöser halb hinuntergedrückt wird. Blinkt, wenn mittels Autofokus keine einwandfreie Scharfstellung erzielt werden kann.
- Blinkt, wenn bei Drücken des Auslösers keine Aufnahme erfolgt, weil entweder eine Bildverarbeitung stattfindet oder kein Speicherplatz für die Aufnahme zur Verfügung steht.
- Blinkt, wenn eine Kartenstörung vorliegt.

### 3 **AF-Markierung**

● Zur Scharfstellung auf das Motiv ausrichten.

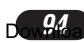

# LCD-Feld-Anzeigen

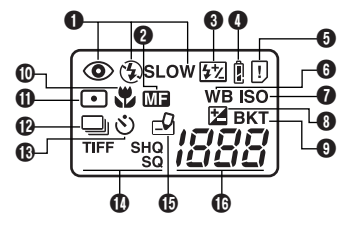

### 1 **Blitzprogramm**

● Zeigt das mit der Blitztaste (↓) gewählte Blitzprogramm an. Keine Anzeige: Automatische Blitzabgabe,  $\odot$  : Blitz mit Vorblitz ("Rote-Augen-Effekt"-Reduzierung),  $\frac{1}{2}$ : Aufhellblitz,  $\frac{1}{2}$  **SLOW**: Blitzsynchronisation mit langer Verschlusszeit,  $\circledA$ : Deaktivierter Blitz

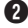

#### 2 **Manuelle Scharfstellung**

● Erscheint, wenn die manuell eingestellte Entfernung gespeichert ist.

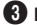

#### 3 **Blitzhelligkeit**

● Wird gezeigt, wenn die Blitzhelligkeit korrigiert wurde.

#### 4 **Batterieladezustand**

● Wenn der Batterieladezustand unzureichend ist, wechselt diese Anzeige wie folgt:

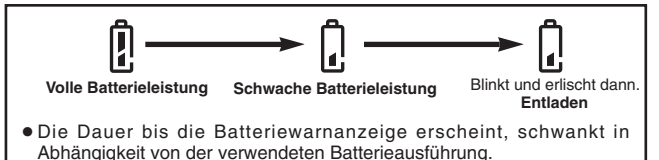

### 5 **Kartenfehler**

● Bei der Kameraeinschaltung erfolgt automatisch eine Überprüfung der austauschbaren Karte.

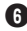

#### 6 **Weißabgleich**

● Erscheint, wenn ein anderer Weißabgleichmodus als AUTO gewählt wird.

# **BESCHREIBUNG DER TEILE**

LCD-Feld-Anzeigen (Forts.)

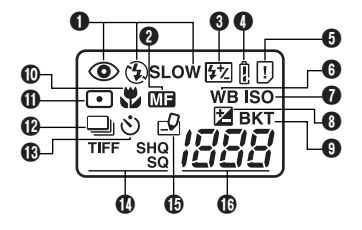

## **Q ISO**

● Erscheint, wenn ein anderer ISO-Modus als AUTO gewählt wird.

### 8 **Belichtungskorrektur**

● Erscheint, wenn eine Belichtungskorrektur (außer 0) vorgenommen wurde.

### 9 **Automatische Belichtungsreihen**

● Erscheint, wenn der Auslösermodus "Automatische Belichtungsreihen" gewählt wurde.

### 0 **Nahaufnahmemodus**

● Erscheint, wenn im Nahaufnahmemodus fotografiert wird.

#### **(ii)** Spotmessmodus

● Erscheint, wenn im Spotmessmodus fotografiert wird.

### @ **Serienaufnahmemodus**

● Erscheint, wenn im Serienaufnahme- oder AF-Serienaufnahmemodus fotografiert wird.

### **(B)** Selbstauslösermodus

● Erscheint, wenn im Selbstauslösermodus fotografiert wird.

### \$ **Bildaufnahmemodus (TIFF, SHQ, HQ, SQ)**

● Zeigt den Modus an, in dem Aufnahmen gemacht werden können.

### **(b)** Schreibmodus

● Erscheint, wenn Bilddaten auf die austauschbare Karte geschrieben werden.

### $\overline{\mathbf{B}}$  Restbilder in Einzelbildern

● Zeigt die Anzahl der noch verfügbaren Aufnahmen an.

### Aufnahmezeit in Sekunden (nur im Movie-Modus 岡)

● Zeigt die noch verfügbare Aufnahmezeit an.

### **Kartenfehler**

● Erscheint, wenn ein Fehler auf der austauschbaren Karte auftritt.  $\rightarrow$  Siehe "Fehlermeldungen".

# LCD-Monitor-Anzeigen — Aufnahmebezogene Anzeigen

Die Anzeigen erfolgen in Abhängigkeit vom Kamera-Aufnahmemodus.

Daueranzeigen, wenn die Kamera im Aufnahmemodus verwendet wird.

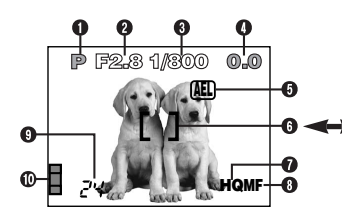

Die nachstehenden Anzeigen erscheinen für jeweils ca.

3 Sekunden nach Durchführung einer Einstellung mittels einer Taste, der Programmwählscheibe oder nach dem Schließen des Menüs.

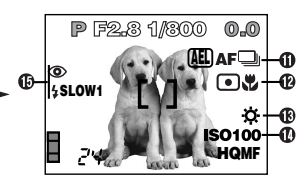

\* Die im Beispiel aufgeführten Anzeigen liegen vor, wenn die Programm-wählscheibe auf P gestellt ist.

### 1 **Kameramodus**

● Zeigt den Kameramodus an.

S-Prg: Szenerieprogramm-Modi ( $\blacksquare$ : Porträt-Aufnahmemodus,  $\blacksquare$ : Sport-Aufnahmemodus,  $\mathbf{Q}$ : Landschafts-Aufnahmemodus,  $\mathbf{Q}$ : Nachtszenen-Aufnahmemodus,  $\mathbf{B}$ : Movie-Aufnahmemodus), **P**: Programmautomatik,

**A**: Belichtungsautomatik mit Blendenvorwahl, **S**: Belichtungsautomatik mit Verschlusszeitvorwahl, M: Manuelle Einstellung, 丽?: Mein-Modus

#### 2 **Blendenwert**

● Zeigt die gewählte Blende an.

#### 3 **Verschlusszeit**

● Zeigt die gewählte Verschlusszeit an.

# **4 Belichtungskorrektur**<br>• Zeigt die manu

die manuell vorgenommene Belichtungskorrektur (Helligkeitskorrektur) in Belichtungsstufen an.

### **Belichtungsabweichung (Nur für Kameramodus M)**

● Die mittels der gewählten Kombination aus Verschlusszeit und Blende erzielte Belichtung wird mit der von der Kamera als optimal berechneten Belichtung verglichen.

### 5 **Belichtungsspeicher**

### **AEL : AE-Speicher**

● Die ermittelte Belichtung wird bis zum Auslösen der Einzelbildaufnahme gespeichert. Die Anzeige erlischt nach der Aufnahme.

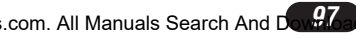

# **BESCHREIBUNG DER TEILE**

LCD-Monitor-Anzeigen — Aufnahmebezogene Anzeigen (Forts.)

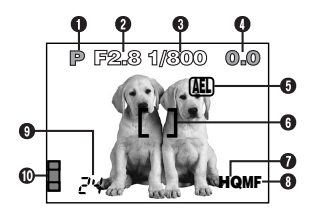

### **MEMO : AE MEMORY**

- Die Belichtung wird gespeichert und auch nach der Aufnahme beibehalten. Diese Anzeige erscheint, bis der AE Memory-Modus deaktiviert wird.
- 6 **AF-Markierung**
	- Zur Scharfstelling auf das Motiv ausrichten.

### 7 **Bildaufnahmemodus (TIFF, SHQ, HQ, SQ)**

● Zeigt den im Menü gewählten Aufnahmemodus an.

#### 8 **Manuelle Scharfstellung**

● Erscheint, wenn die manuell eingestellte Entfernung gespeichert ist.

#### 9 **Restbildanzeige**

● Zeigt die Anzahl der noch verbleibenden Restaufnahmen (Einzelbilder) an.

#### **Restzeitanzeige in Sekunden (nur Movie-Modus 圖)**

● Zeigt die noch verbleibende Aufnahmezeit bei Einzelbildaufnahmen an.

#### 0 **Speichersegmentanzeige**

● Zeigt die Belegung des eingebauten Speichers an. Werden mehrere Bilder in Folge aufgenommen, wechselt die Anzeige wie unten dargestellt.

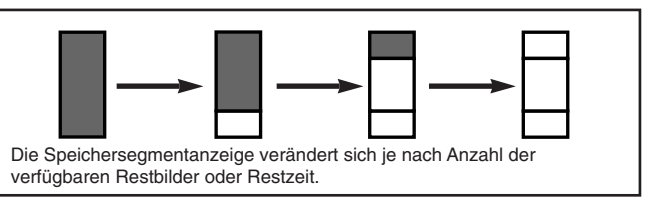

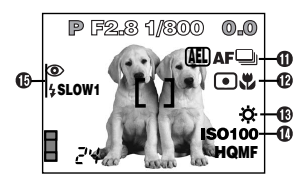

### $\mathbf \Omega$  Auslösermodus

- Erscheint, wenn mittels Menü ein Auslösermodus gewählt wurde.  $\Box$ : Einzelbildaufnahme,  $\Box$ : Serienaufnahme, AF-Serienaufnahme,  $\circ$ : Selbstauslöseraufnahme,
	- **BKT**: automatische Belichtungsreihen

### @ **Spotmessung/Nahaufnahmemodus**

● Erscheint, wenn mit der Taste (Spotmessung/Nahaufnahme) die Spotmessung oder der Nahaufnahmemodus gewählt wurde. Keine Anzeige: Digital-ESP-Messung (Grundeinstellung ab Werk), **□: Spotmessung, ♥: Nahaufnahme, □♥: Spotmessung+** Nahaufnahme

### $\bigoplus$  Weißabgleich

- Erscheint entsprechend der durchgeführten Menüeinstellung. Keine Anzeige: Automatischer Weißabgleich,  $\ddot{\mathcal{R}}$ : Tageslicht sonnig,  $\Phi$ : Tageslicht bewölkt,  $\Phi$ : Glühlampenlicht,
	- : Fluoreszenzlampenlicht, a: Weißabgleich-Soforteinstellung
- $\Phi$  iso
	- Zeigt die im Menü gewählte ISO-Empfindlichkeit an (AUTO, 100, 200 oder 400). Selbst wenn AUTO eingestellt ist, wechselt die ISO-Einstellung auf 100 wenn die Programmwählscheibe auf A/S/M/ gestellt wird. Auch bei der ISO-Einstellung AUTO wird die ISO-Empfindlichkeit automatisch erhöht um Bildverwackelungen zu vermeiden, wenn bei schlechten Lichtverhältnissen ohne Blitz fotografiert wird.

### % **Blitzprogramm**

● Zeigt das mit der Blitztaste (↓) gewählte Blitzprogramm an. Keine Anzeige: Automatische Blitzabgabe,  $\odot$ : Blitz mit Vorblitz ("Rote-Augen-Effekt"-Reduzierung), : Aufhellblitz, **SLOW1/ SLOW2/ SLOW1**: Blitzsynchronisation mit langer Verschlusszeit,  $\odot$ : Deaktivierter Blitz

Download from Www.Somanuals.com. All Manuals Search And D

*99*

### **BESCHREIBUNG DER TEILE** LCD-Monitor-Anzeigen — Wiedergabebezogene

Der Umfang der Menüanzeige kann im INFO-Menü eingestellt werden.

# **Einzelbild-Wiedergabeinformationen**

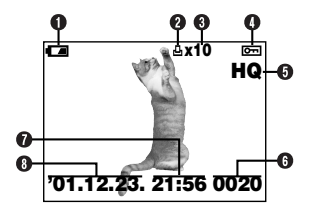

**Bei INFO mit Einstellstatus OFF: Bei INFO mit Einstellstatus ON:**

### **1** Batterieladezustand

● Die Ladezustandsanzeige wechselt wie folgt:

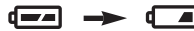

**Volle Batterieleistung**

**Schwache Batterieleistung**

● Die Dauer bis zum Erscheinen der Batteriewarnanzeige ist abhängig vom verwendeten Batterietyp.

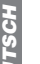

### 2 **Druckvorauswahl**

● Erscheint, wenn der Druckvorauswahlmodus verwendet wird.

### 3 **Anzahl der Ausdrucke**

● Zeigt die Anzahl der zu erstellenden Ausdrucke pro Bild an.

### 4 **Schreibschutz**

● Erscheint, wenn das Bild schreibgeschützt ist.

### 5 **Bildaufnahmemodus**

6 **Bildnummer**

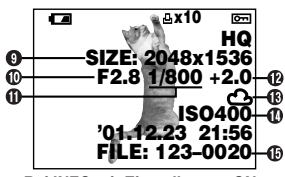

### 7 **Zeit**

### 8 **Datum**

- Das Jahr 2001 wird mit "'01" angezeigt
- 9 **Anzahl der Pixel**
- 0 **Blendenwert**
- ! **Verschlusszeit**
- @ **Belichtungskorrektur**
- **18** Weißabgleich
- \$ **ISO-Empfindlichkeit**
- % **Dateinummer/Bildnummer**

# **Movie-Wiedergabeinformationen**

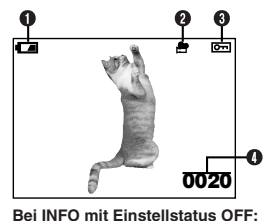

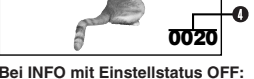

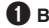

- 1 **Batterieladezustand**
- 2 **Movie-Symbol**
- 3 **Schreibschutz**
	- Erscheint, wenn das Bild schreibgeschützt ist.
- 4 **Bildnummer**
- 5 **Datum**
	- $\bullet$  Das Jahr 2001 wird mit .'01" angezeigt.

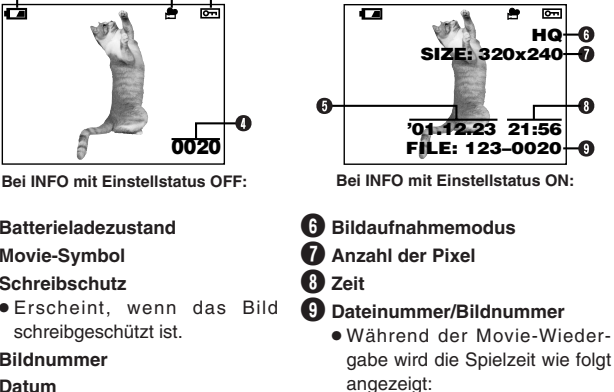

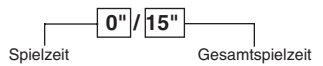

### /Hinweis:

● Die Anzeigen für ein Movie-Bild, das unter Bezugnahme auf die Indexbildanzeige gewählt und gezeigt wird, sind nicht die gleichen, wenn das Movie-Bild im Movie-Wiedergabemodus gezeigt wird.

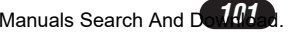

# **SO VERWENDEN SIE DIESES HANDBUCH**

Die Reihenfolge der Bedienschritte ist durch Nummernangaben gekennzeichnet. Beschreibungen werden durch die Abbildung der jeweils erforderlichen Bedienungselemente ergänzt. Führen Sie die Bedienungsschritte stets in der durch Nummern gekennzeichneten Reihenfolge durch.

Die Programmwählscheibe auf die in der Abbildung gezeigte Position stellen. In diesem Beispiel wurde P gewählt.

Bedeutet: Diese Taste drücken.

Das jeweils in Schwarz gezeigte Bedienungselement ist für den beschriebenen Vorgang erforderlich.

Die in diesem Handbuch verwendeten Symbole  $\triangle$ ,  $\nabla \cdot \triangleleft$  und  $\triangleright$  verweisen auf die hier gezeigten

Bei der Menüeinstellung gehen Sie bitte in der durch diese Pfeile angezeigten Reihenfolge vor. Bitte vor der Menüeinstellung das Kapitel "So verwenden Sie die Menüs" durchlesen.

**Vom Hauptmenü ausgehend MODE MENU → CAMERA → A/S/M/ ®** → S wählen, dann mit <sup>@</sup> die Einstellung abschließen. Um mit der Aufnahme zu beginnen, muss (6) erneut

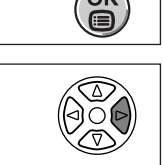

 $\overline{\wedge}$ 

 $\leftarrow \bullet \bullet \rightarrow$ 

 $\triangleleft$ 

ñ

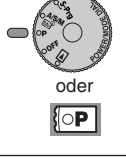

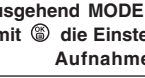

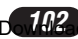

Pfeiltasten.

# **VORBEREITUNG**

### **Einlegen der Batterien**

**Die Batterien wie nachfolgend gozeigt oinlogen**

**2**

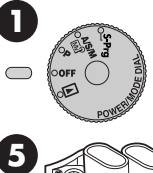

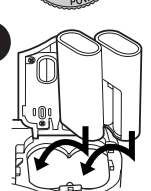

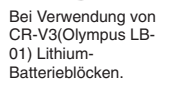

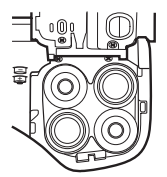

Bei Verwendung von AA (R6) Batterien.

● **CR-V3 (Olympus LB-01) Batterieblöcke können nicht wiederaufgeladen werden.**

### **Verwendung des Netzteils (gesondert erhältlich)**

Achten Sie darauf, dass Sie ein für die jeweilige Region/das jeweilige Land geeignetes Netzteil verwenden. Bei diesbezüglichen Fragen wenden Sie sich bitte an Ihren nächsten Olympus Service.

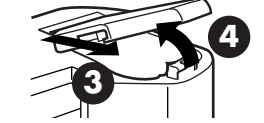

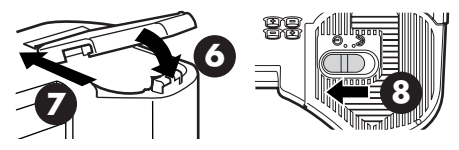

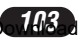

# **VORBEREITUNG (Forts.)**

### **Einlegen/Auswerfen einer SmartMedia-Karte**

Ausschließlich Speicherkarten mit 3 V (3,3 V) verwenden. Speicherkarten von anderen Herstellern als Olympus müssen in der Kamera formatiert werden. Niemals Speicherkarten mit 5 V und/oder 2 MB verwenden.

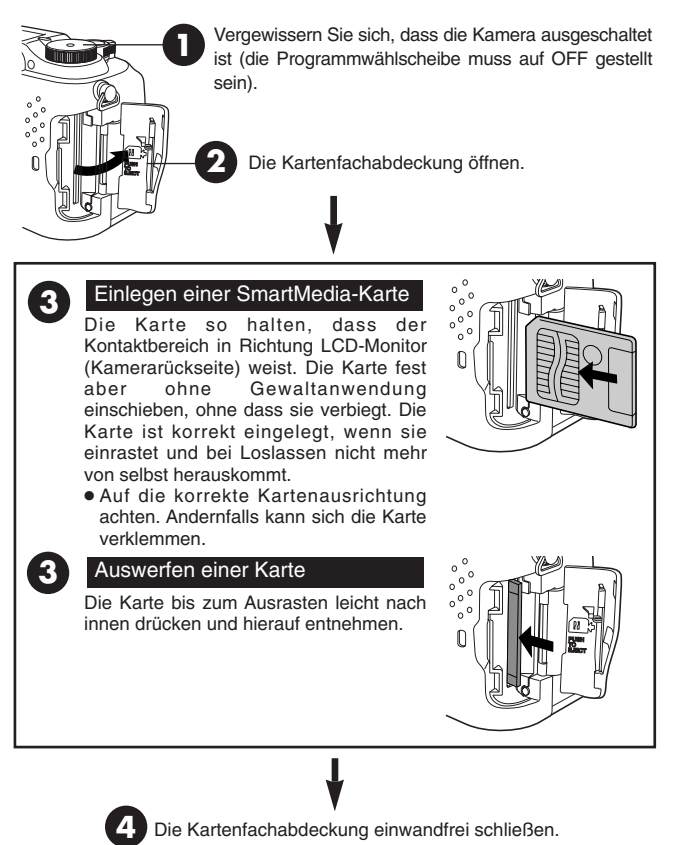

Die Kartenfachabdeckung einwandfrei schließen.

*104*

**d** from Www.Somanuals.com. All Manuals Search And Download.

### **Ein- und Ausschalten der Kamera**

- **1 Zum Abnehmen der Objektivkappe gleichzeitig die beiden Riegel nach innen drücken.**
- **2** Die Programmwählscheibe auf S-Prg, P, A/S/M of oder E stellen. ● Hierdurch wird die Kamera eingeschaltet.
	- Wird gewählt, wird das Objektiv nicht ausgefahren.
- **3 Die Programmwählscheibe auf OFF stellen.**
	- Die Kamera wird ausgeschaltet.

### **Einstellung von Datum und Zeit**

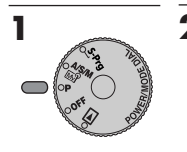

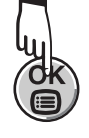

**2 3** Mit der Pfeiltaste  $\triangleright$  MODE **MENU wählen.** 

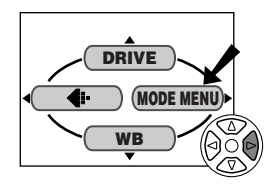

- **4 Mit der Pfeiltaste** <sup>ñ</sup> **SETUP** wählen und dann  $\triangleright$  drücken.
	- Das SETUP-Menü wird gezeigt.

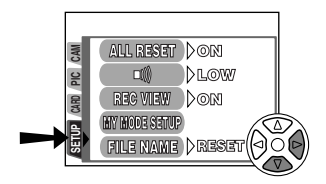

**5** Mit den Pfeiltasten  $\Delta$ <del></del> $\triangledown$  **①** wählen und dann  $\triangleright$  drücken. ● Das **①** Menü wird gezeigt.

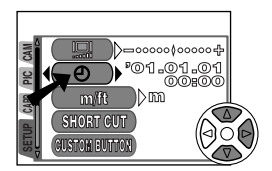

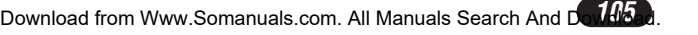

# **VORBEREITUNG (Forts.)**

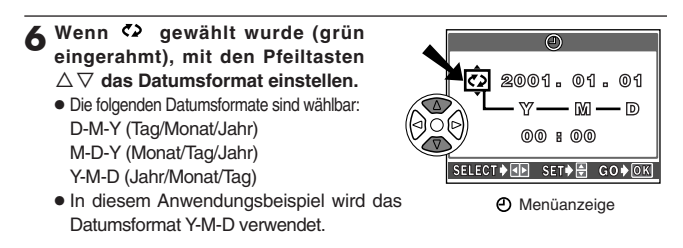

*Mit der Pfeiltaste*  $\triangleright$  das Jahresfeld (Y) wählen.

**8** Die Jahreszahl mit den Pfeiltasten ∆ $∇$  eingeben. Nach der **Jahreszahleingabe mit der Pfeiltaste ▷ das Monatsfeld (M) wählen.** 

- Diese Bedienungsschritte wiederholen, bis Datum und Zeit vollständig eingestellt sind.
- $\bullet$  Um erneut die vorherige Einstellung zu wählen, die Pfeiltaste  $\triangleleft$  drücken.

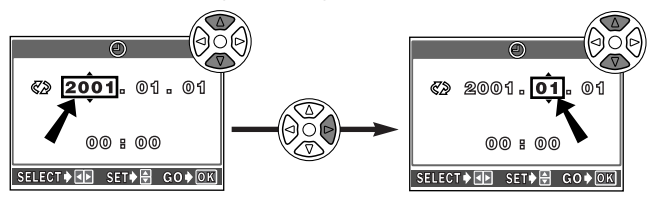

### **9 drücken.**

- Die Kamera wechselt erneut auf die Menüanzeige.
- Durch nochmaliges Drücken der Taste (b) wird das Menü geschlossen.
- Zur sekundengenauen Zeitmessung diese Taste @ zur vollen Minute (00 Sekunden) drücken. Die Zeitmessung wird bei Drücken dieser Taste aktiviert.

### /Hinweis:

- Diese Einstellung wird auch bei ausgeschalteter Kamera bis zu einer Neueinstellung beibehalten.
- Die Datums-/Zeiteinstellung wird gelöscht, wenn in der Kamera für ca. 1 Stunde keine Batterien eingelegt sind. In diesem Fall müssen Datum und Zeit neu eingestellt werden. Werden die Batterien kurze Zeit nachdem sie in die Kamera eingelegt wurden wieder entnommen, ist die Datums-/ Zeiteinstellung ggf. innerhalb von weniger als 1 Stunde wieder gelöscht.

### **Dioptrieneinstellung**

Den Dioptrienausgleichsregler drehen, bis die Autofokus-Markierung scharf erkennbar ist.

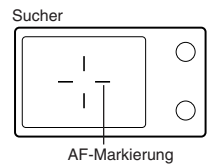

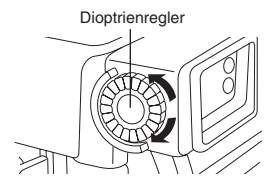

# **GRUNDSÄTSLICHE AUFNAHMEFUNKTIONEN**

### **Kameramoduswahl — Programmwählscheibe**

## **Aufnahmen im Szeneriprogramm-Modus**

In diesem Modus können auf unkomplizierte Weise Aufnahmen gemacht werden, indem von fünf vorgegebenen Aufnahmemodi ( @ Porträt, ® Sport, **图 Landschaft, EI Nachtszenerie, 图 Movie) derjenige ausgewählt wird, der** den Lichtverhältnissen am ehesten entspricht.

# **Programmautomatik**

Die Kamera stellt die Blende und Belichtungszeit bei jedem Einzelbild neu ein.

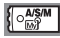

#### **Belichtungsautomatik mit Blendenvorwahl/ Belichtungsautomatik mit Verschlusszeitvorwahl/ Manueller Modus/Mein-(Image)-Modus**

Hier wählen Sie die Blende und/oder die Verschlusszeit manuell. Bei auf A/S/M/ gestellter Programmwählscheibe können die folgenden Funktionen menübezogen eingestellt werden:

### **A (Belichtungsautomatik mit Blendenvorwahl)**

Sie bestimmen die Blende, die Kamera wählt die Verschlusszeit.

### **S (Belichtungsautomatik mit Verschlusszeitvorwahl)**

Sie bestimmen die Verschlusszeit, die Kamera wählt die Blende.

### **M (Manueller Modus)**

Sie bestimmen die Blende und die Verschlusszeit.

### **Mein-(Image)-Modus-Aufnahmen**

Persönliche Einstellungen für Blende, Zoom usw. können vorgenommen und als  $\overline{w}$  -Modus abspeichert werden. Einmal abgespeichert, lassen sich diese Einstellungen jederzeit durch Anwahl des <a><a>
Modus abrufen.

Download from Www.Somanuals.com. All Manuals Search And D

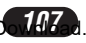

# **GRUNDSÄTSZICHE AUFNAHMEFUNKTIONEN (Forts.)**

### **So verwenden Sie die Menüs**

Das zuerst auf dem LCD-Monitor gezeigte Menü ist das Hauptmenü. Der Inhalt dieses Menüs ist in Abhängigkeit von der Einstellung der Programmwählscheibe jeweils unterschiedlich (siehe das unten stehende Diagramm). Das Hauptmenü enthält zwei Menüausführungen: **MODE MENU** und sonstige Menüs (**austauschbare Menüs**).

#### **Frei wählbare**  ß**Hauptmenüfunktionen (SHORT CUT-Menü)**

Die Menüs des Hauptmenüs, mit Ausnahme von MODE MENU, können benutzerseitig ausgewechselt werden. Im Kameramodus P oder A/S/M/ können diese Einträge benutzerseitig gegen bevorzugte (häufig benutzte) Funktionen ausgewechselt werden. Hierauf lassen sich die zugehörigen Einstellungsmenüs mit den entsprechenden Pfeiltasten direkt aufrufen.

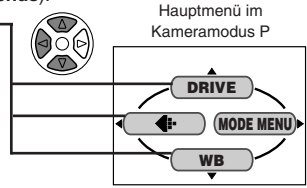

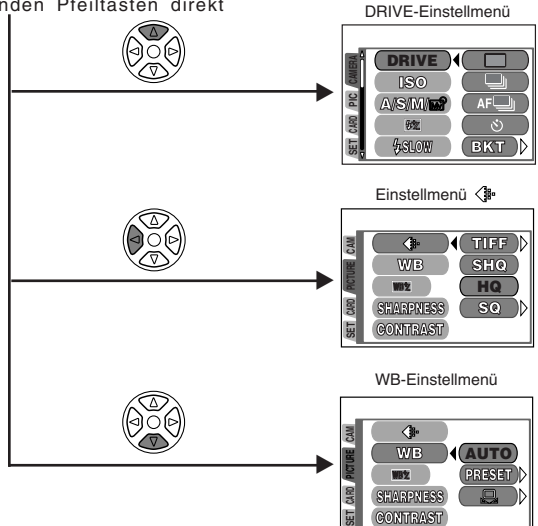
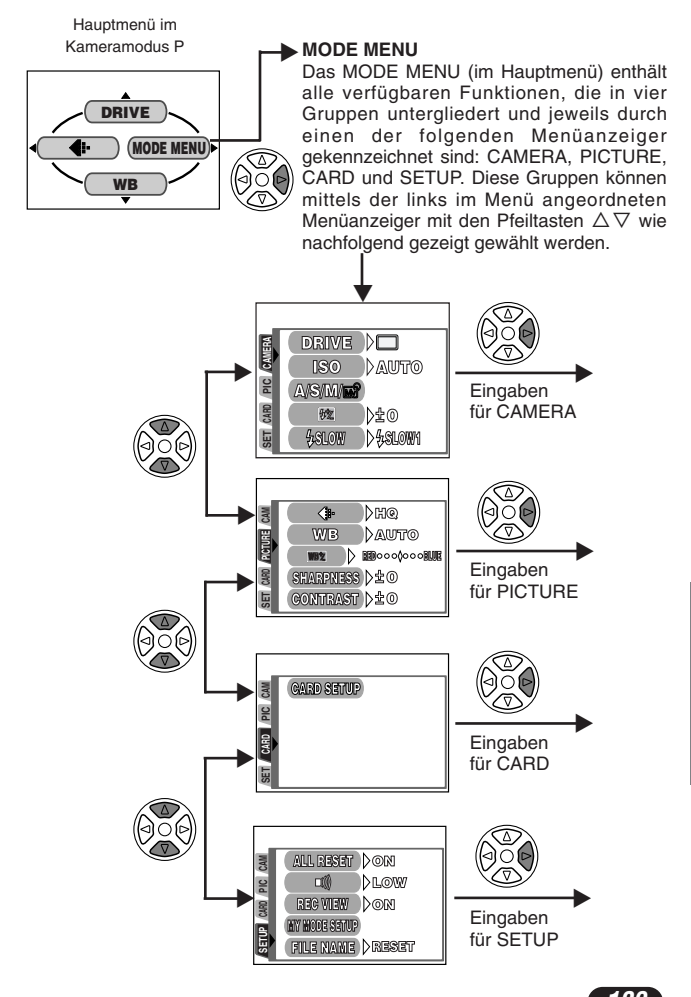

*109* Download from Www.Somanuals.com. All Manuals Search And Download.

*DEUTSCH* DEUTSCH

# **GRUNDSÄTSZICHE AUFNAHMEFUNKTIONEN (Forts.)**

## **Einstellungsbeispiel für eine Funktion**

Hier werden in einem Beispiel alle erforderlichen Bedienungsschritte einzeln aufgelistet, wenn das MODE MENU verwendet wird (in diesem Beispiel ist die Programmwählscheibe auf P gestellt und es soll die Warntonfunktion deaktiviert werden (.) OFF)).

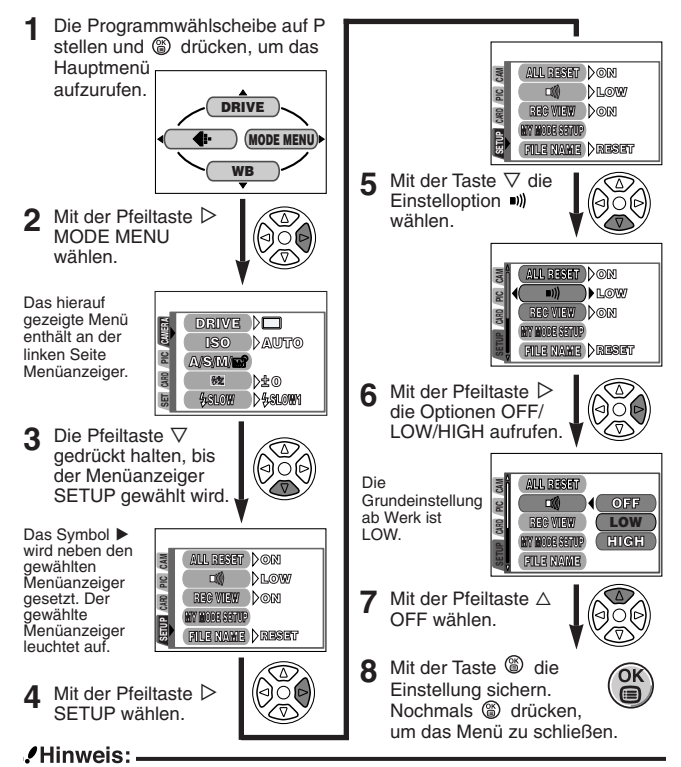

● Einige Menüfunktion-Einstellungen können nicht selektiv einem einzelnen Kamera-Aufnahmemodus zugewiesen werden. Einzelheiten entnehmen Sie dem Abschnitt "Einstellungsbeschränkungen und Grundeinstellungen" auf jeder Seite über die Funktionen im Modus-Menü im Referenzhandbuch.

*110* from Www.Somanuals.com. All Manuals Search And Download.

## **Menüfunktionen (Aufnahme)**

Ausführlichere Angaben hierzu siehe die Bedienungsanleitung auf der CD-ROM. Je nach Stellung der Programmwählscheibe können ggf. einige Funktionen nicht verfügbar sein. Zudem können je nach Stellung der Programmwählscheibe jeweils unterschiedliche Grundeinstellungen für einzelne Funktionen gelten.

#### **CAMERA**

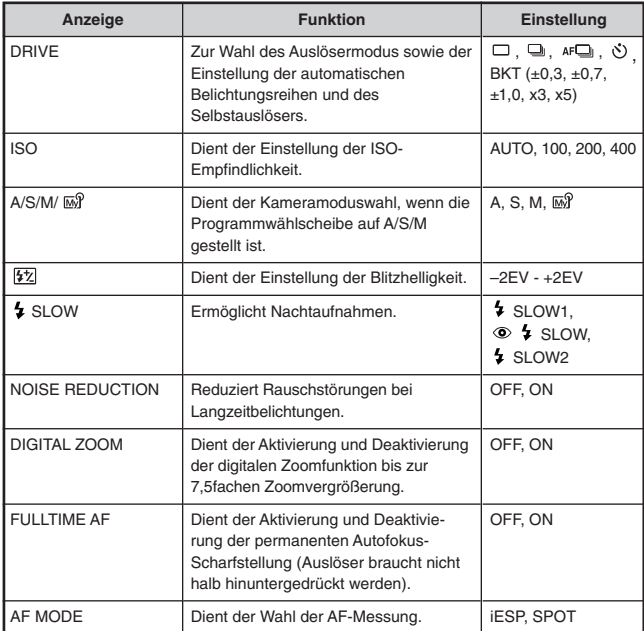

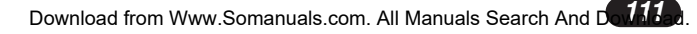

# **GRUNDSÄTSZICHE AUFNAHMEFUNKTIONEN (Forts.)**

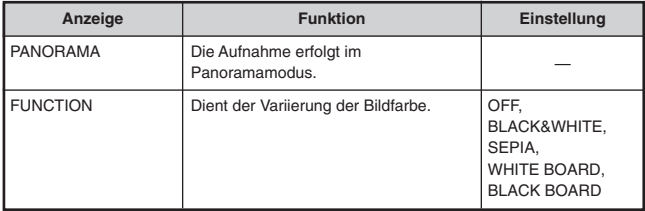

## **PICTURE** (nicht für die Modi @ verfügbar)

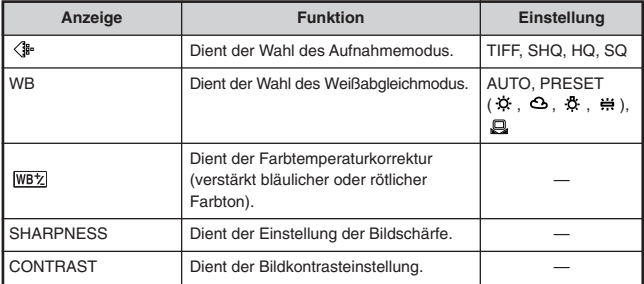

## **CARD**

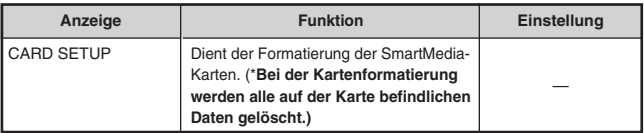

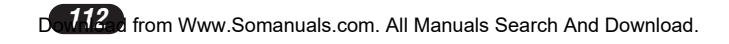

## **Menüfunktionen (Aufnahme)**

#### **SETUP**

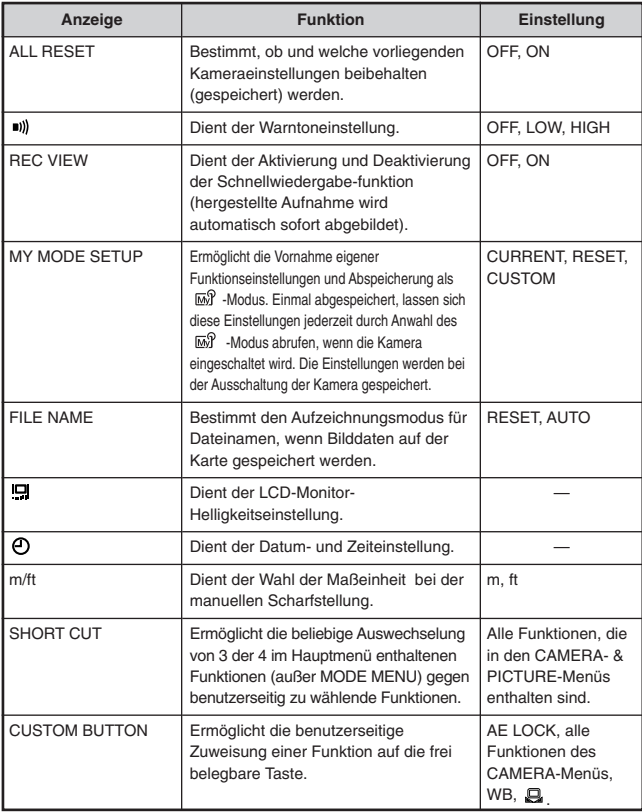

# **GRUNDSÄTSZICHE AUFNAHMEFUNKTIONEN (Forts.)**

## **Menüfunktionen (Wiedergabe)**

Die Einstellungsschritte für das Wiedergabemenü entsprechend weitgehend den Einstellungsschritten für das Aufnahmemenü.

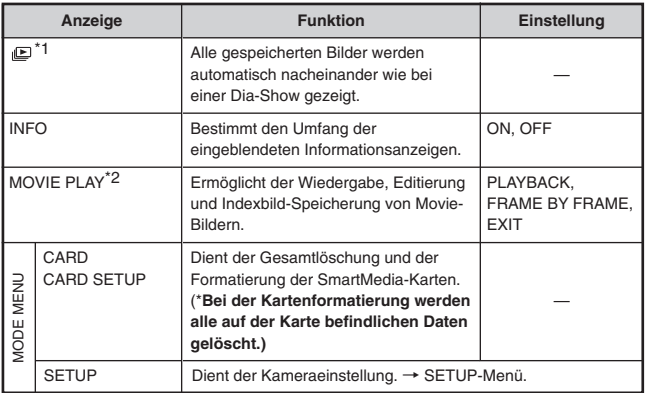

\*1 Nur bei Einzelbild-Wiedergabe verfügbar.

\*2 Nur bei Movie-Wiedergabe verfügbar.

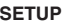

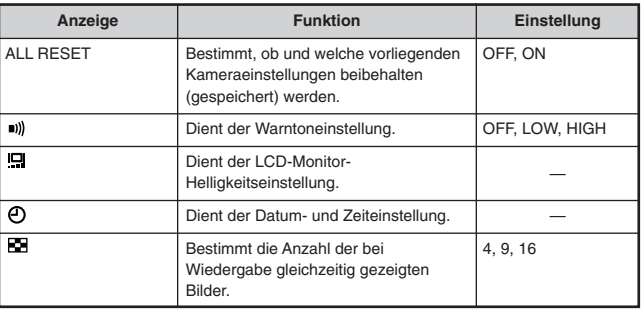

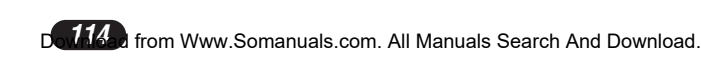

## **Sie wählen die Blende — Belichtungsautomatik mit Blendenvorwahl**

- **1** Vom Hauptmenü ausgehend MODE MENU → CAMERA → A/S/M/  $\text{M}$ → A wählen, dann mit <sup>@</sup> die Einstellung abschließen. Um mit der Aufnahme zu beginnen, muss <sup>®</sup> erneut gedrückt werden.
- **2** Zur Wahl einer größeren Blendenzahl  $\wedge$  drücken

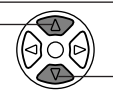

Zur Wahl einer kleineren.  $B$ lendenzahl  $\nabla$  drücken.

 $\left\{\right|\odot\substack{\mathsf{A/SM}\\{\text{MAP}}}$ 

 $\sqrt{\frac{\Delta\mathbf{N}}{\mathbf{S}^{\prime}\mathbf{N}}}\$ 

 $\sqrt{\frac{N}{2}}$ 

## **Sie wählen die Verschlusszeit — Belichtungsautomatik mit Verschlusszeitvorwahl**

- **1** Yom Hauptmenü ausgehend MODE MENU → CAMERA → A/S/M/ → S wählen, dann mit <sup>@</sup> die Einstellung abschließen. Um mit der Aufnahme zu beginnen, muss <sup>®</sup> erneut gedrückt werden.
- **2** Zur Wahl einer kürzeren Verschlusszeit  $\triangle$  wählen.  $\triangle$   $\triangle$   $\triangle$   $\triangle$   $\triangle$  zur Wahl einer längeren

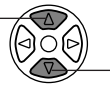

Verschlusszeit  $\nabla$  wählen.

## **Sie wählen die Blende und Verschlusszeit — Fotografieren im manuellen Modus**

**1** Vom Hauptmenü ausgehend MODE MENU → CAMERA → A/S/M/  $\text{M}$ → M wählen, dann mit <sup>@</sup> die Einstellung abschließen. Um mit der Aufnahme zu beginnen, muss <sup>@</sup> erneut gedrückt werden.

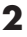

**2** Zur Wahl einer kürzeren Verschlusszeit ∆ drücken.

Zur Wahl einer größeren Blendenzahl- $\stackrel{<}{\triangleleft}$  drücken.

Zur Wahl einer kleineren  $B$ lendenzahl  $\triangleright$  drücken.

Zur Wahl einer längeren Verschlusszeit ∇ drücken.

*115* Download from Www.Somanuals.com. All Manuals Search And Download.

# **GRUNDSÄTZLICHE AUFNAHMEFUNKTIONEN (Forts.)**

## **Einzelbildaufnahme**

```
\overline{\mathbb{CP}}
```
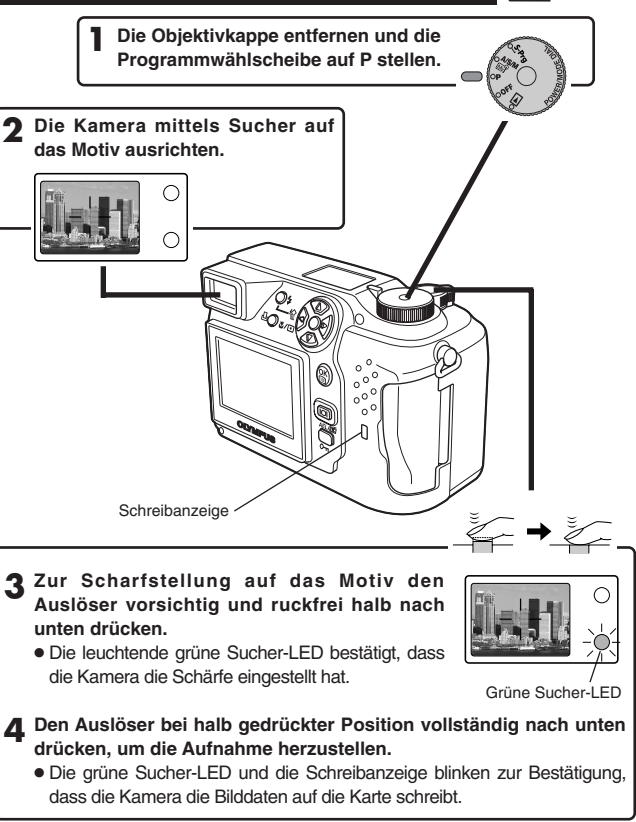

## $\ell$ Hinweis:  $-$

● Bei blinkender Schreibanzeige NIEMALS die Kartenfachabdeckung öffnen, die Karte auswerfen, die Batterien entnehmen oder das optionale Netzteil abtrennen! Andernfalls können die Bilddaten unwiderruflich beschädigt werden.

Dow**i 16** of from Www.Somanuals.com. All Manuals Search And Download.

## **Movie-Aufnahme**

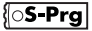

*DEUTSCH*

**DEUTSCH** 

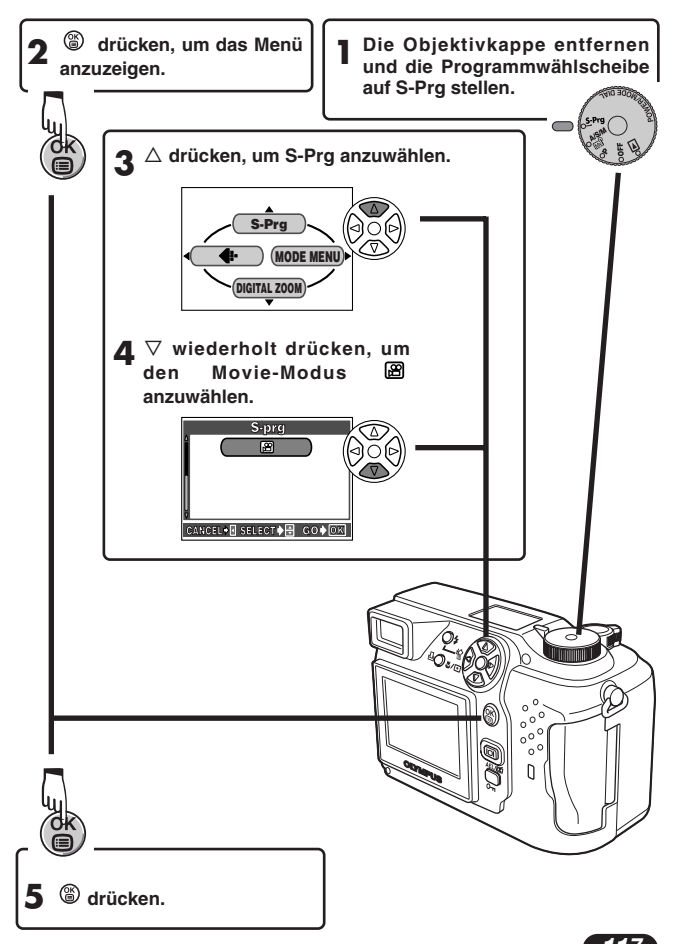

*117* Download from Www.Somanuals.com. All Manuals Search And Download.

# **GRUNDSÄTZLICHE AUFNAHMEFUNKTIONEN (Forts.)**

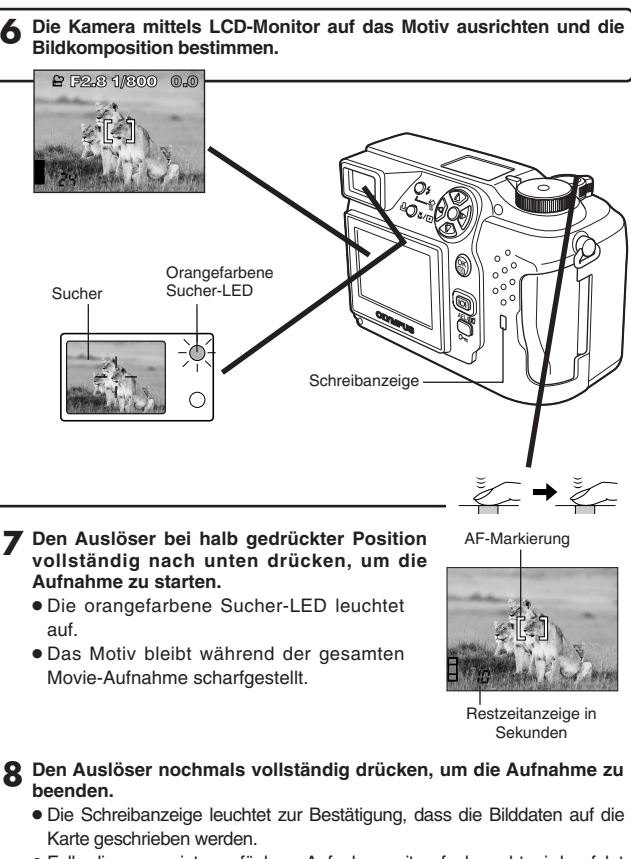

● Falls die angezeigte verfügbare Aufnahmezeit aufgebraucht wird, erfolgt der Aufnahmestopp automatisch und die Kamera beginnt, die Bilddaten auf die Karte zu schreiben.

- Zum Einzoomen den Zoomregler in Richtung T drücken. Zum Auszoomen den Zoomregler in Richtung W drücken.
- Mit dem 3-fach-Zoom kann die Brennweite stufenlos zwischen Weitwinkel und Telebereich variiert werden (dies entspricht einem Zoombereich von 32 mm bis 96 mm bei einer Kleinbildkamera). Indem das Digitalzoom mit dem optischen 3-fach-Zoom kombiniert wird, kann eine bis zu 7,5-fache Zoomwirkung erzielt werden.
- **Fotografieren bei Verwendung des LCD-Monitors**
	- → Hierzu die Taste (□ (LCD-Monitor) drücken.

## **Schärfespeicher \left[\frac{1}{2} \sum\_{i=1}^{n} \sum\_{j=1}^{n} \frac{1}{2} \sum\_{i=1}^{n} \frac{1}{2} \sum\_{j=1}^{n} \frac{1}{2} \sum\_{j=1}^{n} \frac{1}{2} \sum\_{j=1}^{n} \frac{1}{2} \sum\_{j=1}^{n} \frac{1}{2} \sum\_{j=1}^{n} \frac{1}{2} \sum\_{j=1}^{n} \frac{1}{2} \sum\_{j=1}^{n} \frac{1}{2} \sum\_{j=1}^{n} \frac{1}{2} \sum\_{j=1}^{n} \frac{1}{**

Wenn bei der gewählten Bildkomposition nicht auf das bildwichtige Motiv scharfgestellt werden kann, weil es sich nicht innerhalb der AF-Markierung befindet, wie folgt vorgehen:

**1 Die AF-Markierung auf das bildwichtige Motiv ausrichten und dann den Auslöser halb hinunterdrücken, um die Entfernung zu speichern.**

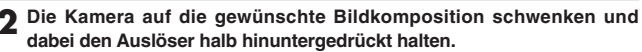

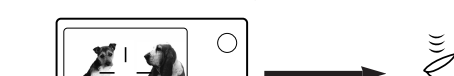

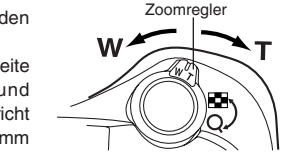

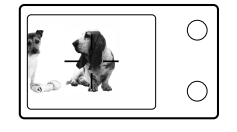

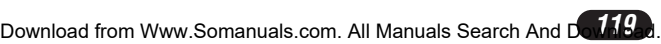

# **GRUNDSÄTZLICHE AUFNAHMEFUNKTIONEN (Forts.)**

## **Manuelle Scharfstellung**  $\overline{P}$

Falls mit dem Autofokus nicht einwandfrei scharfgestellt werden kann, die manuelle Scharfstellung verwenden.

- **1 Die Taste für mehr als 1 Sekunde gedrückt halten. Wenn die Entfernungsskala auf dem LCD-Monitor gezeigt wird, mit der Pfeiltaste**  $\triangleright$  **MF wählen.**
- **Mit den Pfeiltasten △**▽ die Entfernung einstellen.
- **3 Die Taste für mehr als 1 Sekunde gedrückt halten, um die gewählte Einstellung zu sichern.**
- **4 Die Aufnahme durchführen.**
- **<b>ੂ** $Soll die Scharfstellung annulliert werden, halten Sie <sup>●</sup> nochmals$ **für mehr als 1 Sekunde gedrückt, um erneut die Entfernungsskala aufzurufen.**
- **6 Um erneut den Autofokusmodus zu wählen, mit der Pfeiltaste** <sup>É</sup> wählen und dann die Taste (6) drücken.

## **Blitzprogrammwahl**

### **Automatische Blitzabgabe** (Keine Anzeige) **:**

Automatische Blitzabgabe bei unzureichender Umgebungshelligkeit und bei Gegenlicht.

#### **Blitzabgabe mit Vorblitz (zur Unterdrückung des "Rote-Augen-Effektes") :**

Verringert den bei Blitzaufnahmen oft auftretenden "Rote-Augen-Effekt" von in die Kamera schauenden Personen. (Blitz mit Vorblitzabgabe).

### **Aufhellblitz (zwangszugeschalteter Blitz) :**

Der Blitz wird ungeachtet der Lichtverhältnisse abgegeben.

### **Zwangabgeschalteter Blitz**  $\circledast$ **:**

An Orten verwenden, an denen Blitzaufnahmen untersagt sind oder wo eine Blitzabgabe das Motiv nicht aufhellen kann.

#### **Blitzsynchronisation mit einer langen Verschlusszeit SLOW1 SLOW2 SLOW:**

Dient der Blitzsynchronisation bei langer Verschlusszeit. Vom Hauptmenü ausgehend MODE MENU  $\rightarrow$  CAMERA  $\rightarrow$  5 SLOW  $\rightarrow$  5 SLOW1, 5 SLOW2  $\overline{\text{oder}} \otimes \bullet$  SLOW wählen.

**Die Blitztaste wiederholt antippen, bis die gewünschte Blitzprogrammanzeige erscheint.**

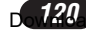

# **WEITERE AUFNAHMEFUNKTIONEN**

## **Auslösermodus**

Einzelbildaufnahme  $\Box$  : Bei vollständigem Drücken des Auslösers wird ein Bild aufgenommen.

Serienaufnahme  $\Box$  : Es wird eine Bildfolge aufgenommen. Die für das erste Serienbild gespeicherten Einstellungen für Entfernung, Belichtung und Weißabgleich werden für alle weiteren Bilder beibehalten.

**AF-Serienaufnahme :** Es wird eine Bildfolge aufgenommen. Die Scharfstellung wird automatisch für jedes Bild gemessen und gespeichert. Die AF-Serienaufnahme erfolgt daher langsamer als die normale Serienaufnahme.

**Fotografieren mit Selbstauslöser**  $\Diamond$  : Eine Einzelbildaufnahme kann mit dem Selbstauslöser oder durchgeführt werden.

**Automatische Belichtungsreihen (BKT) :** Die Aufnahme wird für das gleiche Bild mehrmals wiederholt, wobei jedesmal automatisch eine andere Belichtungseinstellung gewählt wird. Entfernungseinstellung und Weißabgleich des ersten Bildes werden für alle weiteren Bilder beibehalten.

### **Vom Hauptmenü ausgehend MODE MENU → CAMERA → DRIVE→ einen Modus wählen.**

## **Belichtungsmessmodi**  $\cos P$ rg  $\cos P$

Zur Belichtungsmessung können 2 Methoden verwendet werden: Digital-ESP-Messung und Spotmessung.

Digital ESP-Messung → Mittenbetonte Messung. Die Art der Belichtungsmessung wird im Werk eingestellt.

**Spotmessung →** Bei der Spotmessung wird ausschließlich der innerhalb der AF-Markierung erfasste Bildbereich zur Belichtungsmessung berücksichtigt. Somit kann die Belichtung für das bildwichtige Motiv ohne Einwirkung der Hintergrundhelligkeit gemessen werden. Die Spotmessung ist auch bei Nahaufnahmen verfügbar (Spotmessung + Nahaufnahmemodus).

**Die Taste w/** wiederholt antippen, bis **①** (Spotmessung) oder **□ (Spotmessung + Nahaufnahmemodus) auf dem LCD-Feld gezeigt wird.**

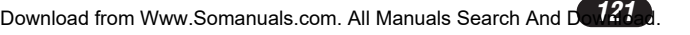

# **WEITERE AUFNAHMEFUNKTIONEN (Forts.)**

# **AE-Speicher**  $\{ \circ \mathbf{P} \mid \{ \circ \frac{\mathcal{N}^{S,M}}{\mathcal{N}^{S,M}} \}$

Geeignet für Aufnahmesituationen, in denen eine optimale Belichtung nur schwierig zu erzielen ist (wenn z.B. starke Helligkeitsunterschiede zwischen dem bildwichtigen Motiv und dem Hintergrund auftreten). Wird z.B. das bildwichtige Motiv zu dunkel abgebildet, weil der restliche Bildbereich durch eine starke Lichtquelle zu stark aufgehellt wird, die Kamera auf eine andere Bildkomposition (ohne Einwirkung der hellen Lichtquelle) schwenken und die Taste drücken, um die hier gemessene Belichtung vorübergehend zu speichern. Dann die Kamera auf die ursprüngliche Bildkomposition zurück schwenken und auslösen. Sie können dementsprechend eine von Ihnen variierte Belichtung wählen.

## **Nahaufnahmemodus <b>S-Prg OP**

Im Nahaufnahmemodus können Sie ein Motiv in einem Abstand bis zu 20 cm formatfüllend aufnehmen, wenn mit dem Zoomregler maximal ausgezoomt wurde.

Wenn sich das bildwichtige Motiv in der Mitte der Rahmenanzeigen befindet, bringt der Nahaufnahmemodus im Kombination mit Spotmessung das bessere Ergebnis.

Bei geringem Motivabstand treten Parallaxenfehler (die Bildkomposition der Aufnahme stimmt nicht vollständig mit der im Sucher gezeigten Bildkomposition überein) auf. Bei Nahaufnahmen sollte der LCD-Monitor zur Wahl der Bildkomposition verwendet werden.

**Die Taste wiederholt antippen, bis (Nahaufnahmemodus) oder (Spotmessung + Nahaufnahmemodus) auf dem LCD-Feld gezeigt wird.**

## **Belichtungskorrektur S-Prg P**  $\left[\begin{array}{c} \circ \mathbf{S} \cdot \mathbf{P} \cdot \mathbf{P} \end{array} \right]$

Die von der Kamera ermittelte Belichtungseinstellung kann benutzerseitig im Bereich von ±2 Belichtungsstufen in 1/3-Schritten korrigiert werden, um je nach Motivbeschaffenheit und Lichtverhältnissen eine besser geeignete Belichtung zu erzielen. Der Wert der Belichtungskorrektur wird auf dem LCD-Monitor angezeigt.

In Minusrichtung<br>(Abdunkelung)  $\left\langle \left\langle \bigcirc \bigcirc \bigcirc \right\rangle \right\rangle \right\rangle$  (Aufhellung)

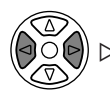

In Plusrichtung<br>(Aufhellung)

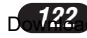

## **WIEDERGABE**

## **Einzelbildwiedergabe**

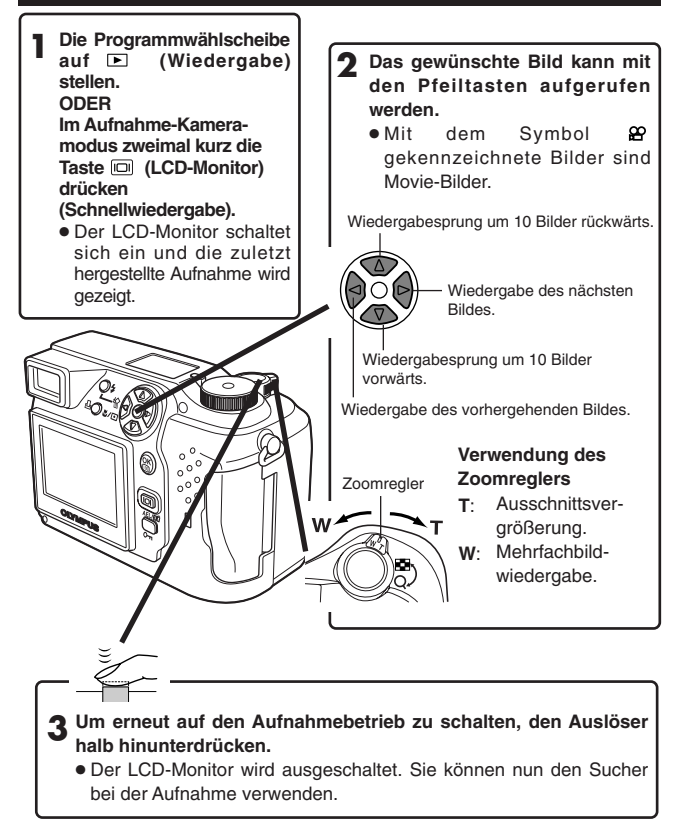

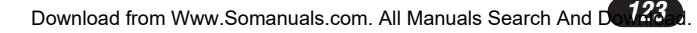

# **WIEDERGABE (Forts.)**

## **Movie-Wiedergabe**

Das mit  $\mathfrak{B}$  gekennzeichnete Movie-Bild der gewünschten Movie-Aufnahme aufrufen. → Siehe Schritt 1 und 2 in "Einzelbildwiedergabe".

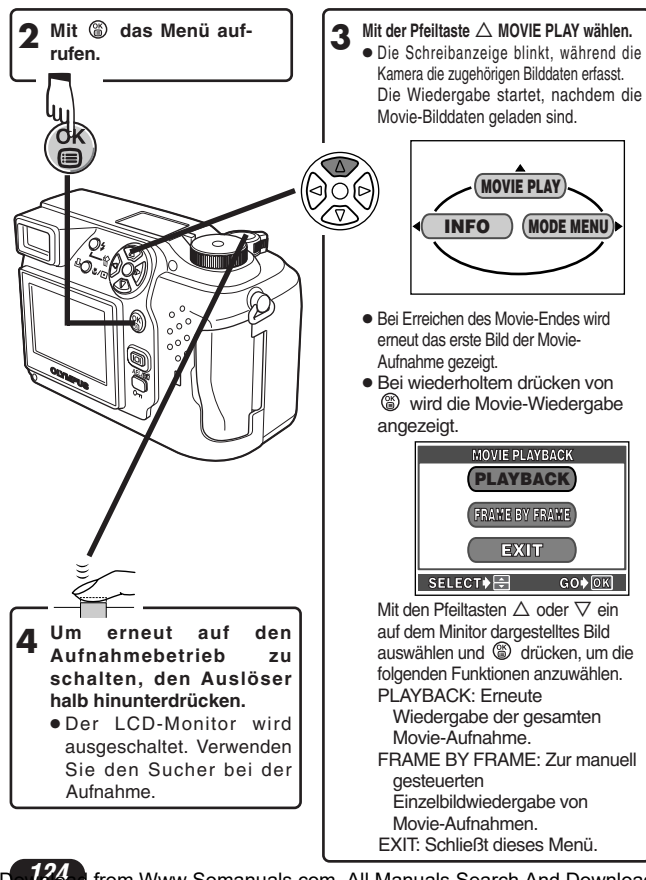

## ■ Schreibschutz <sup>[○</sup>**□** (Verhindert das unbeabsichtigte **Löschen von gespeicherten Bildern) 1 Mit den Pfeiltasten das zu schützende Bild aufrufen. 2 Die Taste drücken. Damit ist das Bild schreibgeschützt.** • Soll der Schreibschutz annulliert werden, nochmals die Taste on drücken. **Löschung einzelner Bilder**  ∄ा⊡ **1 Mit den Pfeiltasten das zu löschende Bild aufrufen.** ● Falls das gewählte Bild schreibgeschützt ist, muss zunächst der Schreibschutz annulliert werden. **2 Die Taste (Löschen) drücken.**  ● Das 俗 ERASE-Menü wird gezeigt. **3** Mit der Pfeiltaste △ YES wählen. **4 Zur Ausführung der Löschung drücken.** ● Wenn die Löschung unterbleiben soll, bei Schritt 3 NO wählen und dann Soldrücken. Oder nochmals die Taste <sup>66</sup> drücken. **Löschung aller Bilder**  Bei dieser Löschfunktion werden alle auf der eingelegten SmartMedia-Karte gespeicherten Einzelbilder und Movie-Bilder (mit Ausnahme der schreibgeschützten Bilder) gelöscht. **1** Yom Hauptmenü ausgehend MODE MENU → CARD → CARD SETUP → 僧 ALL ERASE wählen. **2** Die Taste  $\circledast$  drücken. ● Das 俗 ALL ERASE-Menü wird gezeigt. **3 Mit der Pfeiltaste** <sup>Ñ</sup> **YES wählen.**

## **4** Zur Ausführung der Löschung  $\circledast$  drücken.

- Eine Verlaufsbalkenanzeige bestätigt die Löschung.
- Wenn die Löschung unterbleiben soll, bei Schritt 3 NO wählen und dann <sup>(</sup>ම drücken

## /Hinweis:

- Die Bildlöschung ist nicht möglich, wenn an der SmartMedia-Karte ein Schreibschutzsiegel angebracht ist.
- Die Bilddaten gelöschter Bilder gehen unwiderruflich verloren.

Download from Www.Somanuals.com. All Manuals Search And Do. 125<sub>20</sub>.

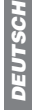

# **DRUCKBEZOGENE EINSTELLUNGEN**

Die Ausdrucke vorgemerkter Bilder können auch mit einem Druckgerät oder in einem Fotolabor, das mit Digital Print Order Format-Unterstützung (DPOF) arbeitet, angefertigt werden.

• Die Druckvorauswahl arbeitet nicht für mit  $\mathfrak{B}$  gekennzeichnete Bilder.

## **Druckvorauswahl für ausgesuchte Bilder**

 $\boxplus$  drücken, um das PRINT ORDER-Menü aufzurufen. Die Pfeiltaste  $\triangle$  oder  $\nabla$  drücken, um  $\overline{\mathbb{B}}$  zu wählen und dann  $\circledast$  drücken. Das Druckvorauswahl-Vormerkmenü wird gezeigt. Mit der Pfeiltaste das auszudruckende Bild wählen. @ drücken. Das  $\triangleq$ -Einstellmenü wird gezeigt. Mit den Pfeiltasten  $\triangle \triangledown$   $\triangle$  x,  $\Theta$  oder  $\blacktriangle$  wählen und dann  $\triangleright$  drücken. Mit den Pfeiltasten  $\overline{\Delta}$  $\overline{\nabla}$  die Option wählen und die Einstellung durch Drücken der Taste speichern. ( $\overline{\mathbb{G}}$  x: Anzahl der Ausdrucke,  $\overline{\mathbb{O}}$  : Datum/Zeit,  $\overline{\mathbb{F}}$  : Wahl der Ausschnittsvergrößerung)

Um alle Einstellungen zu speichern, (b) drücken, um das Menü zu schließen. zweimal drücken, um den Druckvorauswahlmodus zu deaktivieren.

### **Druckvorauswahl für alle Bilder**

Sie können alle auf der Karte gespeicherten Bilder ausdrucken und dabei die Anzahl der Fotoprints bestimmen.

## **Druckvorauswahl für eine Ausschnittsvergrößerung**

Die Ausschnittsvergrößerung eines Bildes kann ausgedruckt werden.

## **Rückstellung der Druckvorauswahldaten**

Die auf einer Karte gespeicherten Druckvorauswahldaten können insgesamt rückgestellt werden.

drücken, um das PRINT ORDER SETTING-Menü aufzurufen. Wenn die Karte keine Bilddaten enthält, unterbleibt diese Menüanzeige. Mit  $\triangle$  oder  $\nabla$ RESET wählen und dann (i) drücken. Soll die vorliegende Druckvorauswahl beibehalten werden, KEEP wählen und () drücken.

- Soll nur das gewählte Bild entfernt werden, KEEP wählen und dann für die Einzelbild-Druckvorauswahl als Anzahl der Ausdrucke 0 eingeben.
- Soll die Druckvorauswahl für weitere Bilder verwendet werden, muss KEEP gewählt werden. Druckvorauswahldaten können an bereits auf der Karte befindliche Druckvorauswahldaten angefügt werden.

## /Hinweis:

- Diese Kamera kann nicht direkt an einen Drucker angeschlossen werden.
- Wenn die Karte bereits mit einem anderen Gerät erstellte DPOF-Vormerkdaten enthält, können diese bei Verwendung der Druckvorauswahlfunktionen dieser Kamera gelöscht werden. Zur Druckvorauswahl sollte diese Kamera verwendet werden.

## **BILDÜBERTRAGUNG AUF EINEN PERSONAL COMPUTER**

Die zum USB-Kabelanschluss erforderlichen Bedienungsschritte variieren in Abhängigkeit vom Betriebssystem des Personal Computers. Angaben zur USB-Eignung des Personal Computers und Betriebssystems erhalten Sie beim Computer-Fachhändler oder -Hersteller.

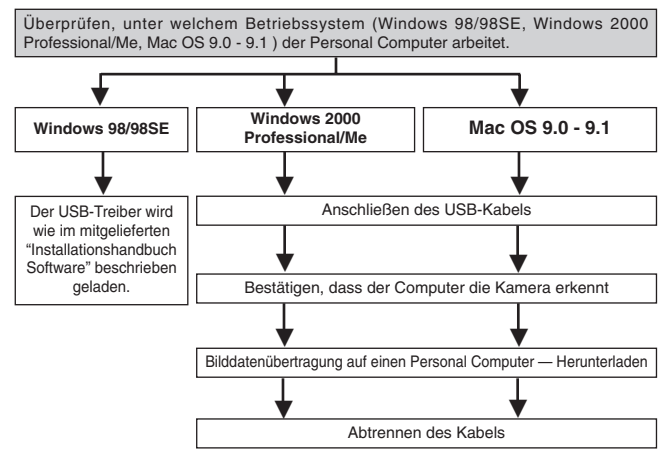

- \* Auch wenn der verwendete Personal Computer eine USB-Schnittstelle hat, kann die Datenübertragung ggf. nicht ausgeführt werden, wenn der Personal Computer unter einem der nachfolgend aufgelisteten Betriebssysteme arbeitet.
	- $\bullet$  Windows 95/NT 4.0
	- ●Windows 98 als Upgrade-Version von Windows 95
	- Mac OS 8.6 oder darunter (außer ab Werk installiertes Betriebssystem Mac OS 8.6 mit USB MASS Storage-Unterstützung (Version 1.3.5))
	- ●Ein mit USB-Anschluss und -Karte o.ä. aufgerüsteter Computer
	- Die Datenübertragung kann für einen generischen PC (Computer, die kein Markenprodukt sind) nicht gewährleistet werden.

Mit CAMEDIA Master können Bilddateien von der Karte übertragen und mit dem Computer bearbeitet werden.

Detaillierte Informationen über den Gebrauch von CAMEDIA Master finden sich im entsprechenden Bedienungshandbuch.

## **Bei Verwendung der CAMEDIA Master 2.5:**

● Bei Verwendung der CAMEDIA Master 2.5 auf "Removable Disk" klicken, nicht auf "My Camera". Unter Mac OS lautet der Dateiname "Untitled".

Download from Www.Somanuals.com. All Manuals Search And Do.<sup>127</sup>ad.

# **BILDÜBERTRAGUNG AUF EINEN PERSONAL COMPUTER (Forts.)**

## **Direkte Datenübertragung von der austauschbaren SmartMedia-Karte**

Mittels eines Kartenadapters können Bilddaten direkt (und ohne Anschluss der Kamera an den Personal Computer) von der Karte auf einen Personal Computer übertragen werden.

Bezüglich aktuellen Informationen zur Verfügbarkeit und Eignung von Kartenadaptern wenden Sie sich bitte an ein Olympus Service Center oder Ihren Olympus-Fachhändler.

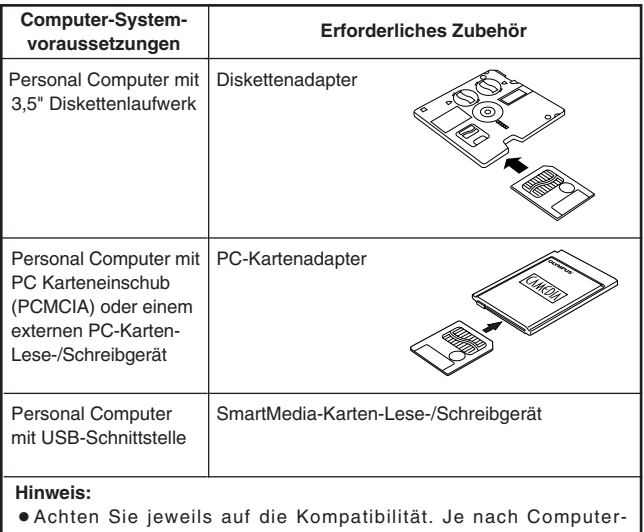

- Systemvoraussetzungen und/oder Kartenspeicherkapazität kann es zu Funktionsbeeinträchtigungen der oben genannten Zubehörgeräte kommen.
- Angaben zum Betreiben der oben genannten Zubehörgeräte finden Sie jeweils in der zugehörigen Benutzerdokumentation.

**Ausführlichere Angaben hierzu siehe die Bedienungsanleitung auf der CD-ROM.**

# **SONDERZUBEHÖR**

Stand: Oktober 2001

- Kameratasche
- Fotodrucker für Olympus DigitalKameras
- **O** Netzteil
- Standard-SmartMedia-Karte (8/16/32/64/128 MB)
- Diskettenadapter
- PC-Kartenadapter
- USB-SmartMedia-Schreib-/Lesegerät
- **O** NiMH-Batterie
- Ladegerät für NiMH-Batterie

Besuchen Sie die Olympus Homepage, um aktuelle Informationen zu dem für diese Kamera erhältliche Zubehör zu erhalten. http://www.olympus.com

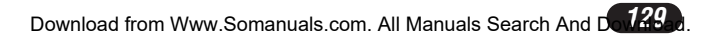

## **FEHLERMELDUNGEN**

Falls eine Kamera-Betriebsstörung vorliegt, erscheint eine blinkende Fehlermeldung.

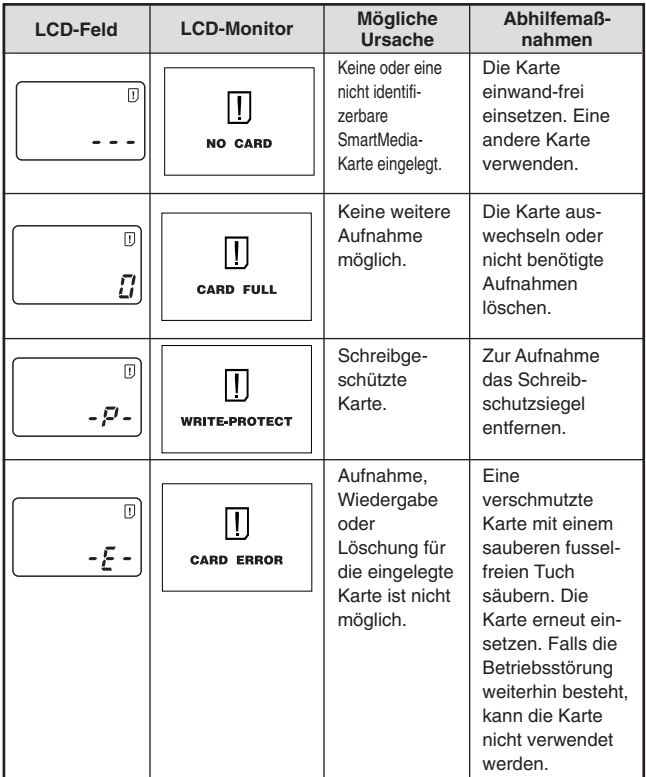

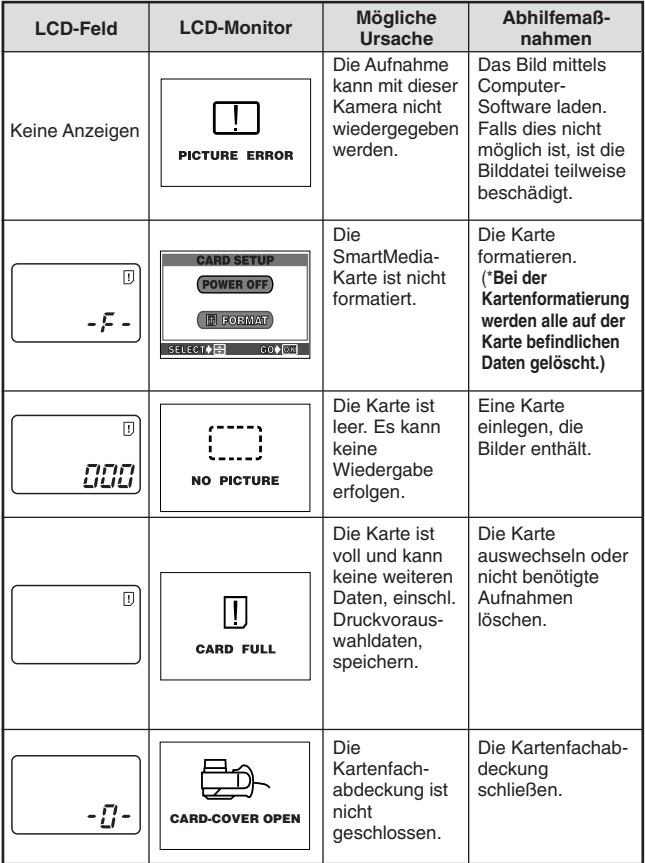

# **TECHNISCHE DATEN**

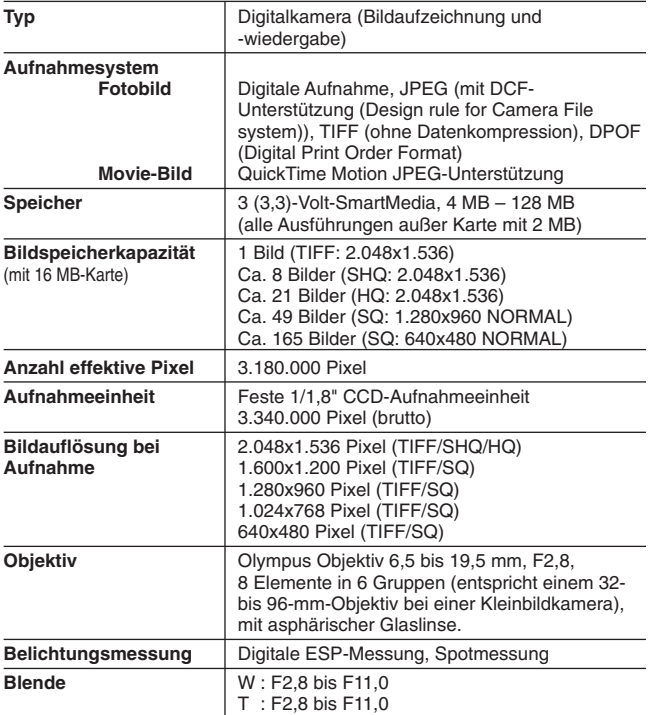

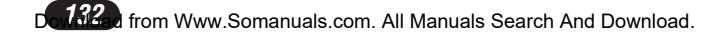

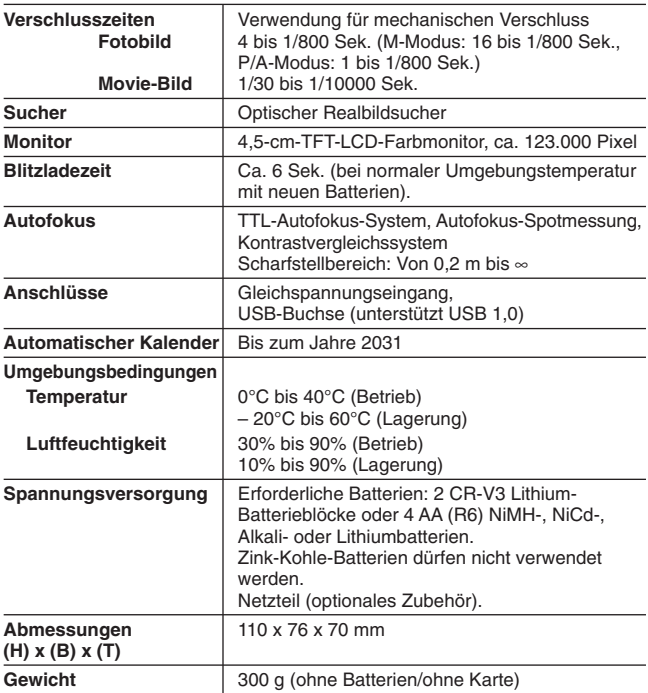

**Änderungen der technischen Daten sind ohne Vorankündigung und Verpflichtung seitens des Herstellers möglich**

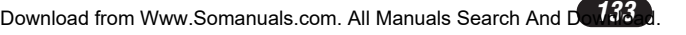

Le agradecemos la adquisición de la cámara digital Olympus. Antes de usar su nueva cámara, lea detalladamente estas instrucciones para obtener las prestaciones óptimas y una vida de servicio más larga de la unidad. Conserve este manual en un lugar seguro para referencia futura.

#### **Para usuarios en Europa**

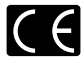

La marca "CE" indica que este producto cumple con los requisitos Europeos de seguridad, salud, protección del medio ambiente y del usuario. Las cámaras con marca "CE" están destinadas a la comercialización en Europa.

#### **Para usuarios en las Américas**

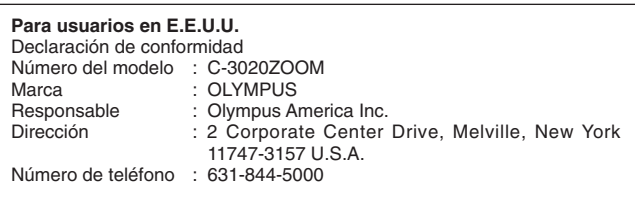

Probado en Cumplimiento de las Reglamentaciones FCC PARA EL USO DOMÉSTICO O COMERCIAL

Este dispositivo cumple con el Apartado 15 de las reglamentaciones FCC. La operación está sujeta a las siguientes dos condiciones:

- (1) Este dispositivo puede no causar interferencia perjudicial.
- (2) Este dispositivo puede recibir cualquier interferencia, incluyendo interferencias que pueden causar un funcionamento indeseado.

#### **Para usuarios en Canadá**

Este aparato digital Clase B cumple con todos los requisitos de la Reglamentación Canadiense para Equipos que Producen Interferencia.

#### **Marcas registradas**

- IBM es una marca registrada de International Business Machines Corporation.
- Microsoft y Windows son marcas registradas de Microsoft Corporation.
- Macintosh es una marca comercial de Apple Computer Inc.
- Todos los demás nombres de compañías y productos son marcas registradas y/o marcas comerciales de sus respectivos propietarios.
- Las normas para sistemas de archivos de cámaras referidas en este manual son las normas de la "Reglamentación de Diseño para Sistemas de Archivos de Cámaras/DCF" estipuladas por la Asociación de Industrias de Tecnología de Información y Electrónica de Japón (JEITA).

# **CONTENIDOS**

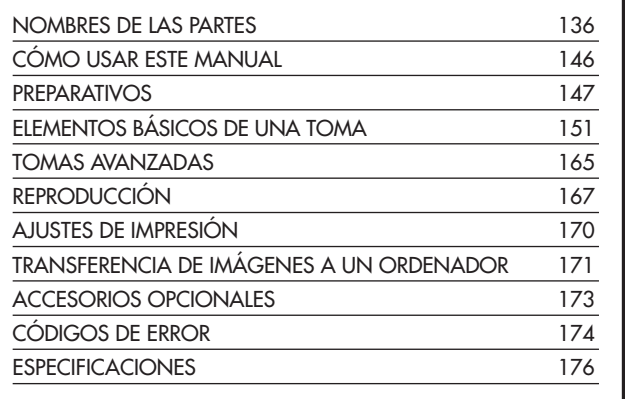

*Estas instrucciones son sólo de referencia rápida. Para más detalles acerca de las funciones aquí descritas, refiérase a las instrucciones del CD del software en el CD-ROM.*

## **NOMBRES DE LAS PARTES**

## Cámara

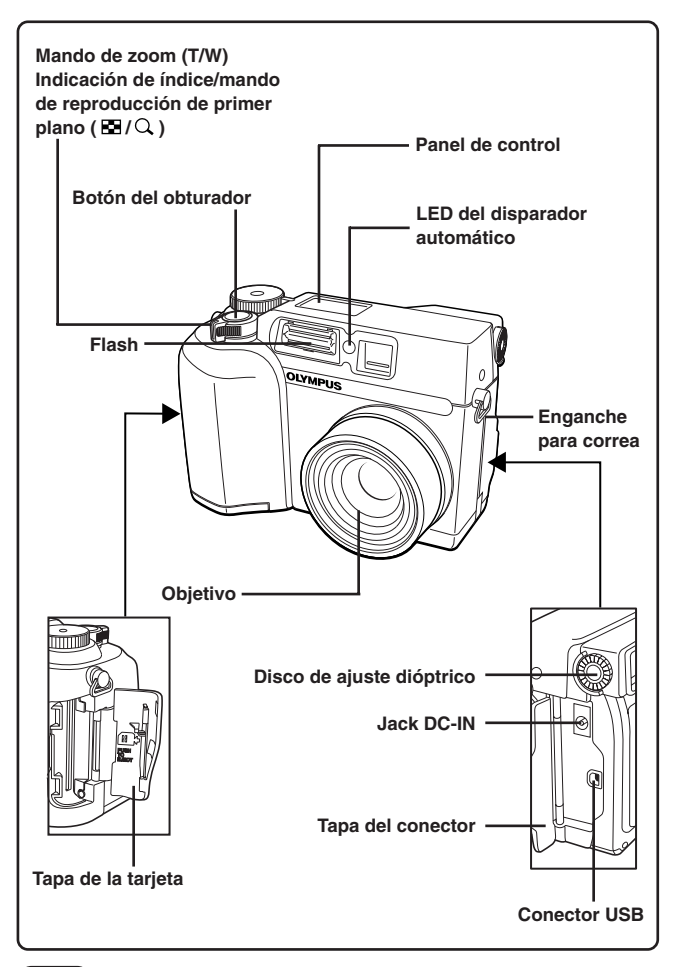

*ESPAÑOL* **JON NOS** 

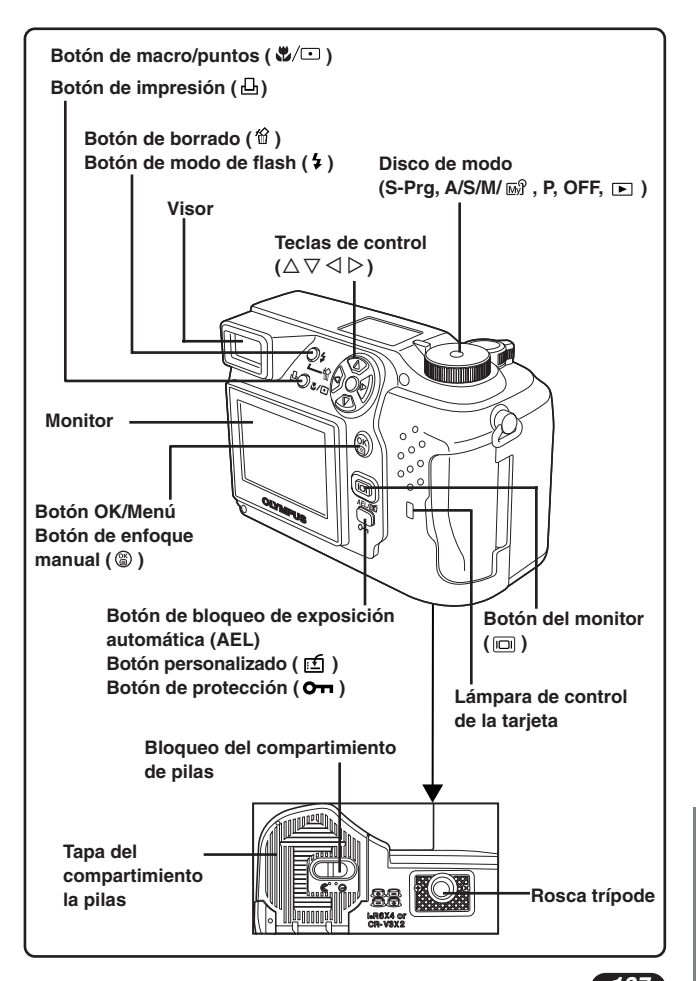

*137* Download from Www.Somanuals.com. All Manuals Search And Download.

# **NOMBRES DE LAS PARTES**

Indicaciones del visor

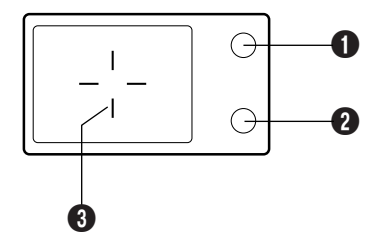

## 1 **Lámpara naranja**

- En algunas situaciones, esta lámpara se enciende al presionar el botón de disparo del obturador hasta la mitad del recorrido. Esto indica que el flash disparará cuando se tome fotografía.
- Se enciende al comenzar a grabar imágenes de vídeo y permanece encendida mientras la grabación está en progreso.
- Parpadea si se requiere del flash para una toma determinada y el flash está apagado.
- Si esta lámpara parpadea luego después de cambiar del modo de anulación de flash a otro modo o después de fotografiar con el flash, ésto significa que el flash está se recargando. Espere hasta que la lámpara deje de parpadear, luego presione el botón del obturador.

### 2 **Lámpara verde**

- Esta lámpara se encenderá cuando presione el botón del obturador hasta la mitad del recorrido para bloquear el enfoque y la exposición. Si el sujeto está fuera de foco, la lámpara parpadeará.
- Parpadea cuando, al presionar sobre el botón del obturador, el mismo no se libera debido a alguna razón justificada, como el procesamiento de la imagen en curso que se ejecuta después de cada toma y la no existencia de suficiente memoria para otra toma.
- Parpadea cuando hay un problema con la tarjeta.

### 3 **Marca de objeto de enfoque automático (AF)**

● Coloque esto en el sujeto para enfocarlo.

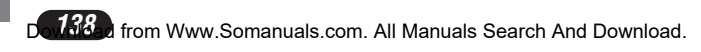

## Indicaciones del panel de control

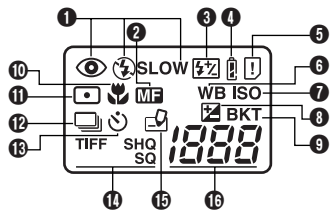

### **1** Modo de flash

- Aparece cuando el modo de flash es seleccionado a través de la presión del botón  $\frac{1}{2}$  (modo de flash).
	- Sin indicación: Flash automático,  $\odot$ : Flash de reducción de ojos rojos,
	- : Flash de relleno, **SLOW** : Flash de sincronización lenta,
	- : Desactivado (anulación de flash)

#### 2 **Enfoque manual**

● Aparece cuando se bloquea el enfoque empleando la función de enfoque manual.

#### 3 **Control de intensidad del flash**

● Aparece cuando la cantidad de luz emitida por el flash es ajustada.

#### 4 **Verificación de las pilas**

● Si la carga restante de las pilas está baja, la indicación de verificación de pilas cambia como a continuació:

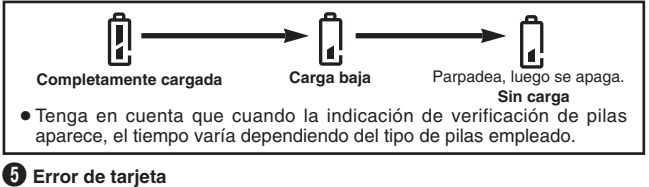

● Cuando se conecta la alimentación, la cámara verifica la tarjeta de memoria extraíble. Esta indicación aparece, si hay algún problema con la tarieta.

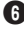

#### 6 **Balance del blanco**

● Mostrado cuando el balance del blanco está ajustado en cualquier modo excepto AUTO.

# **NOMBRES DE LAS PARTES**

Indicaciones del panel de control (Cont.)

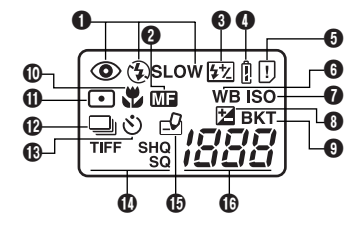

## *D* ISO

● Mostrado cuando ISO está ajustado en cualquier modo excepto AUTO.

### 8 **Compensación de exposición**

● Aparece cuando se ajusta la compensación de exposición en cualquier valor, a excepción de 0.

## 9 **Soporte automático**

● Aparece cuando el modo de accionamiento está ajustado en el modo de soporte automático.

### 0 **Modo macro**

● Aparece cuando el modo macro está activado.

## **10** Modo de medición de puntos

● Aparece cuando el modo de medición de puntos está activado.

## @ **Toma secuencial**

● Aparece cuando el modo de accionamiento está ajustado en toma secuencial o toma secuencial de enfoque automático (AF).

## $\bullet$  **Modo de disparador automático**

● Aparece cuando se ajusta el modo de disparador automático.

### **10** Modo de grabación (TIFF, SHQ, HQ, SQ)

● Muestra el modo en que se grabarán las imágenes.

## % **Escritura en la tarjeta**

● Aparece cuando las imágenes están siendo escritas en una tarjeta de memoria extraíble.

## ^ **Número de imágenes fijas almacenables**

● Muestra el número de imágenes fijas que pueden ser tomadas.

## **Segundos restantes (sólo en el modo Imágenes de vídeo)**

● Muestra el tiempo disponible de grabación de imágenes de vídeo.

### **Error de tarjeta**

● Aparece cuando hay algún problema con la tarjeta de memoria  $extrable. \rightarrow \text{Ver } \text{ "Códigos de error" }.$ 

## Indicaciones del monitor — Información de la toma

Las indicaciones varían de acuerdo con el modo de la toma.

La información de abajo aparece siempre en el modo de toma.

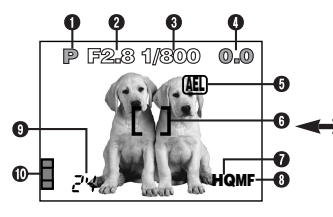

Después de operar los botones/ disco de modo o de cerrar los menús, la información de abajo aparece durante aprox. 3 segundos.

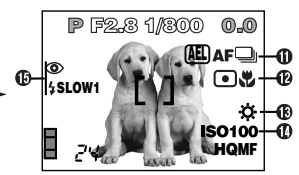

Estas ilustraciones muestran ejemplos de indicaciones que aparecen cuando se ajusta el disco de modo en P.

## 1 **Modo de la toma**

● Muestra el modo de la toma.

**S-Prg**: Modo de programación de escena ( $\Omega$ : Modo Retrato,

**8**: Modo Deportes, **0**: Modo Paisaie, **2**: Modo Escena nocturna, : Modo de Imágenes de vídeo),

**P**: Modo programado, **A**: Modo de prioridad de abertura, **S**: Modo de prioridad del obturador, **M**: Modo manual, M<sup>?</sup> : Mi modo

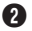

### 2 **Valor de abertura**

● Muestra el valor actual de la abertura.

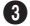

### 3 **Velocidad del obturador**

● Muestra la velocidad actual del obturador.

## 4 **Compensación de exposición**

● Muestra el valor actual de la compensación de exposición (intensidad de brillo).

### **Diferencial de exposición (solamente en el modo M)**

● Muestra la diferencia entre la exposición determinada por la combinación de la abertura y de la velocidad del obturador actualmente seleccionada y la exposición considerada óptima por la cámara.

## 5 **Bloqueo de exposición**

### **AEL : Bloqueo AE**

● La exposición es bloqueada hasta que la toma de un solo cuadro sea ejecutada. Después de la toma, la indicación desaparece.

*141* Download from Www.Somanuals.com. All Manuals Search And Download.

# **NOMBRES DE LAS PARTES**

Indicaciones del monitor — Información de la toma (Cont.)

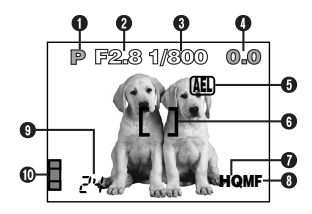

## **MEMO : Memoria AE**

● La exposición es bloqueada y retenida en la memoria aun después de la toma.

Este indicador aparece hasta que la memoria AE sea desactivada.

6 **AF Marca del objeto de enfoque automático (AF)**

● Coloque esto en el sujeto para enfocarlo.

### 7 **Modo de grabación (TIFF, SHQ, HQ, SQ)**

● Muestra el modo de grabación que fue seleccionado en el menú.

#### 8 **Enfoque manual**

- Aparece cuando se bloquea el enfoque empleando la función de enfoque manual.
- 9 **Número de imágenes fijas almacenables**
	- Muestra el número de imágenes fijas posibles de ser tomadas.

## **Segundos restantes (Sólo en el modo Imágenes de vídeo)**

● Muestra el tiempo disponible de grabación de imágenes de vídeo para operación del obturador una vez.

## 0 **Bloque de memoria**

● Muestra el espacio utilizado por las imágenes almacenadas en la memoria incorporada. Si toma imágenes continuamente, la indicación cambia como se muestra a continuación.

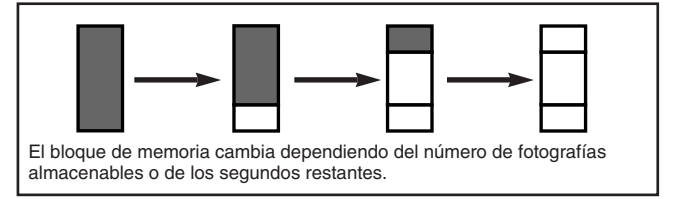

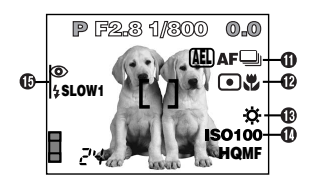

## **(ii)** Modo de accionamiento

● Aparece cuando el modo de accionamiento está ajustado en los menús.  $\Box$ : Toma de un solo cuadro,  $\Box$ : Toma secuencial,  $\sqrt{m}$ : Toma secuencial AF,  $\circlearrowright$  : Toma con disparador automático, BKT : Soporte automático

### @ **Modo de medición de puntos/macro**

● Aparece cuando el modo de medición de puntos/macro es seleccionado a través de la presión del botón  $\sqrt[n]{\!\!\!\varphi\!\!}$  (macro/puntos). Sin indicación: ESP Digital (ajuste por defecto de fábrica),  $\Box$ : Medición de puntos,  $\bullet$ : Macro,  $\Box\bullet$ : Medición de puntos+Macro

### **68 Balance del blanco**

● Aparece cuando WB es ajustado en el menú.

Sin indicación: Automático,  $\Phi$ : Luz del día,  $\Phi$ : Nublado,  $\Phi$ : Lámpara de tungsteno,  $\frac{144}{11}$ : Fluorescente,  $\frac{100}{11}$ : Balance del blanco en un toque

## **1** ISO

● Muestra el ISO (AUTO, 100, 200 ó 400) seleccionado en el menú. Aun estando seleccionado AUTO, el ISO cambia a 100 cuando el disco de modo está ajustado en A/S/M/ . Aun estando seleccionado AUTO, el ISO aumenta automáticamente cuando no se emplea el flash en situaciones de baja iluminación, para impedir imágenes borrosas provocadas por movimientos de la cámara.

## % **Modo de flash**

● Aparece cuando el modo de flash es seleccionado a través de la presión del botón  $\overline{\bullet}$  (modo de flash).

Sin indicación: Flash automático,  $\circledast$ : Flash de reducción de ojos rojos,

: Flash de relleno, **SLOW1/ SLOW2/ SLOW1**: Sincronización lenta del flash,  $\mathcal{D}$ : Desactivado (anulación de flash)

*143* Download from Www.Somanuals.com. All Manuals Search And Download.

# **NOMBRES DE LAS PARTES**

Indicaciones del monitor — Información de la reproducción

El ajuste INFO en el menú le permite seleccionar la cantidad de información a ser mostrada en el menú.

## **Información de la reproducción de fotografías fijas**

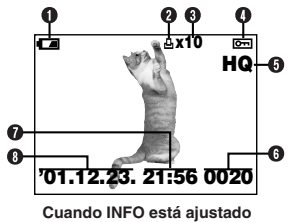

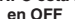

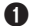

1 **Verificación de pilas**

● La indicación de verificación de pilas cambia como a continuación:

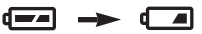

**Completamente cargada Carga baja**

● Tenga en cuenta que el tiempo restante varía dependiendo del tipo de pilas empleado.

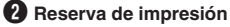

● Aparece cuando la reserva de impresión está ajustada.

### 3 **Número de impresiones**

● Muestra el número de impresiones a crear.

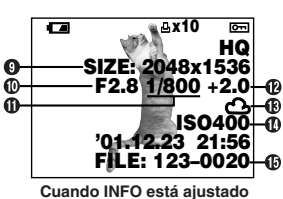

**en ON**

4 **Protección** 

- Aparece cuando la imagen está protegida.
- 5 **Modo de grabación**
- 6 **Número de cuadro**
- 7 **Hora**
- 8 **Fecha**
	- El año 2001 es mostrado como '01.
- 9 **Número de pixels**
- 0 **Valor de abertura**
- ! **Velocidad del obturador**
- @ **Compensación de exposición**
- **(B)** Balance del blanco
- \$ **ISO**
- % **Número de archivo/Número de cuadro**

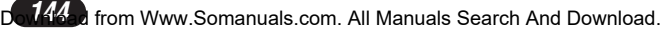
# **Información de la reproducción de imágenes de vídeo**

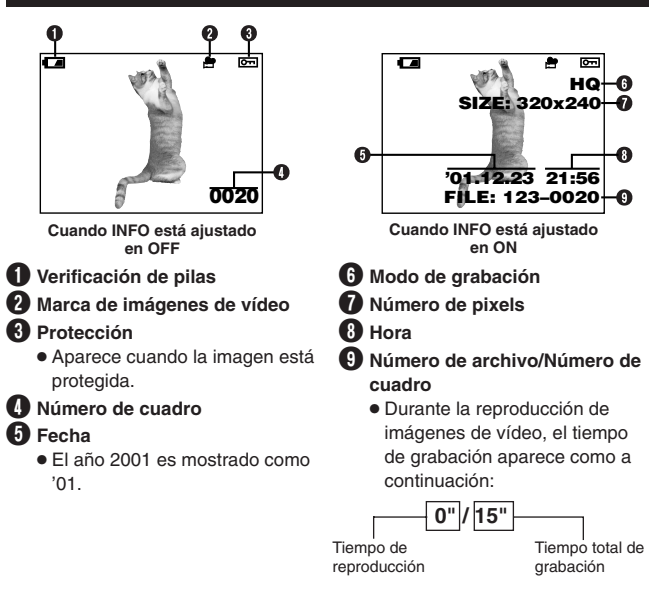

#### $/$ Nota:  $-$

● Las indicaciones que aparecen en la imagen de vídeo seleccionada y mostrada desde una indicación miniatura son diferentes de aquéllas que aparecen cuando la imagen de vídeo es mostrada empleando la función de reproducción de imágenes de vídeo .

# **CÓMO USAR ESTE MANUAL**

Las instrucciones de este manual emplean una serie de números para cada procedimiento de operación e ilustración de botón/disco. Siga estos números en orden al operar la cámara.

Ajuste el disco de modo en la posición mostrada en la ilustración. Según este ejemplo estaría ajustado en P. o

Significa "Presionar este botón".

Las flechas  $\triangle$ ,  $\triangledown$ ,  $\triangle$  y  $\triangleright$  utilizadas en las instrucciones corresponden a las teclas de control según se muestra.

Ajuste las funciones en los menús en el orden de estas flechas. Antes de usar los menús, sírvase leer "Utilización de los meús" para más detalles.

En el menú principal, seleccione MODE MENU → CAMERA → A/S/M/  $\vec{w}$   $\rightarrow$  S, luego presione  $\hat{\otimes}$  para terminar el ajuste. Para comenzar a fotografiar, presione otra vez  $\circledast$ .

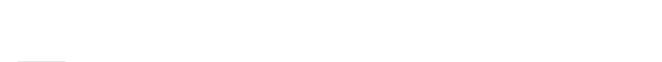

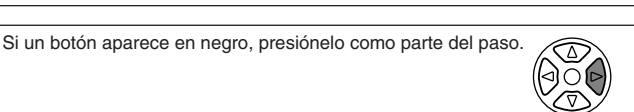

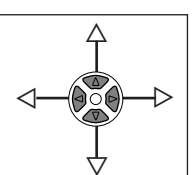

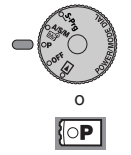

# **PREPARATIVOS**

### **Colocación de las pilas**

**Cargue las pilas como se muestra abajo:**

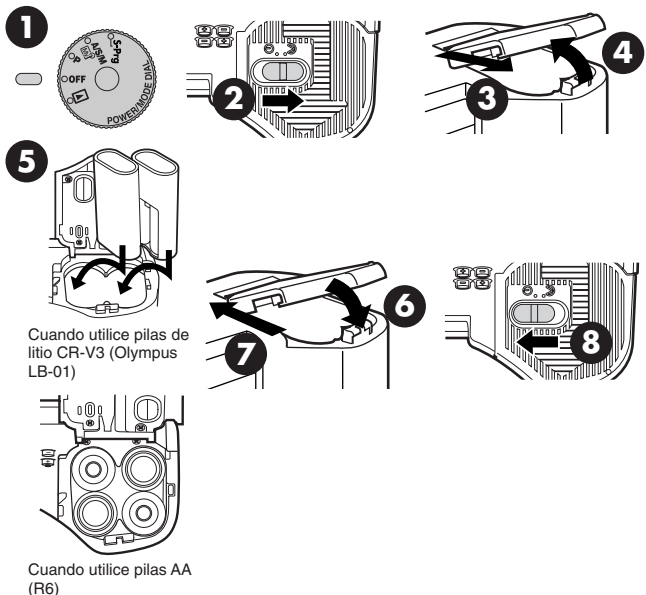

### ● **Las pilas de litio CR-V3 (Olympus LB-01) no pueden ser cargadas.**

### **Uso del adaptador de alimentación CA (opcional)**

Use un adaptador CA diseñado para el área donde la cámara será utilizada. Consulte con su distribuidor más cercano o el Centro de servicio para detalles.

# **PREPARATIVOS (Cont.)**

*ESPAÑOL*

### **Inserción/Expulsión de la tarjeta SmartMedia**

Asegúrese de emplear una tarjeta de 3V (3,3 V). Las tarjetas no Olympus de 3V (3,3 V) deben ser formateadas con la cámara. No utilice una tarjeta de 5 V ó 2 MB.

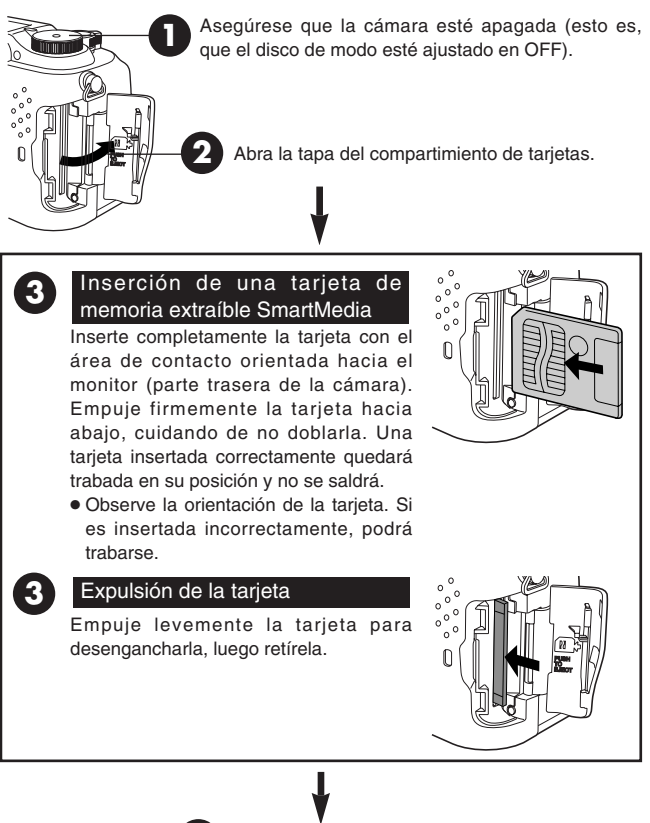

**4**

Dow<sup>148</sup><sub>2</sub> from Www.Somanuals.com. All Manuals Search And Download.

### **Encendido/apagado de la alimentación**

**1 Presione las lengüetas de la tapa del objetivo para retirarla.**

- **2** Ajuste el disco de modo en S-Prg, P, A/S/M/ **o**  $\Omega$  .
	- La cámara se enciende.
	- $\bullet$  El objetivo no se extiende cuando el disco de modo está ajustado en  $\bullet$ .

### **3 Ajuste el disco de modo en OFF.**

● La cámara se apaga.

## **Ajuste de la fecha/hora**

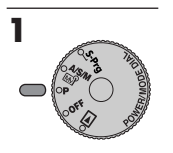

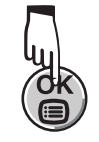

**2 3** Presione  $\triangleright$  en las teclas de **control para seleccionar MODE MENU.**

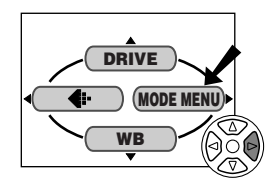

- **4 Presione** <sup>ñ</sup> **para seleccionar** SETUP, luego presione  $\triangleright$ .
	- Aparecen los ítems del menú SETUP.
- **5 Presione** Ññ **para seleccionar**  $\Theta$ . luego presione  $\triangleright$ .
	- $\bullet$  La pantalla  $\Theta$  aparece.

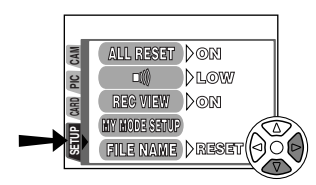

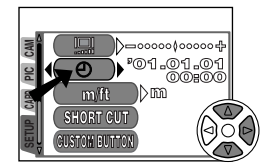

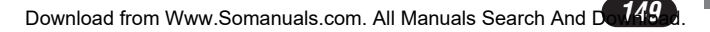

# **PREPARATIVOS (Cont.)**

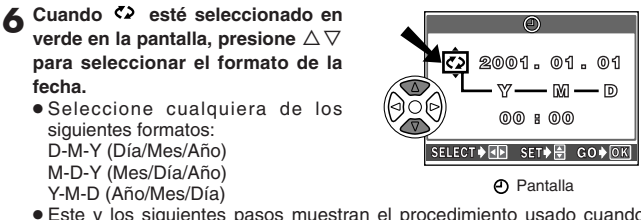

● Este y los siguientes pasos muestran el procedimiento usado cuando los ajustes de fecha y hora están ajustados en Y-M-D.

**Presione**  $\triangleright$  **para mover al ajuste de año (Y).** 

- **8 Presione** ∆ $∇$  para ajustar el año. Cuando el año esté ajustado,  $p$  presione  $\triangleright$  para mover al ajuste de mes (M).
	- Repita este procedimiento hasta que la fecha y la hora estén completamente ajustadas.
	- $\bullet$  Para volver al ajuste anterior, presione  $\triangleleft$ .

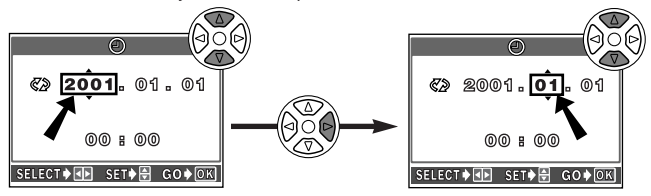

**Q** Presione  $\circledR$ .

- La cámara vuelve a la pantalla de menú.
- Si se presiona nuevamente (, el menú desaparece.
- Para un ajuste más preciso, presione . pen el tono de tiempo de 00 segundos. El reloj comenzará a funcionar cuando presione el botón.

## /Nota:

- Los ajustes actuales permanecerán inalterados aunque la alimentación sea desconectada, a menos que los mismos sean reajustados.
- El ajuste de la fecha/hora será cancelado si se deja la cámara sin pilas durante aprox. 1 hora. Si ésto ocurre, ajuste la fecha/hora nuevamente. Si se extraen las pilas poco tiempo después de haberlas colocado en la cámara, puede tomar menos de 1 hora para que se cancele el ajuste de la fecha/hora.

# **Ajuste de dioptría**

Gire el disco de ajuste dióptrico hasta que vea la marca de objeto de enfoque automático claramente.

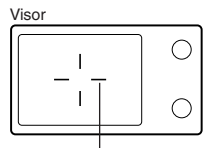

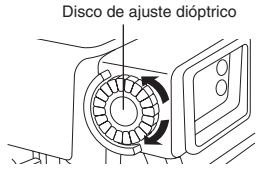

Marca de objeto de enfoque automático

# **ELEMENTOS BÁSICOS DE UNA TOMA**

### **Ajuste del modo de toma — Disco de modo**

# **Toma programada de escena**

Le permite tomar fotografías con sólo seleccionar un modo de toma apropiado de entre los cinco modos preajustados (Modos  $\Box$  Retrato,  $\Box$ Deportes, **Pa** Paisaje, **D** Escena nocturna y *P* Imágenes de vídeo), dependiendo de la condición de toma.

# **Toma programada**

Cada vez que usted toma una fotografía fija, la cámara ajusta la abertura y la velocidad del obturador.

### *Prioridad de abertura/Prioridad del obturador/Manual/* **Toma Mi (Imagen) modo**

Le permite ajustar la abertura y/o la velocidad del obturador manualmente. Cuando el disco de modo es ajustado en A/S/M/ <a><a></a> los siguientes ítems pueden ser ajustados con los menús.

### **A (Toma con prioridad de abertura)**

Usted ajusta la abertura y la cámara ajusta la velocidad del obturador.

### **S (Toma con prioridad del obturador)**

Usted ajusta la velocidad del obturador y la cámara ajusta la abertura.

### **M (Toma manual)**

Usted ajusta tanto la abertura como la velocidad del obturador.

### **Toma Mi (Imagen) modo**

Le permite hacer su conjunto original de ajustes de función como valor de abertura y posición de zoom y quardarlo como modo  $\overline{\omega}$  de forma que pueda obtener toda la configuración con sólo seleccionar el modo  $\mathbb{R}^9$ .

*151* Download from Www.Somanuals.com. All Manuals Search And Download.

### **Utilización de los menús**

Cuando los menús son mostrados, la primera pantalla que aparece en el monitor es llamada menú principal. El contenido de este menú cambia de acuerdo con la posición del disco de modo (ver el diagrama de abajo). En el menú principal, hay dos tipos de menús disponibles: **MODE MENU** y otros menús (**menús de acceso directo**).

**Menú de acceso directo** ßLos menús de acceso directo son los demás menús del menú principal, que no sean MODE MENU. Estos ítems pueden ser reemplazados con sus ítems preferidos, pero sólo cuando el disco de modo está ajustado en P o A/S/M/ <a><a></a> Ca simple presión de las teclas de control de acuerdo con las marcas mostradas al lado de cada ítem le llevará directamente a sus pantallas.

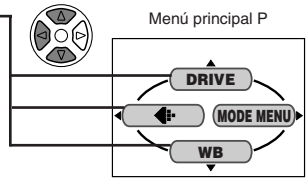

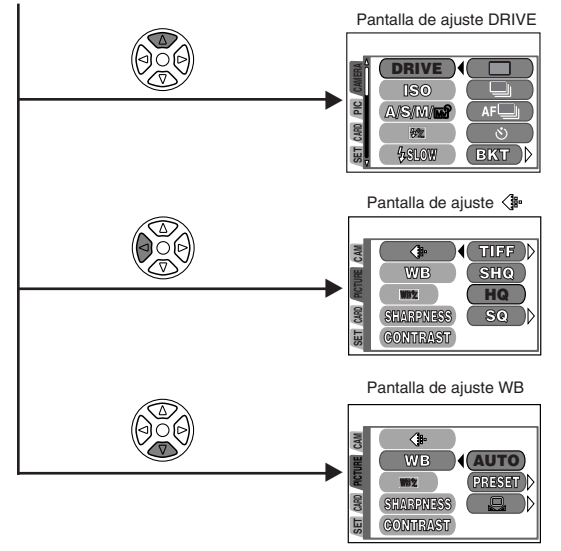

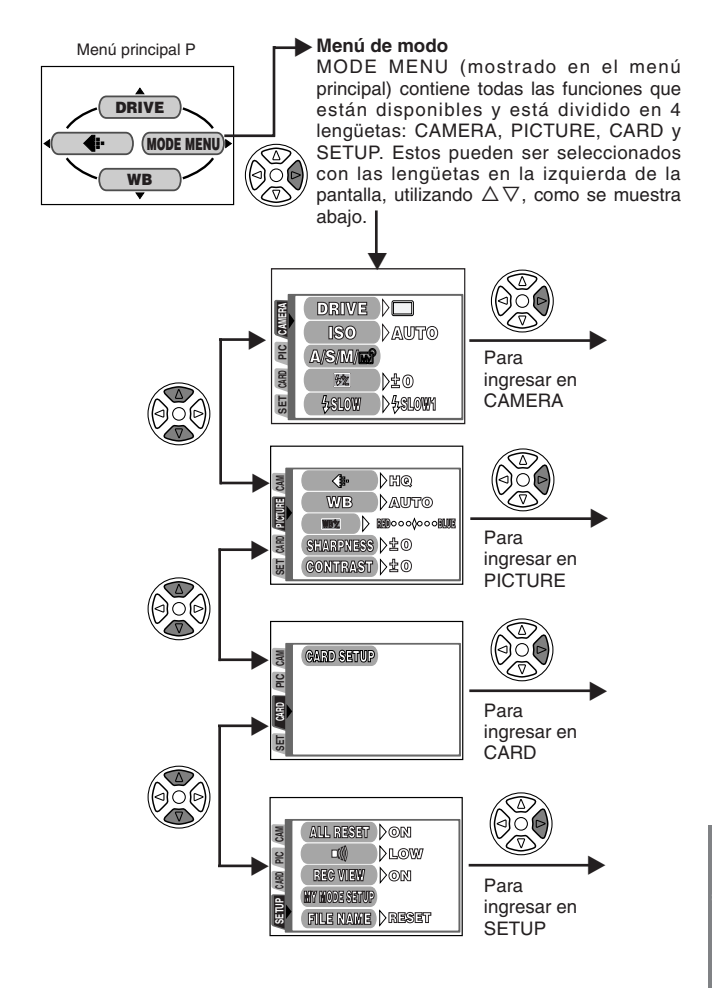

Download from Www.Somanuals.com. All Manuals Search And D**o <sup>153</sup>.**d.

### **Ejemplo de cómo ajustar una función**

Siga los pasos de abajo para ajustar una función en MODE MENU. En este ejemplo, ajuste (sonido bip) en OFF cuando el disco de modo está ajustado en P.

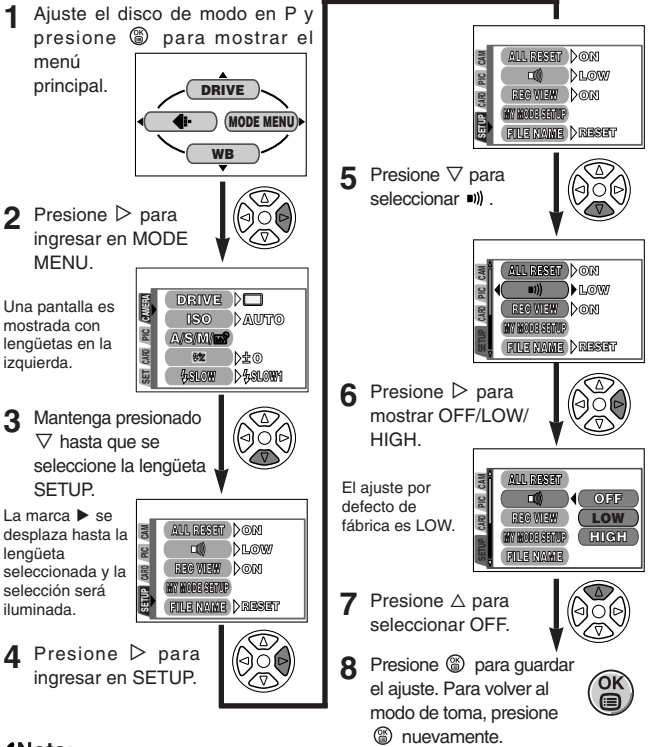

## /Nota: \_

*154*

● Algunas funciones del menú no pueden ser ajustadas separadamente para cada modo. Para conocer más detalles, sírvase leer "Ajuste de restricciones y Ajustes por defecto" que puede encontrar en cada página de función de menú de modo en el Manual de Consulta.

from Www.Somanuals.com. All Manuals Search And Download.

### **Funciones del menú (Tomas)**

Para más detalles, refiérase a las instrucciones del software CD en el CD-ROM.

Algunos ajustes de función pueden no estar disponibles dependiendo de la posición del disco de modo.

Los ajustes por defecto de fábrica de algunas funciones varían dependiendo de la posición del disco de modo.

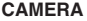

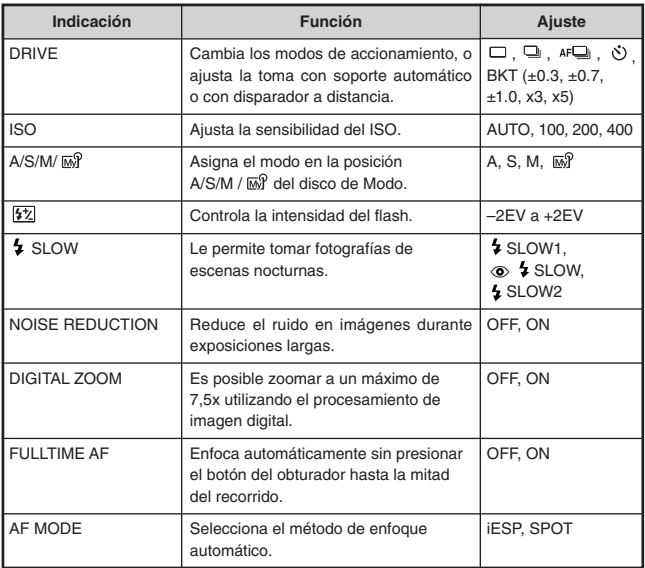

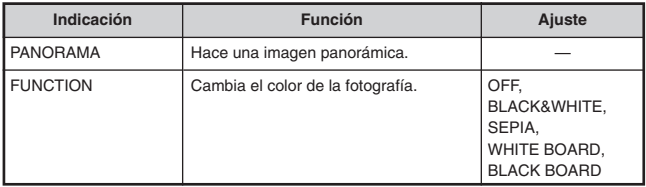

### **PICTURE (No disponible en los modos 圖)**

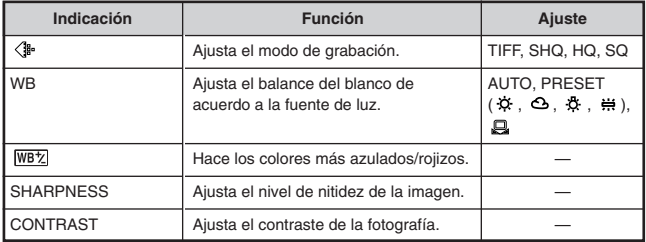

#### **CARD**

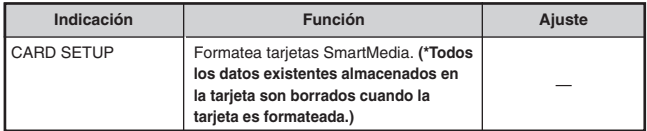

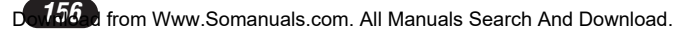

# **Funciones del menú (Tomas)**

#### **SETUP**

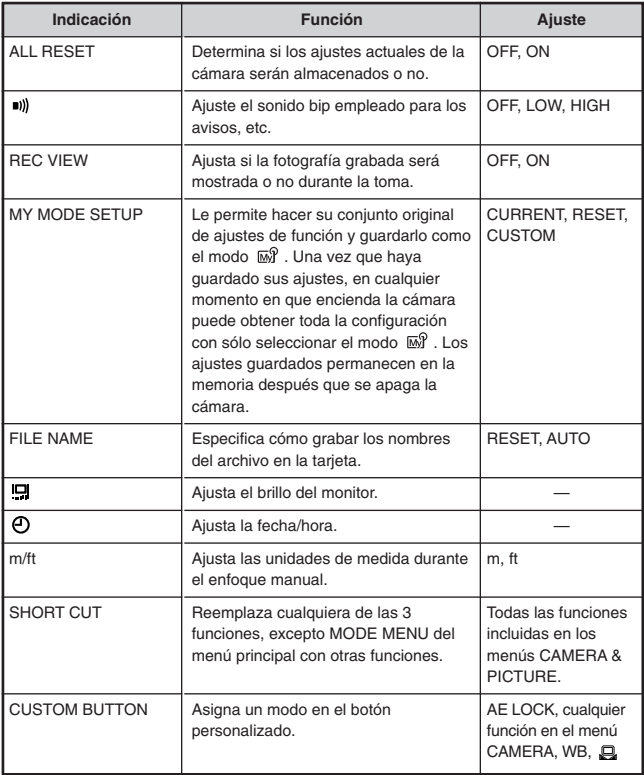

### **Funciones del menú (Reproducción)**

Los métodos de ajuste del menú de reproducción son similares al del menú de toma.

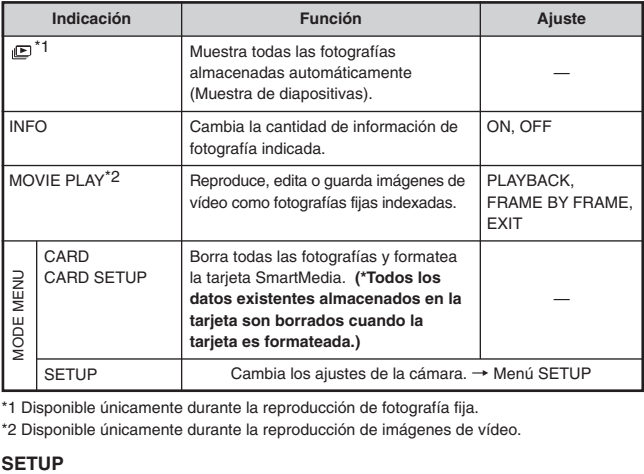

\*1 Disponible únicamente durante la reproducción de fotografía fija.

\*2 Disponible únicamente durante la reproducción de imágenes de vídeo.

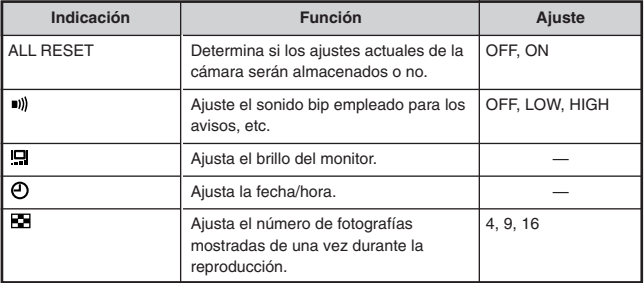

### **Ajuste de abertura — Toma con prioridad de abertura**

¦∣୍<mark>ଲ</mark>\$

 $\sqrt{\frac{\Delta S}{\Omega S}}$ 

 $\sqrt{\frac{\Delta}{\ln \Omega}}$ 

- **En el menú principal, seleccione MODE MENU → CAMERA → A/S/M/**  $\vec{M}$  → **A**, luego presione  $\hat{M}$  para terminar el ajuste. Para comenzar a fotografiar, presione otra vez  $\otimes$ .
- **2** Para aumentar el -<br>valor de la valor abertura (valor

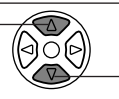

abertura (valor  $\sqrt{2}$  Para disminuir el valor de F), presione  $\triangle$ . la abertura (valor F), presione  $\nabla$ .

**Ajuste de velocidad del obturador — Toma con prioridad del obturador**

- **En el menú principal, seleccione MODE MENU → CAMERA → A/S/M/**  $M \rightarrow S$ , luego presione (8) para terminar el ajuste. Para comenzar a fotografiar, presione otra vez  $\circledast$ .
- **2** Para aumentar labehinoley obturador, presione

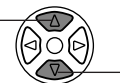

<sup>Ñ</sup>. Para disminuir la velocidad del obturador, presione  $\nabla$ .

*ESPAÑOL*

ESPANOL

#### **Ajuste de abertura y Velocidad del obturador — Toma manual**

**En el menú principal, seleccione MODE MENU → CAMERA →**  $A/S/M/\omega$   $\rightarrow$  M, luego presione  $\circledast$  para terminar el ajuste. Para comenzar a fotografiar, presione otra vez  $\circledast$ .

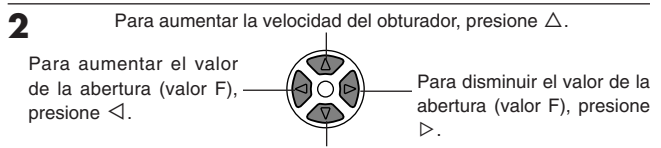

Para disminuir la velocidad del obturador, presione  $\nabla$ .

*159* Download from Www.Somanuals.com. All Manuals Search And Download.

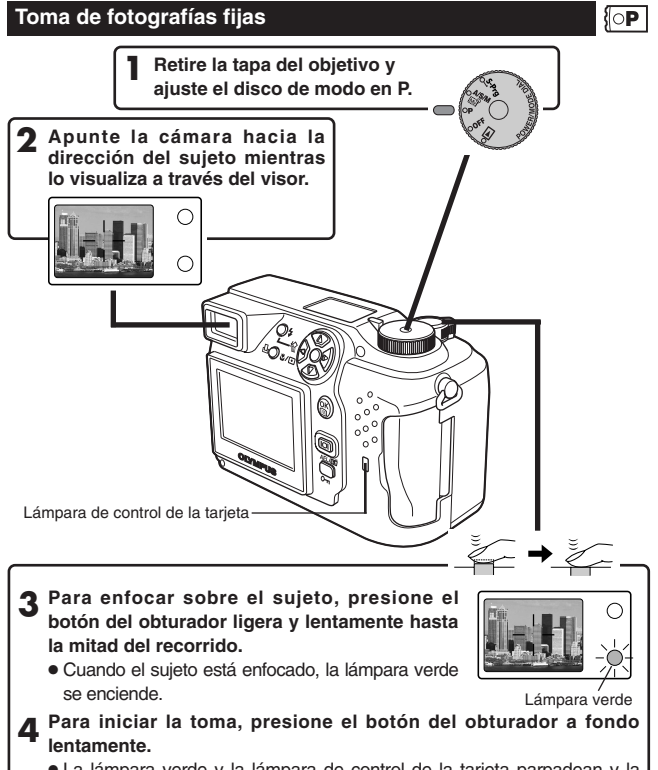

● La lámpara verde y la lámpara de control de la tarjeta parpadean y la cámara empieza a almacenar las fotografías en la tarjeta.

#### $\sqrt{\text{N} \cdot \text{N} \cdot \text{N}}$

● NUNCA abra la tapa del compartimiento de tarjetas, expulse la tarjeta, retire las pilas, ni desconecte el enchufe de un adaptador CA opcional mientras la lámpara de control de la tarjeta esté parpadeando. El hacerlo puede destruir las imágenes almacenadas e impedir el almacenamiento de imágenes que fueron tomadas recientemente.

*160* d from Www.Somanuals.com. All Manuals Search And Download.

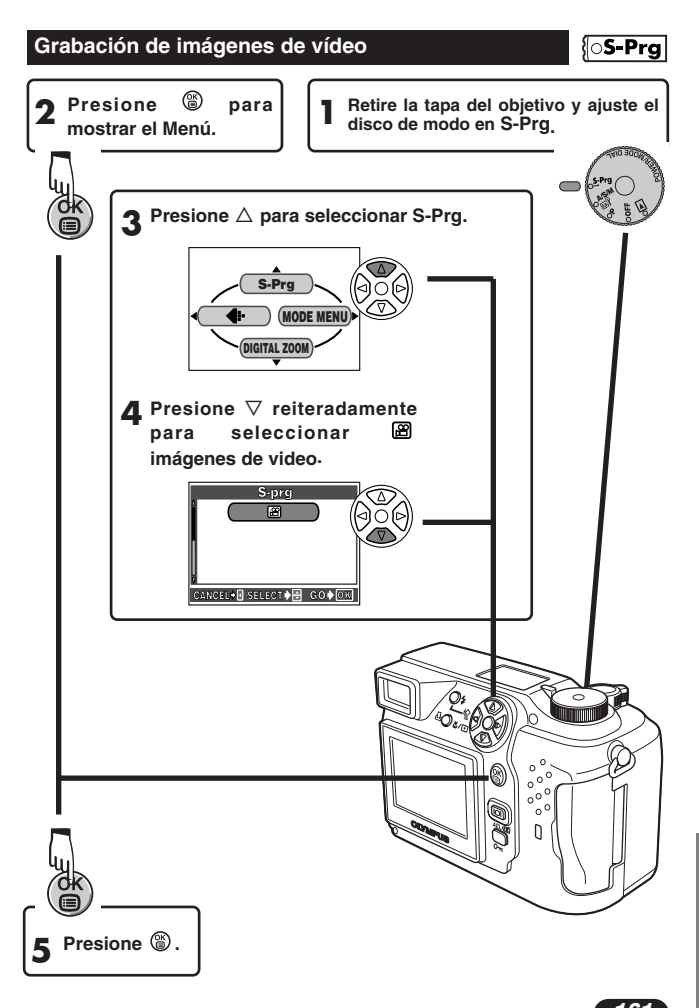

**Dirija la cámara hacia el sujeto y centre la fotografía mientras visualiza a través del monitor. 6** P F 2.8 1/800 0.0 Visor Lámpara naranja Lámpara de control de la tarieta Marca de objeto de **Presione el botón del obturador a fondo 7** enfoque automático **para empezar la grabación.** ● La lámpara naranja se enciende. ● Los sujetos se mantienen enfocados todo el tiempo durante la grabación de imágenes de vídeo **8** Presione el botón del obturador a fondo<br> **8** nuevemente para detener la grabación **nuevamente para detener la grabación.** ● La lámpara de control de la tarjeta parpadea y la cámara empieza a grabar las imágenes de vídeo en la tarjeta. • Si agota los segundos restantes mostrados, la cámara automáticamente finaliza las tomas y comienza a grabar las imágenes de vídeo en la tarjeta.

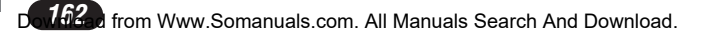

- Para efectuar el acercamiento de un sujeto, presione el mando de zoom hacia T. Para tomar una fotografía más amplia, presione el mando de zoom hacia W.
- Es posible efectuar la toma en telefoto/granangular en hasta 3x de ampliación (equivalente a 32 mm – 96 mm de una cámara de 35 mm). Al combinar el zoom digital con el zoom óptico de 3x, es posible la ampliación de zoom hasta 7,5x.
- **Cómo tomar utilizando el monitor**  $\rightarrow$  Presione el botón  $\Box$  (monitor).

## **Bloqueo de enfoque**

Si el sujeto de la composición no está dentro de la marca del objeto AF y el enfoque no es posible (según la ilustración de la derecha), intente lo siguiente:

- **1 Enfoque algo dentro de la marca del objetivo AF. Presione el botón del obturador hasta la mitad del recorrido para bloquear el enfoque.**
- **2 Coloque la fotografía mientras mantiene el botón del obturador presionado hasta la mitad del recorrido.**

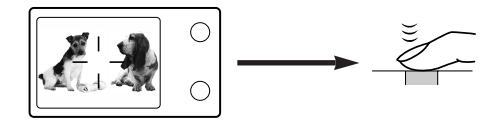

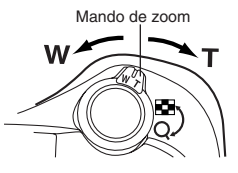

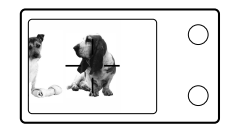

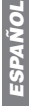

# **Enfoque manual**   $\overline{QP}$   $\sqrt{Q_{\text{max}}^{NSM}}$

Si no es posible bloquear el enfoque automático, utilice el enfoque manual.

- **1** Mantenga presionado  $\circledast$  durante más de 1 segundo. **Cuando la pantalla de selección de distancia focal aparece en el** monitor, presione  $\triangleright$  para seleccionar MF.
- **2** Presione  $\triangle \triangledown$  para seleccionar la distancia focal.
- **2** Mantenga presionado @ durante más de 1 segundo para guardar el **ajuste.**
- **4 Efectúe la toma.**
- **5 Para cancelar el ajuste MF, mantenga presionado nuevamente durante más de un segundo para mostrar la pantalla de selección de la distancia focal.**
- **6 Para retornar al modo de enfoque automático (AF), presione** <sup>É</sup> **para** selecccionar AF, luego presione  $\circledast$ .

# **Uso del flash <b>S**-Prg **S P S**

#### **Flash automático** (Sin indicación)**:**

Dispara automáticamente en condiciones de poca iluminación y a contraluz.

#### **Flash de reducción de ojos rojos :**

Reduce significativamente el fenómeno de "ojos rojos" (Los ojos del sujeto aparecen rojos).

#### **Flash de relleno (activación forzada) :**

Dispara siempre independientemente de la iluminación disponible.

#### **Flash desactivado :**

Para situaciones donde el uso de flash está prohibido, o cuando no utilice el flash.

### Sincronización lenta **7 SLOW1 7 SLOW2 © 7 SLOW:**

Ajusta el flash en velocidades lentas de obturación. En el menú principal, seleccione MODE MENU  $\rightarrow$  CAMERA  $\rightarrow$  5 SLOW  $\rightarrow$  5 SLOW1, 7 SLOW2  $\circ$   $\circ$   $\star$  SLOW.

**Presione el botón 7** (modo de flash) reiteradamente hasta que la **indicación del modo de flash deseado aparezca.**

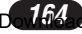

# **TOMAS AVANZADAS**

### **Modo de accionamiento**  $\sqrt{\frac{S-Prg}{P}}\sqrt{\frac{N+Prg}{P}}$

**Toma de un solo cuadro**  $\Box$ **:** Toma 1 cuadro por vez cuando el botón del obturador es presionado a fondo (toma normal).

**Toma secuencial**  $\Box$  : Toma fotografías secuencialmente. El enfoque, la exposición y el balance del blanco son bloqueados en el primer cuadro.

**Toma secuencial de enfoque automático (AF)**  $AF\rightarrow$  : Toma fotografías secuencialmente. El enfoque está bloqueado en cada cuadro automáticamente. La velocidad de la toma secuencial de enfoque automático (AF) es más lenta que la velocidad de la toma secuencial normal.

**Toma con disparador automático**  $\Diamond$  : Toma un solo cuadro empleando el disparador automático.

**Soporte automático (BKT) :** Toma múltiples cuadros de la misma fotografía, cada una con un valor de exposición diferente. El enfoque y el balance del blanco son bloqueados en el primer cuadro.

**En el menú principal, seleccione MODO MENU → CAMERA → DRIVE→ selecciona un modo.**

### **Modos de medición**  $\overline{\left\{S\text{-}\text{Prg}\right\}}\left\{\supseteq P\right\}\left\{\frac{\alpha_{\text{max}}}{\alpha_{\text{max}}} \right\}$

Existen 2 métodos de medición: Medición ESP digital y Medición de puntos. **Medición ESP digital → Mide el centro del sujeto y el área que lo rodea La** cámara se ajusta en este método de medición en la fábrica.

**Medición de puntos** → La exposición es determinada a través de la medición del área que está dentro de la marca de objeto de enfoque automático. En este modo, se puede fotografiar un sujeto con exposición óptima, independientemente de la luz de fondo. La medición de puntos también está disponible en el alcance útil del modo macro (Medición de puntos+Modo macro).

**Presione el botón reiteradas veces hasta que (Medición de puntos) o (Medición de puntos+Modo macro) aparezca en el control de panel.**

# **TOMAS AVANZADAS (Cont.)**

# **Bloqueo de exposición automática (AE)**  $\overline{\mathbb{R}^n}$

Adecuado para situaciones cuando la exposición óptima es difícil de lograr (tales como, cuando hay demasiado contraste entre el sujeto y el entorno). Por ejemplo, si el sol está encuadrado y la toma con exposición automática resulta un sujeto oscuro, reacomode su toma, de manera que el sol no aparezca encuadrado. Luego, presione el botón AEL/fi para bloquear el valor medido (exposición) temporariamente. Seguidamente, coloque su toma nuevamente con el sol encuadrado y fotografíe. O sea, utilice el bloqueo de exposición automática (AE) cuando desee un ajuste de exposición diferente al ajuste que normalmente se aplicaría para la imagen que desea fotografiar.

# **Toma en el modo macro**  $\sqrt{\frac{S-Prg}{n}}$

Le permite fotografiar cerca al sujeto (no más cerca de 0,2 m), de manera que pueda llenar completamente el cuadro con el sujeto, mientras el mando de zoom esté presionado hasta la posición máxima W.

Cuando su sujeto objetivo está en el centro del cuadro, obtendrá una mejor fotografía haciendo la toma en el modo macro con medición de puntos.

#### **Presione el botón**  $\frac{m}{n}$  **reiteradas veces hasta que**  $\frac{m}{n}$  **(Modo macro) o (Medición de puntos+Modo macro) aparezca en el panel de control.**

# **Compensación de exposición** <sup>105-Prg</sub>  $[OP]$ </sup>

Esta función le permite hacer cambios finos en el ajuste de exposición actual. En algunos casos, es posible obtener mejores resultados cuando la exposición que la cámara ajusta es compensada (ajustada) manualmente. Es posible ajustar entre +/–2,0 en pasos de 1/3. En el monitor aparece el valor actual de compensación de la exposición.

Ajusta hacia – (las imágenes se oscurecen)

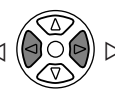

Ajusta hacia + (las imágenes se aclaran)

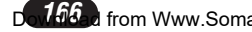

# **REPRODUCCIÓN**

### **Visualización de fotografías fijas**

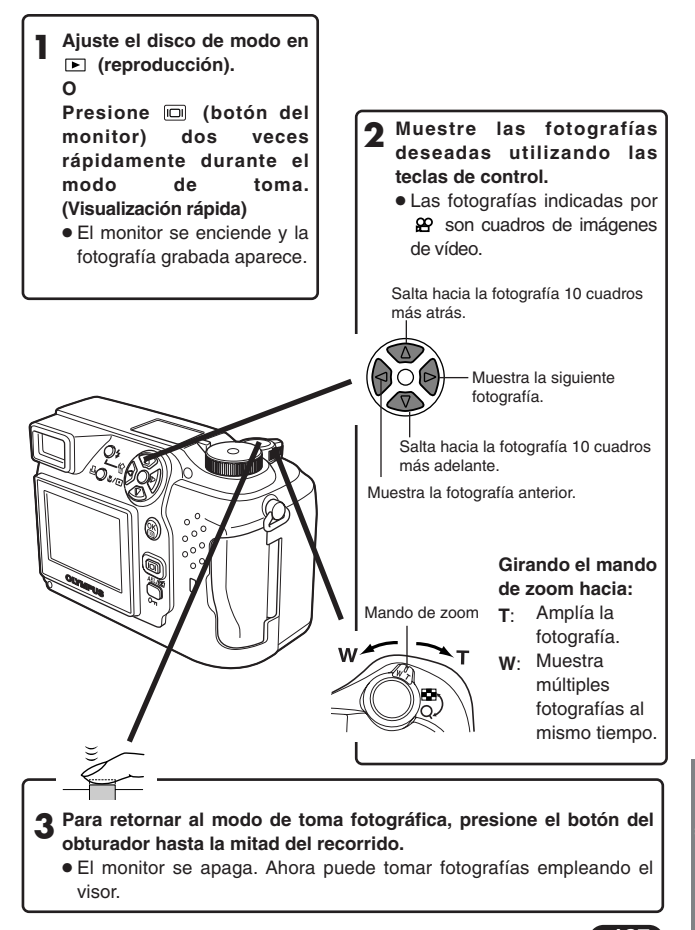

*167* Download from Www.Somanuals.com. All Manuals Search And Download.

# **REPRODUCCIÓN (Cont.)**

### **Reproducción de imágenes de vídeo**

Muestra el cuadro de imágenes de vídeo (fotografía con <sup>29</sup>) que desea<br>reproducir. → Pasos 1 y 2 de "Visualización de fotografías fijas".

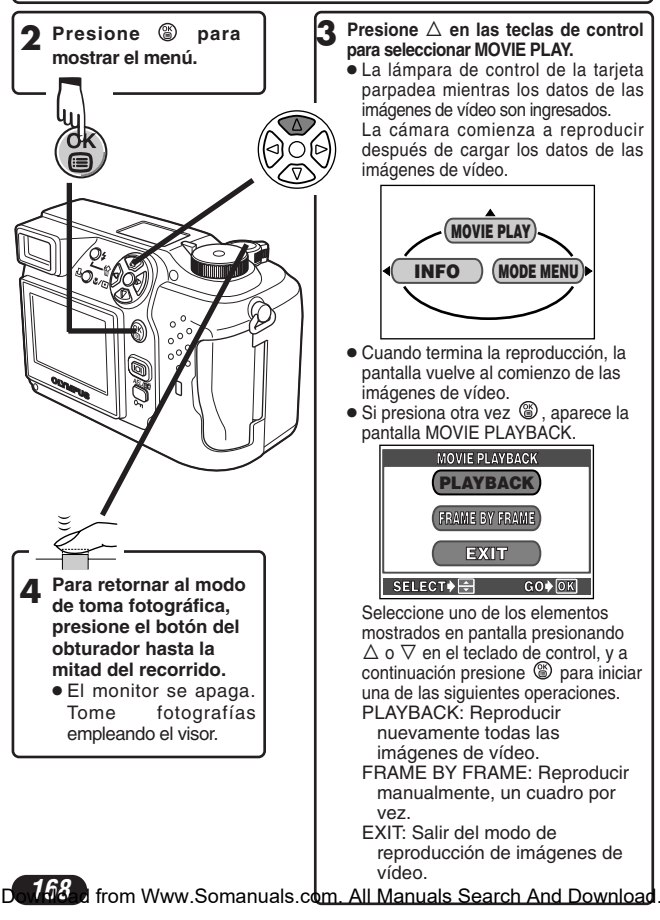

#### **Protección <sup></sup> <b>Protección** de imágenes contra borrados **accidentales)**

- **1 Muestra la fotografía que desea proteger empleando las teclas de control.**
- 2 Presione on. La fotografía ahora está protegida.
	- Para cancelar la protección, presione on nuevamente.

### **Borrado de un solo cuadro**

- **1 Seleccione una fotografía que desea borrar empleando las teclas de control.**
	- Si la fotografía está protegida, cancele la protección.
- **2** Presione el botón <sup>6</sup> (borrado). ● La pantalla �� ERASE es mostrada.
- 
- **2 Presione** △ para seleccionar YES.
- **4** Presione **@** para borrar la fotografía.
	- Para cancelar el borrado, seleccione NO en el paso 3 y presione (2), o presione el botón <sup>16</sup> nuevamente.

## **Borrado de todos los cuadros**  $\sqrt{2}$

Esta función borra todas las fotografías fijas e imágenes de vídeo de la tarjeta SmartMedia, excepto las protegidas.

#### En el menú principal, seleccione MODE MENU  $\rightarrow$  CARD  $\rightarrow$  CARD **SETUP → <sup>***M***</sup> ALL ERASE.**

**2** Presione  $\circledast$ .

- La pantalla 俗 ERASE es mostrada.
- **3 Presione** △ para seleccionar YES.

#### **4** Presione <sup>®</sup> para iniciar el borrado.

- Aparece una barra para mostrar la progresión del borrado.
- Para cancelar el formateado, seleccione NO en el paso 3 y presione ............

### $N$ Nota:  $-$

- Las fotografías de una tarjeta SmartMedia con un sello de protección contra escritura no pueden ser borradas.
- Una vez borrada, las fotografías no podrán ser recuperadas.

Download from Www.Somanuals.com. All Manuals Search And Do.<sup>149</sup>a.

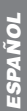

# **AJUSTES DE IMPRESIÓN**

Las imágenes seleccionadas pueden ser reservadas en una tarjeta para ser impresas en una impresora o en un laboratorio de fotografía que soporte el sistema DPOF (Formato de Orden de Impresión Digital).

● La reserva de impresión no puede ser ejecutada para una fotografía mostrada con  $\mathbf{P}$ .

#### **Reserva de impresión de un solo cuadro**

Presione  $\Delta$ . La pantalla PRINT ORDER es indicada. Presione  $\Delta \nabla$  en el teclado de control para seleccionar  $\mathbb{L}_1$ , luego presione  $\mathbb{C}_2$ . La pantalla de selección de reserva de impresión es mostrada. Presione las teclas de control para seleccionar la fotografía que desea imprimir. Presione . El menú de ajuste  $\triangle$  es indicado. Presione  $\triangle \triangledown$  para seleccionar  $\triangle x$ ,  $\Theta$  o  $\blacktriangle$ , luego presione  $\triangleright$ . Presione  $\triangle \triangledown$  para seleccionar un ajuste para cada ítem, luego presione  $\circledR$  para quardar el ajuste ( $\triangle$  x: número de impresiones,  $\circledP$ : indicación de fecha/hora,  $\blacktriangleright$  : ajuste de recortes)

Para guardar todos los ajustes, presione @ para salir de la pantalla de selección. Presione  $\Box$  dos veces para salir del modo de reserva de impresión.

#### **Reserva de impresión de todos los cuadros**

Le permite almacenar datos de impresión para todas las fotografías de la tarjeta, así como también permite elegir la cantidad de impresiones que desea.

#### **Reserva de impresión de recortes**

Es posible imprimir una parte ampliada de una fotografía grabada.

#### **Cancelación de la reserva de impresión**

Esto cancela todos los ajustes de la reserva de impresión para las imágenes conservadas en una tarjeta.

Presione 凸, La pantalla de PRINT ORDER SETTING es indicada. Si no hav ninguna fotografía en la tarjeta, esta pantalla no es indicada. Presione  $\Delta\nabla$ para seleccionar RESET, luego presione . Para mantener el pedido de impresión, seleccione KEEP y presione ...

- Para retirar sólo la imagen seleccionada, seleccione KEEP, luego ajuste el número de impresiones en la reserva de impresión de un cuadro en 0.
- Para efectuar la reserva de impresión de fotografías adicionales, seleccione KEEP. La reserva de impresión puede ser agregada en el dato de reserva de impresión que ya fue almacenada en la tarjeta.

#### $N$ Nota:

- Esta cámara no puede ser conectada directamente a las impresoras.
- Si una tarjeta contiene reservas DPOF ajustadas por otro dispositivo, el ingreso de reservas usando esta cámara puede sobreescribir las reservaciones anteriores, anulandolas. Asegúrese de usar esta cámara para las reservas.

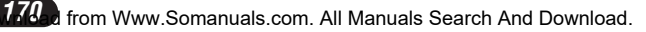

# **TRANSFERENCIA DE IMÁGENES A UN ORDENADOR**

Cómo conectar a un ordenador por cable USB depende del Sistema Operativo (OS) que su ordenador esté ejecutando. Consulte al fabricante de su ordenador para detalles de su sistema operativo.

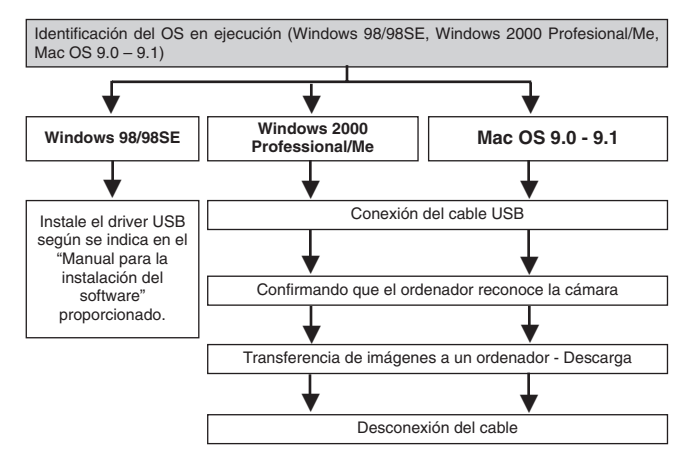

- \* Aunque su ordenador posea un conector USB, la transferencia de datos puede no funcionar correctamente si está empleando uno de los sistemas operativos listados abajo.
	- $\bullet$  Windows 95/NT 4.0
	- ●Actualización de Windows 98 de Windows 95
	- Mac OS 8.6 o inferior (excepto Mac OS 8.6 equipado con soporte de almacenamiento USB MASS 1.3.5 instalado de fábrica).
	- Un ordenador que usa un conector USB instalado en una tarjeta de extensión USB, etc.
	- No se garantiza la transferencia de datos en un sistema de PC genérico (sin marca de fábrica).

CAMEDIA Master también le permite transferir archivos de imágenes guardados en la tarjeta y editarlos en su ordenador.

Para información detallada sobre el uso de CAMEDIA Master, consulte su manual de instrucciones.

#### **Nota sobre el uso del CAMEDIA Master 2.5:**

● Cuando utilice CAMEDIA Master 2.5, haga clic en "Removable Disk", no en "My Camera". Bajo Mac OS, el nombre del archivo será "Untitled".

*171* Download from Www.Somanuals.com. All Manuals Search And Download.

# **TRANSFERENCIA DE IMÁGENES A UN ORDENADOR (Cont.)**

### **Almacenamiento directo desde una tarjeta de memoria extraíble SmartMedia**

Los adaptadores de tarjeta le permiten guardar imágenes en su ordenador personal sin necesidad de conectar la cámara directamente al ordenador.

Para informaciones más recientes acerca de los adaptadores disponibles, consulte con nuestro centro de soporte del usuario o a su concesionario de Olympus local.

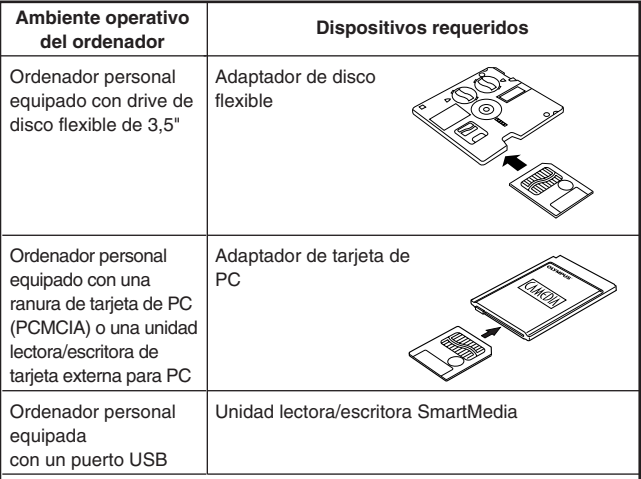

#### **Nota:**

- Verifique la compatibilidad. Dependiendo del ambiente operativo del ordenador y/o de la capacidad de memoria de la tarjeta, los dispositivos arriba mencionados pueden no funcionar apropiadamente.
- Para detalles acerca de la operación de los dispositivos arriba, lea el manual de instrucciones suministrado con el dispositivo.

---------------------------**Para más detalles, refiérase a las instrucciones del software CD en el CD-ROM.**

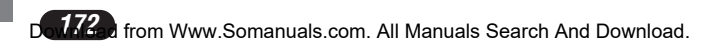

# **ACCESORIOS OPCIONALES**

A partir de octubre de 2001

- Estuche para cámara
- Impresoras de fotografía para cámaras digitales Olympus
- Adaptador de CA
- Tarjeta SmartMedia estándar (8/16/32/64/128MB)
- Adaptador de disco flexible
- Adaptador de tarjeta PC
- Unidad lectora/escritora SmartMedia USB
- Pila NiMH
- Cargador de pilas NiMH

Visite el home page de Olympus para las últimas informaciones sobre los ítems opcionales.

http://www.olympus.com

# **CÓDIGOS DE ERROR**

Cuando hay un problema con la cámara, un código de error aparecerá parpadeando.

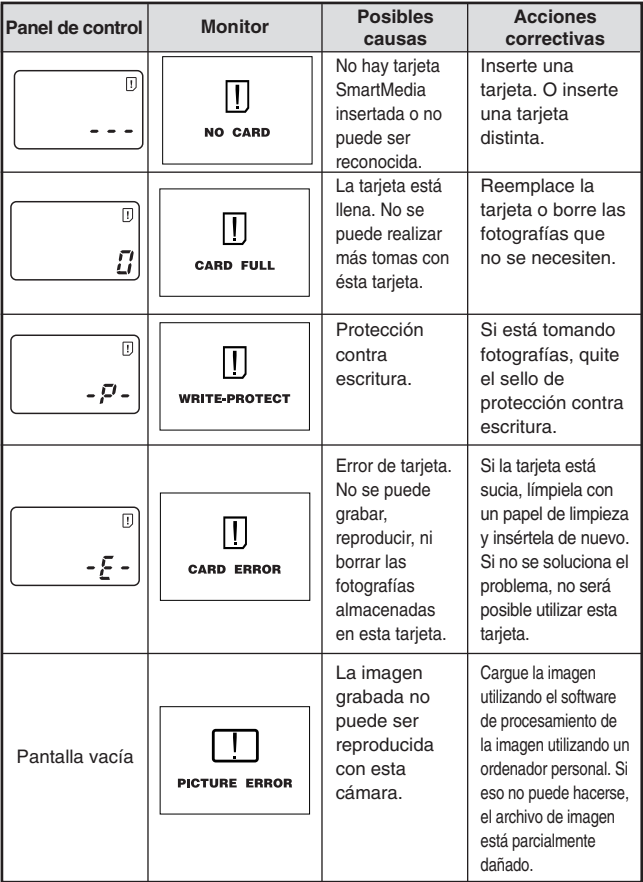

*174* Download from Www.Somanuals.com. All Manuals Search And Download.

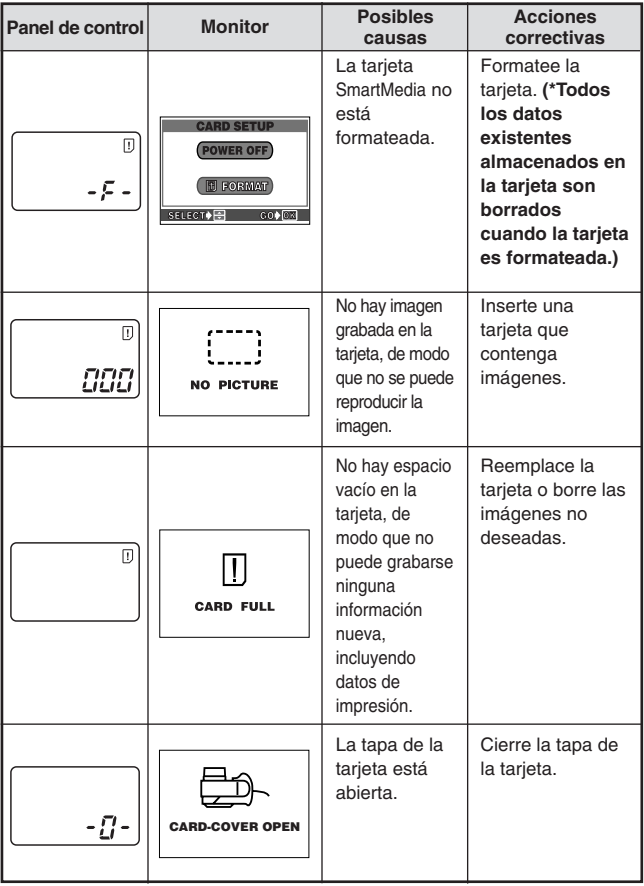

# **ESPECIFICACIONES**

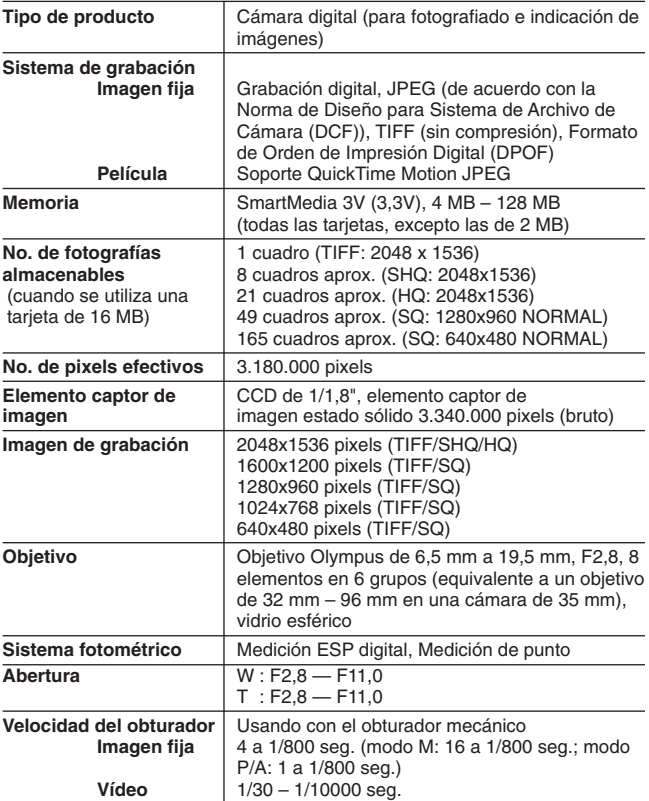

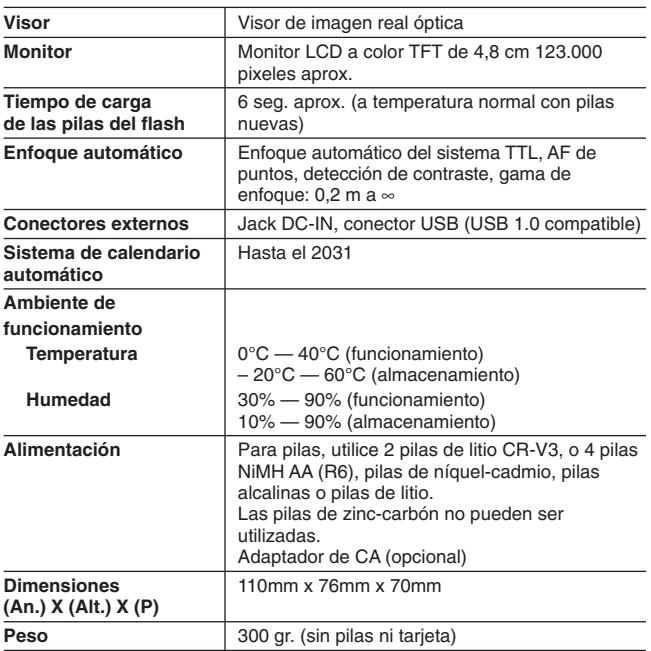

#### **LAS ESPECIFICACIONES ESTAN SUJETAS A CAMBIO SIN AVISO U OBLIGACION DE PARTE DEL FABRICANTE.**

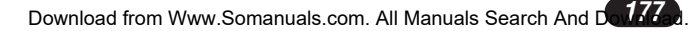

# **MEMO**

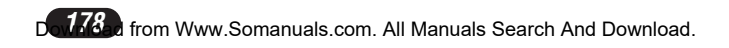

Download from Www.Somanuals.com. All Manuals Search And Do.<sup>179</sup>ed.

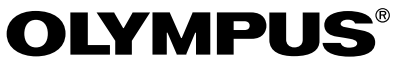

http://www.olympus.com

# OLYMPUS OPTICAL CO., LTD.

San-Ei Building, 22-2, Nishi Shinjuku 1-chome, Shinjuku-ku, Tokyo, Japan Customer support (Japanese language only): Tel. 0426-42-7499 Tokyo

### OLYMPUS AMERICA INC.

Two Corporate Center Drive, Melville, NY 11747-3157, U.S.A. Tel. 631-844-5000

**Technical Support (USA):**

24/7 online automated help: http://support.olympusamerica.com/ Phone customer support: Tel. 1-888-553-4448 (Toll-free)

Our Phone customer support is available from 8 am to 10 pm (Monday to Friday) ET E-Mail: distec@olympus.com

Olympus software updates can be obtained at: http://olympus.com/digital

#### **Adobe [Photoshop] Support**

Adobe software updates and technical information can be obtained at: http://www.adobe.com/support/

# OLYMPUS OPTICAL CO. (EUROPA) GMBH.

Premises/Goods delivery: Wendenstraße 14-18, 20097 Hamburg, Germany Tel. 040-237730 Letters: Postfach 10 49 08, 20034 Hamburg, Germany

#### **Hotline Numbers for customers in Europe:**

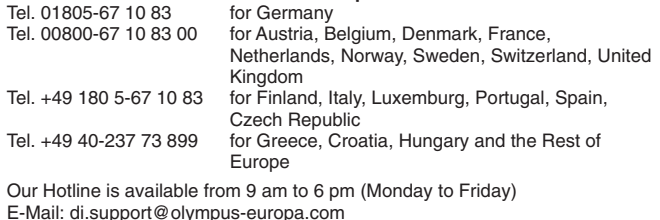

© 2001-2002 OLYMPUS OPTICAL CO., LTD.

VT330203

Printed in Japan

1 156 MH da from Www.Somanuals.com. All Manuals Search And Download.
Free Manuals Download Website [http://myh66.com](http://myh66.com/) [http://usermanuals.us](http://usermanuals.us/) [http://www.somanuals.com](http://www.somanuals.com/) [http://www.4manuals.cc](http://www.4manuals.cc/) [http://www.manual-lib.com](http://www.manual-lib.com/) [http://www.404manual.com](http://www.404manual.com/) [http://www.luxmanual.com](http://www.luxmanual.com/) [http://aubethermostatmanual.com](http://aubethermostatmanual.com/) Golf course search by state [http://golfingnear.com](http://www.golfingnear.com/)

Email search by domain

[http://emailbydomain.com](http://emailbydomain.com/) Auto manuals search

[http://auto.somanuals.com](http://auto.somanuals.com/) TV manuals search

[http://tv.somanuals.com](http://tv.somanuals.com/)